# **iCombi<sup>®</sup> Pro** Bruksanvisning

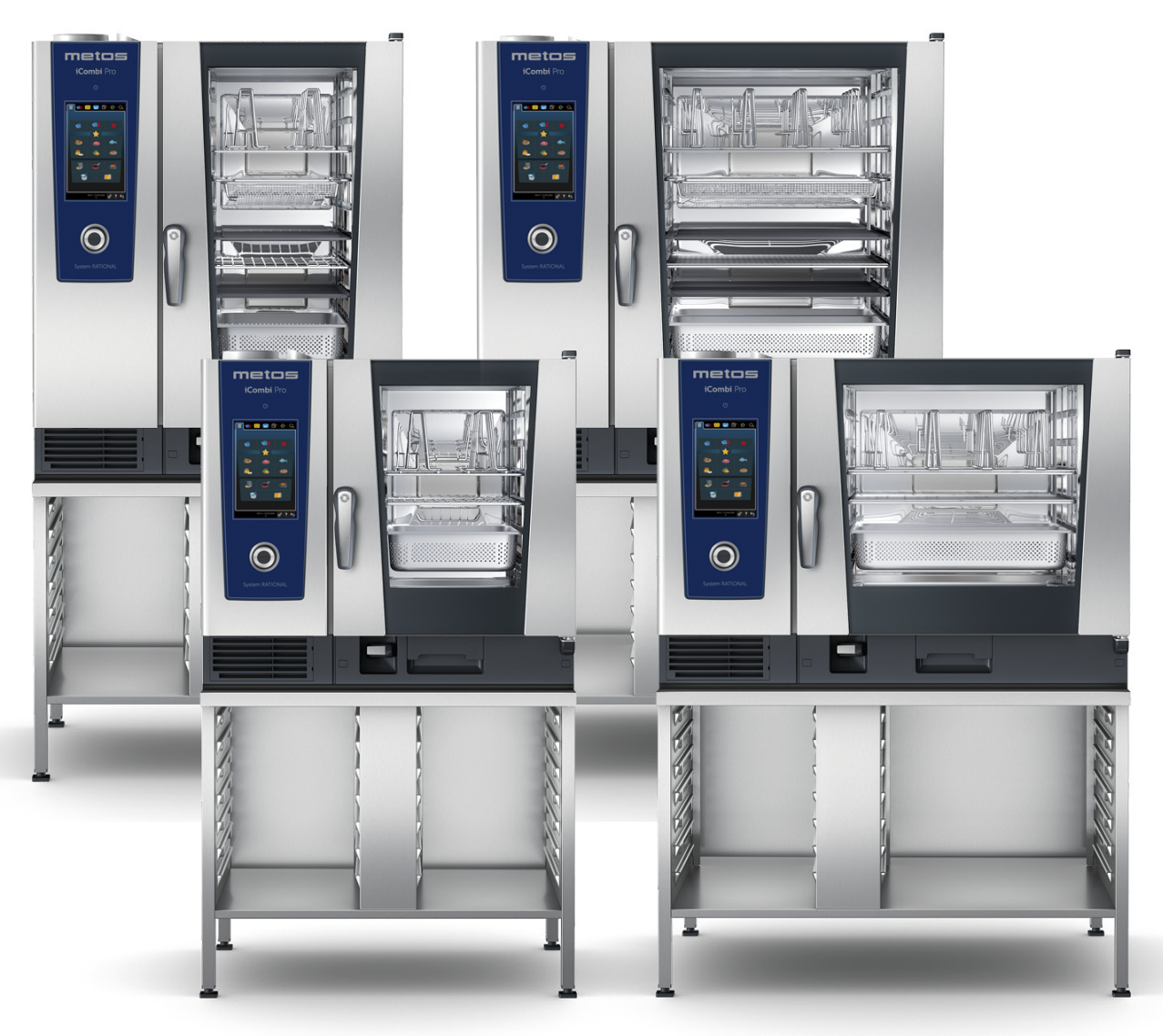

 $\triangle \Box$ 

### **Modell: Metos iCombi Pro bordsmodell**

4352010, 4352010MK, 4352010MM, 4352010MO, 4352010MR, 4352010N, 4352011, 4352012, 4352012N, 4352013, 4352014, 4352014N, 4352015, 4352018, 4352019, 4352020, 4352020COOP, 4352021, 4352022, 4352022COOP, 4352023, 4352024, 4352025, 4352027, 4352028, 4352030, 4352031, 4352032, 4352036, 4352036MK, 4352036MM, 4352036N, 4352038, 4352039, 4352040, 4352042, 4352042N, 4352044, 4352048, 4352050, 4352050MH, 4352050MK, 4352050MM, 4352050MO, 4352050N, 4352051, 4352052, 4352052MK, 4352053, 4352054, 4352055, 4352056, 4352057, 4352058, 4352058COOP, 4352059, 4352060, 4352060COOP, 4352061, 4352062, 4352063, 4352064, 4352065, 4352066, 4352067, 4352068, 4352068MK, 4352069, 4352070, 4352070MK, 4352070N, 4352071, 4352072, 4352073, 4352074, 4352074N, 4352076, 4352077, 4352080, 4352190 4352010G20, 4352010G30, 4352036G20, 4352036G30, 4352042G20, 4352042G30, 4352048G20, 4352048G30, 4352050G20, 4352050G30, 4352050G30N, 4352070G20, 4352070G30, 4352074G20, 4352074G30, 4352080G20, 4352080G30, 4352128G20, 4352012G20, 4352052G20

# Innehållsförteckning

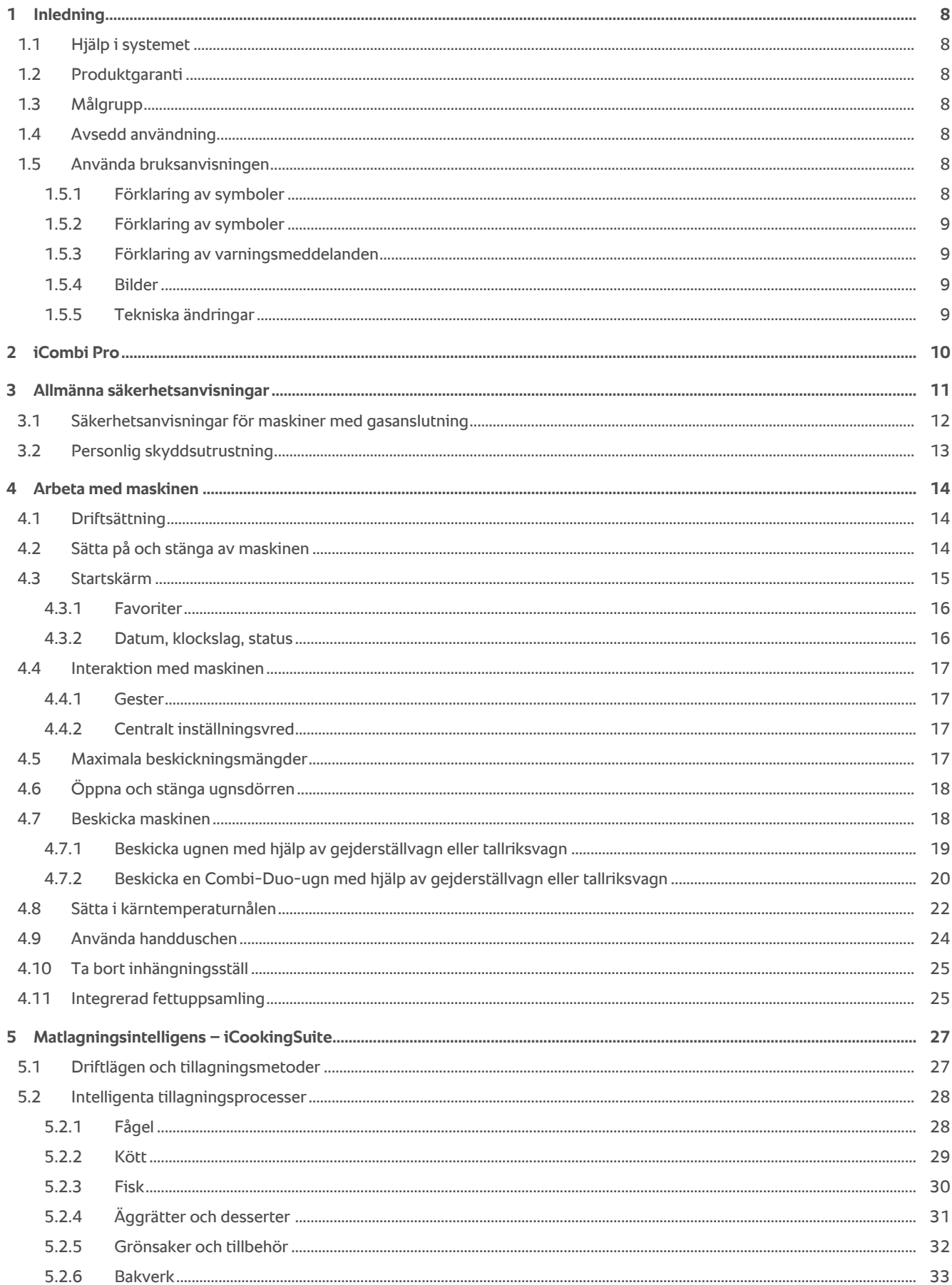

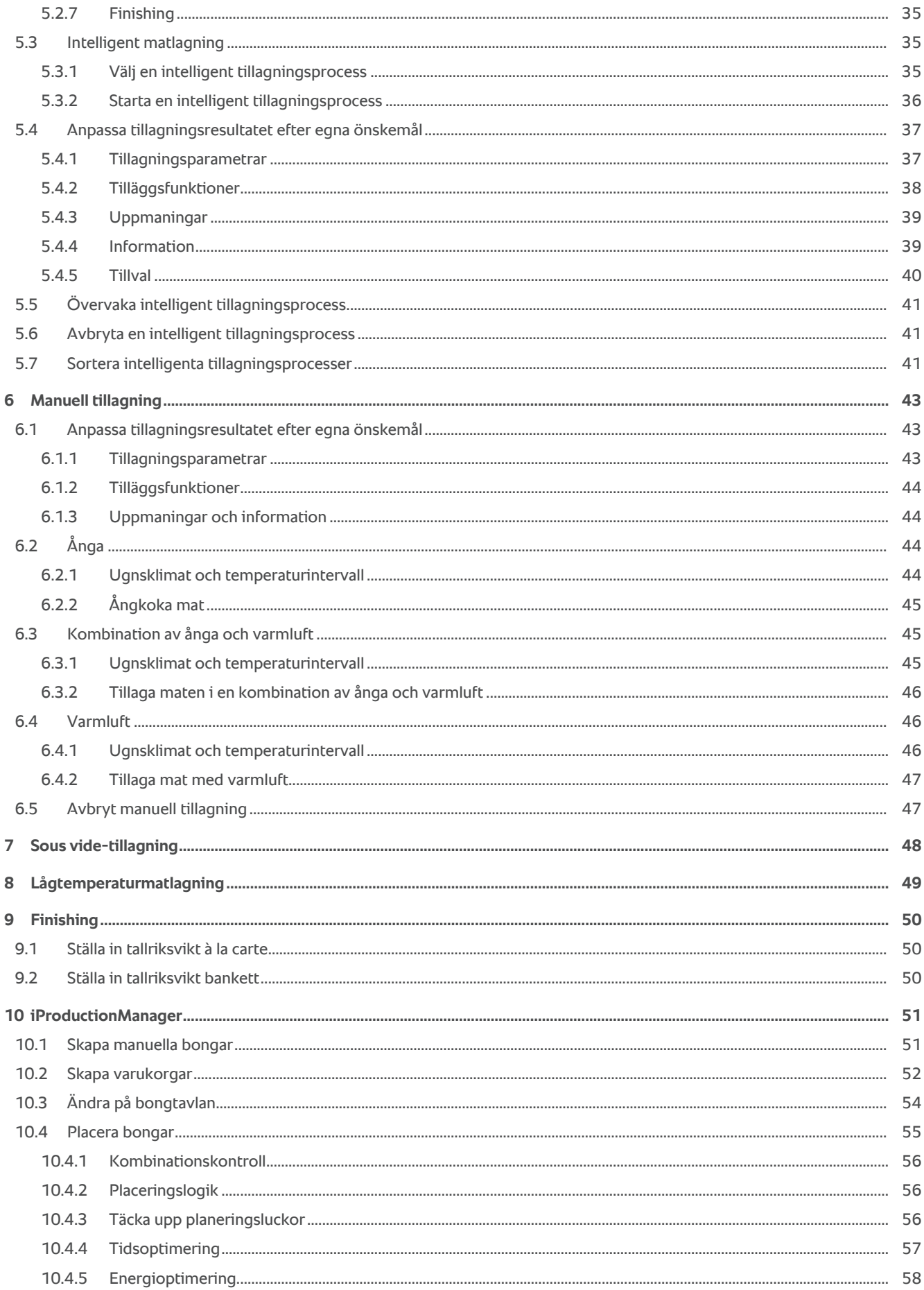

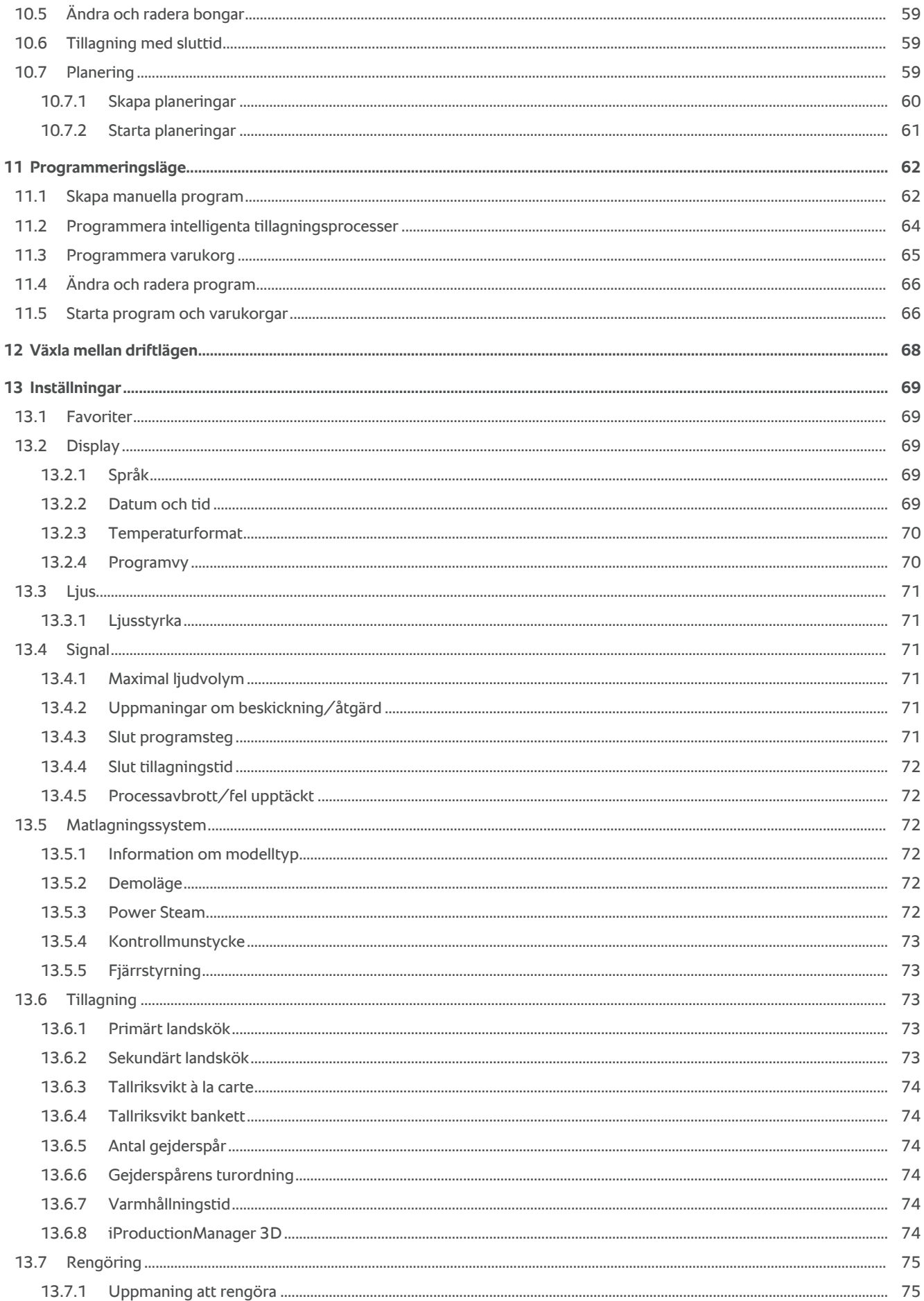

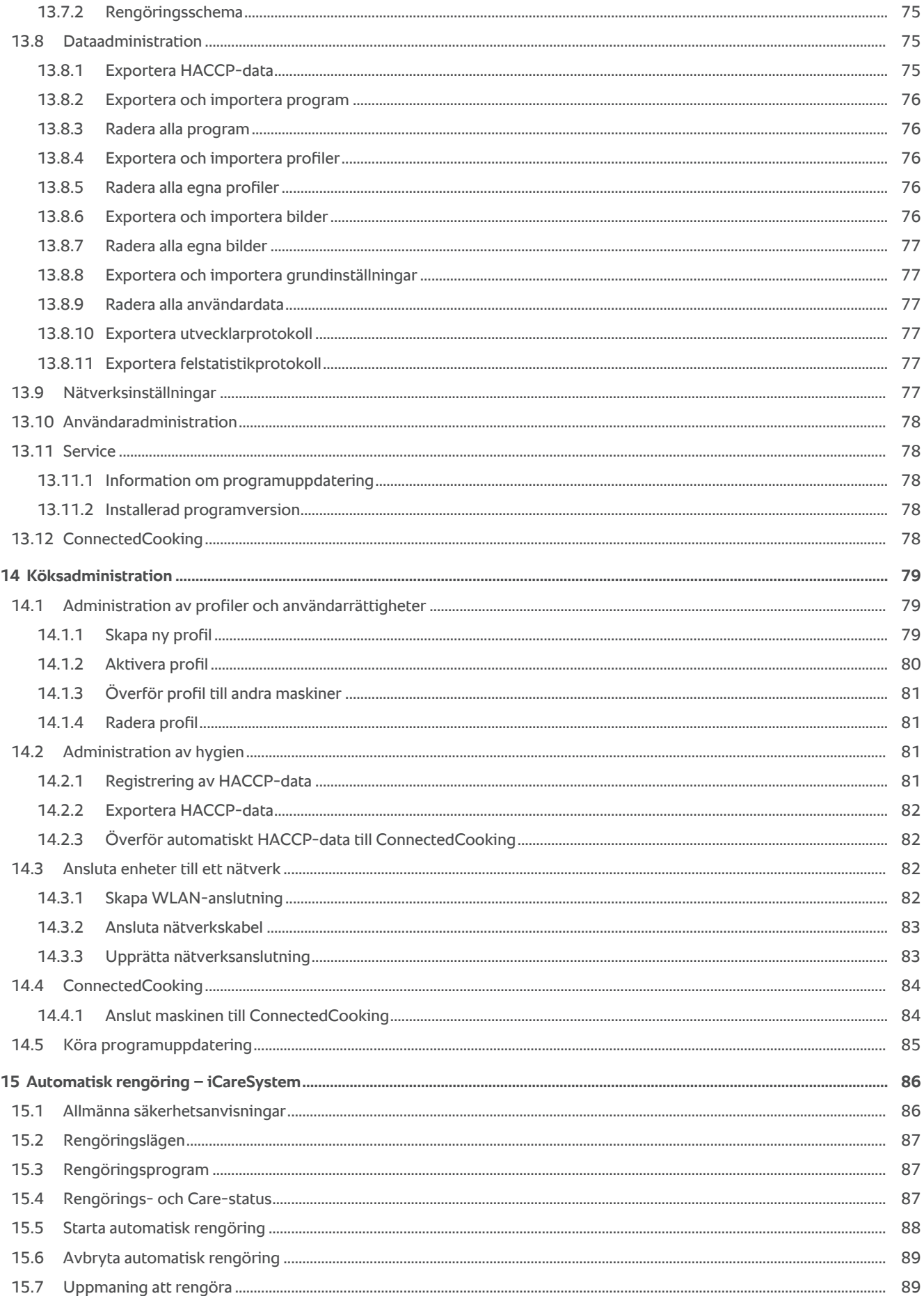

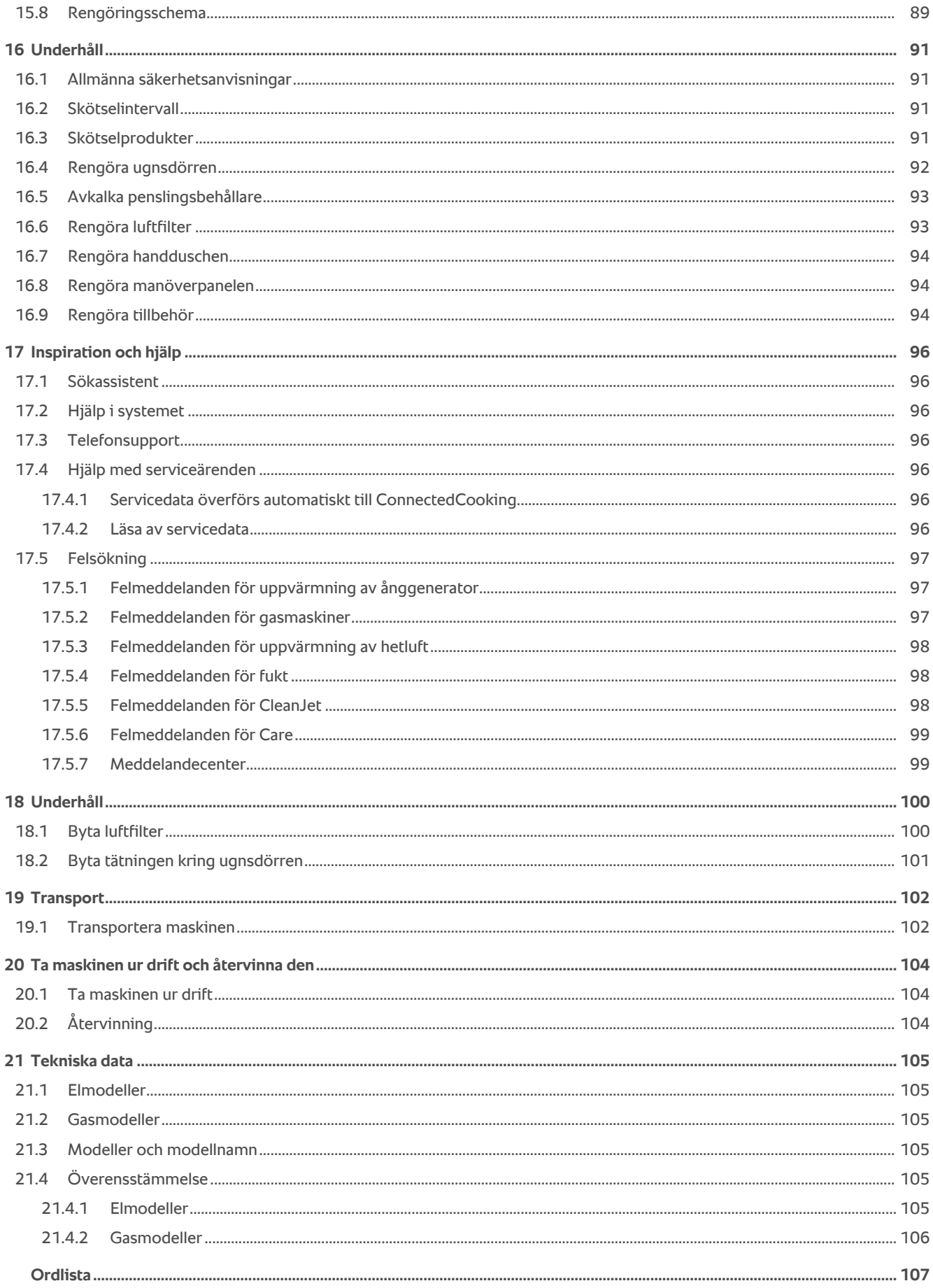

# **1 Inledning**

#### <span id="page-7-0"></span>Hej!

Grattis till ditt nya iCombi Pro. Läs igenom bruksanvisningen noga innan du börjar använda systemet. Bruksanvisningen hjälper dig att arbeta säkert med systemet. Förvara bruksanvisningen på en plats där samtliga användare av systemet alltid har tillgång till den.

iCombi Pro är den mest intelligenta kombiugn som finns. Den tillagar ett stort antal olika rätter för 20 gäster – eller flera tusen. Fisk, kött, fågel, tillbehör eller bakverk, stekt, ångkokt, grillat eller bakat. Tack vare matlagningsintelligensen och den intelligenta klimatstyrningen utförs allt automatiskt, precis som du vill ha det, även vid maximal beskickning.

Vi hoppas att du får mycket glädje av iCombi Pro.

Vänliga hälsningar

RATIONAL AG

# **1.1 Hjälp i systemet**

<span id="page-7-1"></span>I systemet kan du när som helst ta hjälp av den här bruksanvisningen och ett stort antal användningsexempel från jordens alla hörn. Du hittar all information om funktionen här: [Hjälp i systemet \[](#page-95-2)[}](#page-95-2) [96\]](#page-95-2)

# **1.2 Produktgaranti**

<span id="page-7-2"></span>Registrera ditt system på www.rational-online.se/XXX och få två års garanti. På den här sidan hittar du även våra allmänna garantivillkor och garantiförmåner.

RATIONAL ansvarar inte för skador som uppstår till följd av ej godkända tekniska ändringar.

# **1.3 Målgrupp**

<span id="page-7-3"></span>Det här dokumentet vänder sig till personer som arbetar i storkök och professionella kök.

Maskinen får inte användas, rengöras eller underhållas av:

- <sup>n</sup> personer med fysisk eller sensorisk funktionsvariation
- <sup>n</sup> personer med bristfällig erfarenhet och kunskap
- $harn$

Håll uppsikt över barn som befinner sig i närheten av maskinen. Barn får inte leka med maskinen.

# **1.4 Avsedd användning**

<span id="page-7-4"></span>iCombi Pro har utvecklats för termisk tillagning av livsmedel.

Maskinen får endast användas professionellt, till exempel i restaurangkök, storkök och professionella kök på sjukhus, bagerier och charkuteriföretag. Maskinen får inte användas utomhus. Maskinen får inte användas till kontinuerlig, industriell massproduktion av livsmedel.

<span id="page-7-5"></span>All annan användning är förbjuden och innebär risker. RATIONAL AG ansvarar inte för följder av ej avsedd användning.

# **1.5 Använda bruksanvisningen**

### **1.5.1 Förklaring av symboler**

<span id="page-7-6"></span>I det här dokumentet används följande symboler för att förmedla information och visa hur du ska göra:

- ◆ Den här symbolen markerar förutsättningar som måste vara uppfyllda innan du utför en viss åtgärd.
- 1. Den här symbolen markerar ett åtgärdssteg som du måste utföra.
- **>** Den här symbolen markerar ett mellanresultat som du kan använda för att kontrollera resultatet av ett åtgärdssteg.
- **>>** Den här symbolen markerar ett resultat som du kan använda för att kontrollera slutresultatet av ett åtgärdssteg.
- <sup>n</sup> Den här symbolen markerar en uppräkning.

a. Den här symbolen markerar en lista.

# **1.5.2 Förklaring av symboler**

<span id="page-8-0"></span>Följande symboler används i dokumentet:

 $\bigwedge \Box$  Akta! Läs igenom bruksanvisningen innan du använder maskinen.

Allmän varningssymbol

 $\bigcirc$  Praktiska tips för enkel användning av maskinen.

# **1.5.3 Förklaring av varningsmeddelanden**

<span id="page-8-1"></span>Om du ser något av följande varningsmeddelanden varnas du om en farlig situation och får instruktioner om hur du undviker den.

 **FARA** Om du ser ett varningsmeddelande på risknivån FARA varnas du om en situation som innebär fara för allvarlig kroppsskada eller livsfara.  **VARNING** Om du ser ett varningsmeddelande på risknivån VARNING varnas du om en situation som kan innebära fara för allvarlig kroppsskada eller livsfara. **A OBSERVERA** Om du ser ett varningsmeddelande på risknivån AKTA varnas du om en situation som innebär risk för kroppsskada.

# **OBS!**

Om du ser det här varningsmeddelandet varnas du om situationer som kan leda till skador på maskinen.

# **1.5.4 Bilder**

<span id="page-8-2"></span>De bilder och figurer som används i bruksanvisningen kan avvika från den faktiska maskinen.

# **1.5.5 Tekniska ändringar**

<span id="page-8-3"></span>Vi förbehåller oss rätten till tekniska ändringar som förbättrar produkterna.

# **2 iCombi Pro**

<span id="page-9-0"></span>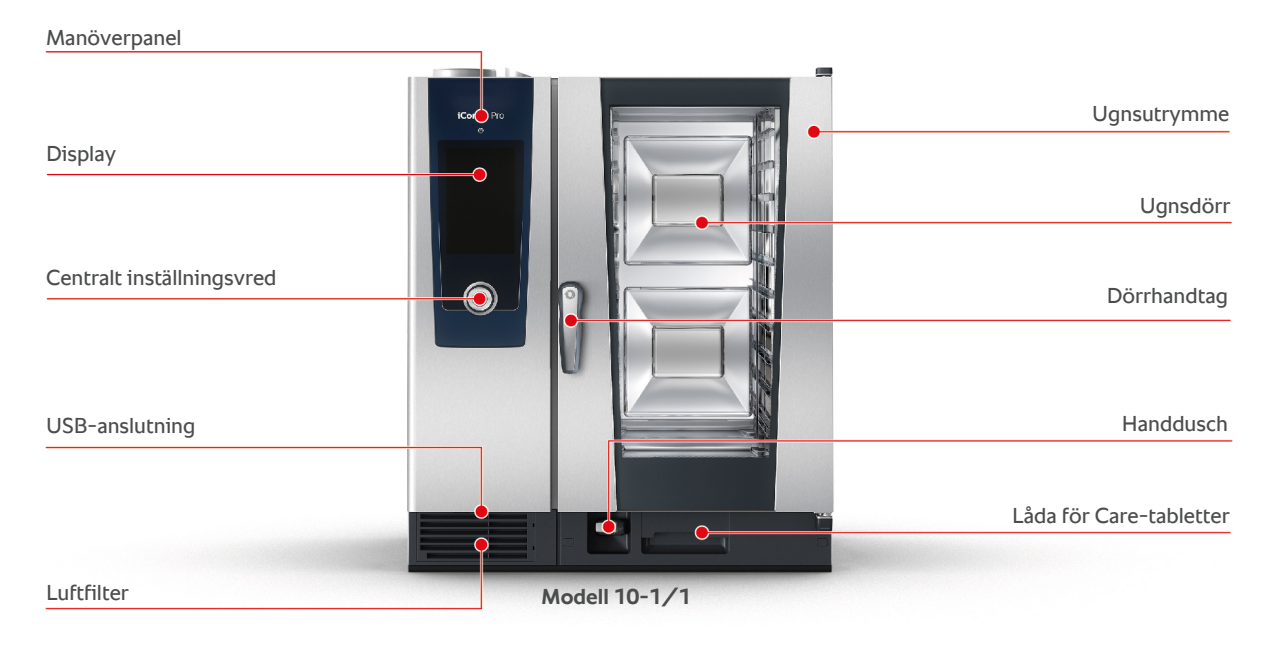

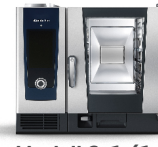

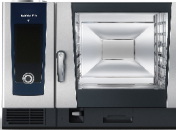

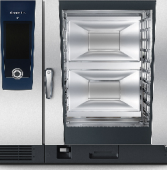

**Modell 6-1/1 Modell 6-2/1 Modell 10-2/1**

# **3 Allmänna säkerhetsanvisningar**

<span id="page-10-0"></span>Maskinen har en säker konstruktion och utgör ingen fara vid normal, regelrätt användning. I den här bruksanvisningen beskriver vi hur du använder maskinen på rätt sätt.

- Låt alltid din RATIONAL servicepartner installera systemet.
- Låt alltid din RATIONAL servicepartner underhålla systemet.
- <sup>n</sup> Utför inte ändringar på maskinen eller på den installation som har utförts av din RATIONAL servicepartner.
- <sup>n</sup> Använd inte maskinen om den är skadad. En skadad maskin är inte säker och kan leda till personskador och eldsvåda.
- <sup>n</sup> Använd inte maskinen om någon av glasrutorna i ugnsdörren är skadad. Kontakta din RATIONAL servicepartner och be dem byta glasrutan.
- <sup>n</sup> Placera aldrig föremål på maskinen.
- <sup>n</sup> Förvara inga lättantändliga eller brännbara föremål i närheten av maskinen.
- Använd endast maskinen vid en omgivningstemperatur på mellan +10  $^{\circ}$ C och  $+40$  °C.
- <sup>n</sup> Undvik att placera värmekällor nära maskinen, t.ex. fritöser eller grillplattor.
- <sup>n</sup> Se under driften till att golvet runt maskinen alltid är torrt och halksäkert.

# **Säkerhetsanvisningar före användning**

- **Säkerställ att maskinen håller en temperatur på minst + 5 °C.**
- <sup>n</sup> Kontrollera att ventilationsplåten framför fläkthjulet är fastlåst både upp- och nedtill.
- <sup>n</sup> Kontrollera att gejderställvagnen eller inhängningsstället är fastlåst.
- <sup>n</sup> Säkerställ att det inte finns några rester av rengöringstabletter i ugnsutrymmet.
- <sup>n</sup> Om du ska använda maskinen efter ett längre driftstopp, spola genom handduschen med minst 10 liter vatten.

### **Säkerhetsanvisningar beträffande användningen**

- <sup>n</sup> Så här undviker du brännskador:
	- Var försiktig om du öppnar ugnsdörren under drift. Varm ånga kan tränga ut.
	- Använd personlig skyddsutrustning när du tar ut tillbehör eller andra föremål ur den varma ugnen.
	- Rör bara vid maskinen på kontrollpanelen och i handtagen till ugnsdörren. Utsidan kan bli över 60 °C varm.
	- Skjut bara in bleck med mat på de gejderspår som du kan se ordentligt. Annars kan varm mat spillas ut när du tar ut blecken ur ugnen.
- <sup>n</sup> Så här undviker du brandfara och explosionsrisk:
- Tillaga aldrig lättantändliga vätskor i ugnen, t.ex. alkoholhaltiga drycker som vin. Lättantändliga vätskor kan självantända när de förångas. Innan du lagar mat i en lättantändlig vätska är det viktigt att du kokar ner vätskan en längre stund för att reducera alkoholhalten.
- När du grillar och steker i ugnen, placera ett bleck under maten för att samla upp fett.
- <sup>n</sup> Så här undviker du skador när du arbetar med transportvagn, beskickningsvagn eller tallriksvagn:
	- Var försiktig när du kör transportvagnen, beskickningsvagnen eller tallriksvagnen över trösklar och ojämna golv, så att de inte välter.
	- Lås fast parkeringsbromsen på transportvagnen, beskickningsvagnen eller tallriksvagnen, så att den inte rullar iväg om golvet lutar.
	- Sätt fast transportvagnen i maskinen innan du skjuter in en beskickningsvagn eller tallriksvagn i ugnen, eller tar ut den igen.
	- Lås fast kantinspärrarna på beskickningsvagnen och täck över kantiner med varm mat när du kör gejderställvagnen. Annars kan varm mat spilla ut.
- <sup>n</sup> Så här undviker du sakskador orsakade av felaktig användning av tillbehör:
	- Använd endast originaltillbehör från RATIONAL.
	- Använd endast VarioSmoker för att röka mat.
- <sup>n</sup> Om det finns mat i ugnsutrymmet som redan har värmts upp till ättemperatur får inte kalla rätter ställas in i ugnsutrymmet.

# **Säkerhetsanvisningar efter användning**

- <sup>n</sup> Rengör maskinen efter varje användning.
- <sup>n</sup> Undvik korrosion i ugnsutrymmet genom att låta ugnsdörren stå lite öppen under längre driftuppehåll och över natten.
- <sup>n</sup> Vid längre driftstopp, koppla från både vatten-, ström- och gasförsörjning till maskinen.
- <sup>n</sup> Töm ånggeneratorn inför längre driftuppehåll och innan maskinen transporteras.

# **3.1 Säkerhetsanvisningar för maskiner med gasanslutning**

- <span id="page-11-0"></span><sup>n</sup> Så här undviker du brandfara:
	- Om maskinen är ansluten till en skorsten, kontakta regelbundet gasinstallatören för att rengöra maskinens utsugsledning. Du ska alltid följa de lagar och bestämmelser som gäller i ditt land.
	- Placera aldrig föremål på avgasrören.
- <sup>n</sup> Så här förebygger du dödsolyckor:
	- Om maskinen drivs med ventilationskåpa ska du alltid ha den igång under drift. Annars kan förbränningsgaser ackumuleras.
- <sup>n</sup> Så här ska du agera om du känner gaslukt:
- Använd inga ljus- eller maskinbrytare, dra inte ut kontakter ur eluttag och använd vare sig mobiltelefon eller fast telefon. Det kan leda till gnistbildning och ökar explosionsrisken.
- Öppna fönster och dörrar och vädra ut lokalen så att frisk luft kommer in. Starta inte ventilationskåpor eller annan ventilation för att vädra ut rummet. Det kan leda till gnistbildning och ökar explosionsrisken.
- Stäng kranen till gasledningen.
- Lämna fastigheten och kontakta gasleverantören eller räddningstjänsten.

# **3.2 Personlig skyddsutrustning**

- <span id="page-12-0"></span><sup>n</sup> När du arbetar med maskinen ska du endast bära kläder som inte kan orsaka en arbetsolycka genom hög värme, stänk från varm vätska eller frätande ämnen.
- <sup>n</sup> Använd skyddshandskar för att skydda händerna mot varma föremål och vassa plåtkanter.
- <sup>n</sup> Vid rengöring, använd tättslutande skyddsglasögon och skyddshandskar avsedda för kemikalier för att få ett säkert och tillförlitligt skydd mot rengöringsmedel.

# <span id="page-13-0"></span>**4 Arbeta med maskinen**

# **4.1 Driftsättning**

<span id="page-13-1"></span>Första gången du ska ta maskinen i drift har den redan installerats av en RATIONAL servicepartner enligt konstens alla regler. Självtestet har redan utförts och maskinen är med andra ord driftklar. Du hittar all information om installationen i den medföljande installationshandboken.

### **Innan du arbetar med maskinen för första gången**

1. Rengör maskinen och tillbehöret innan du använder maskinen för första gången.

Mer information hittar du här: [Underhåll \[](#page-90-0)[}](#page-90-0) [91\]](#page-90-0)

# **4.2 Sätta på och stänga av maskinen**

<span id="page-13-2"></span>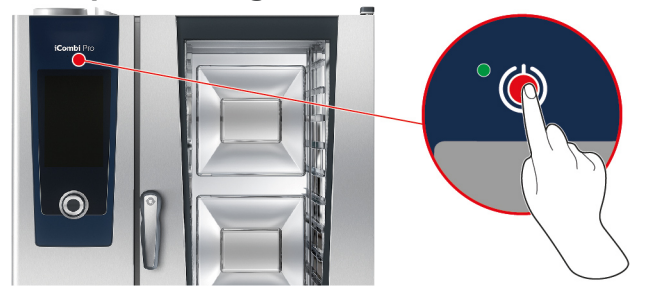

- 1. Sätt på maskinen genom att trycka på och hålla inne knappen tills LED-lampan lyser i grönt:
- **>** Maskinen startas. [Startskärmen \[](#page-14-0)[}](#page-14-0) [15\]](#page-14-0) visas.
- 2. Stäng av maskinen genom att trycka på och hålla inne knappen: (1)
- **>** Du blir tillfrågad om du verkligen vill stänga av maskinen.
- 3. Tryck på knappen. **OK**
- **>>** Maskinen stängs av.

# **4.3 Startskärm**

<span id="page-14-0"></span>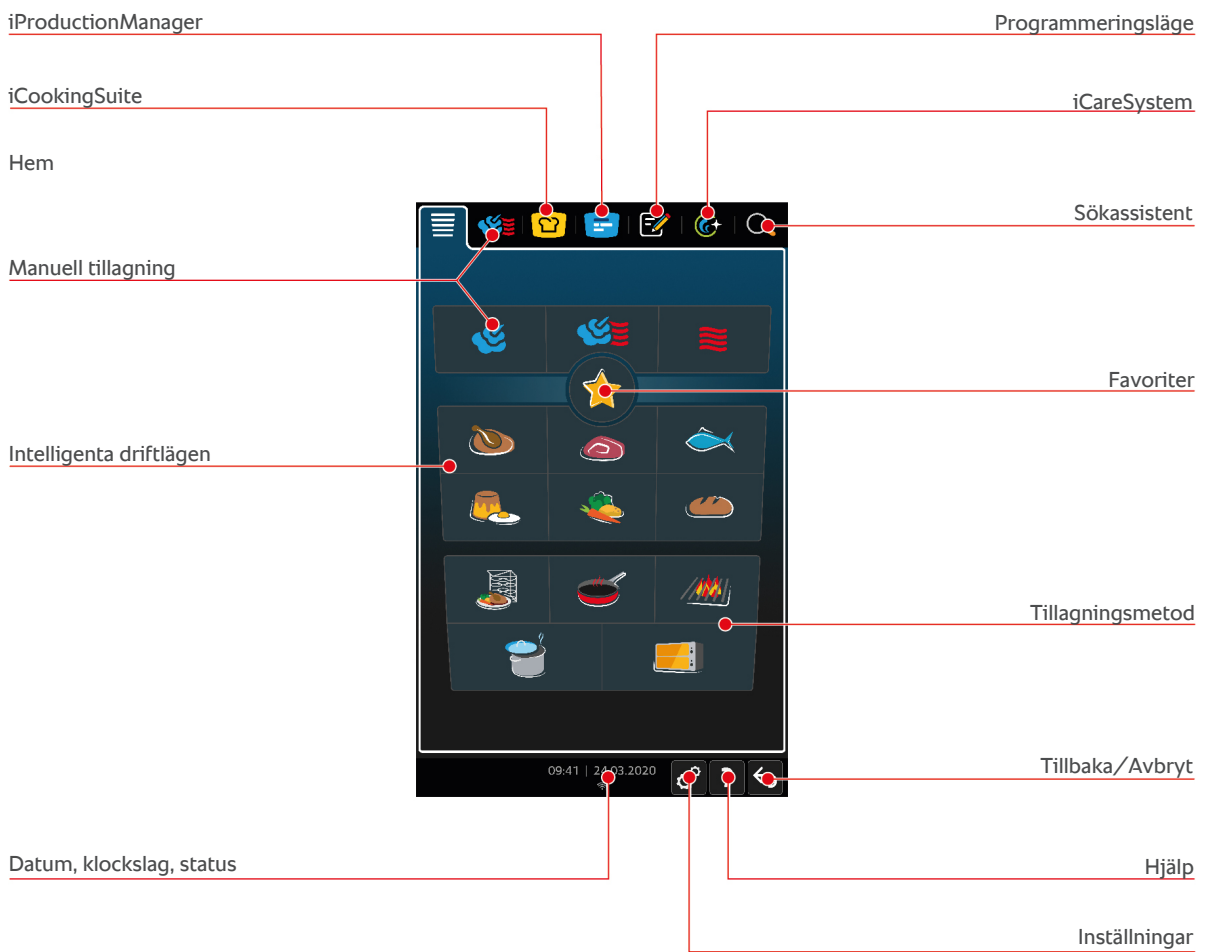

- [iProductionManager \[](#page-50-0)▶ [51\]](#page-50-0)
- $M$ atlagningsintelligens iCookingSuite [ $Q$  [27\]](#page-26-0)
- <sup>n</sup> Hem

När du trycker på knappen kommer du tillbaka till startskärmen. Du kan anpassa startskärmen efter egen smak.

- $M$ anuella driftlägen [ $\blacktriangleright$  [43\]](#page-42-0)
- $\blacksquare$  [Favoriter \[](#page-15-0) $\blacktriangleright$  [16\]](#page-15-0)
- [Intelligenta driftlägen \[](#page-26-1)▶ [27\]](#page-26-1)

När du trycker på knappen visas alla intelligenta tillagningsprocesser som ingår i det intelligenta driftläget.

**n** Tillagningsmetod

När du trycker på knappen visas alla intelligenta tillagningsprocesser som ingår i tillagningsmetoden.

- $\blacksquare$  [Programmeringsläge \[](#page-61-0) $\blacktriangleright$  [62\]](#page-61-0)
- [Sökassistent \[](#page-95-1)▶ [96\]](#page-95-1)
- $\blacksquare$  [Automatisk rengöring iCareSystem \[](#page-85-0) $\blacktriangleright$  [86\]](#page-85-0)
- [Datum, klockslag, status \[](#page-15-1) $>$  [16\]](#page-15-1)
- $\blacksquare$  [Inställningar \[](#page-68-0) $\blacktriangleright$  [69\]](#page-68-0)
- $\blacksquare$  [Hjälp i systemet \[](#page-95-2) $\blacktriangleright$  [96\]](#page-95-2)
- Tillbaka/Avbryt

När du trycker på knappen kommer du tillbaka till föregående skärm. När du trycker på och håller inne knappen avbryter du en tillagningsmetod.

# **4.3.1 Favoriter**

<span id="page-15-0"></span>Du kan spara intelligenta tillagningsprocesser och program som används ofta som favoriter och sedan öppna dem direkt från startskärmen. På så sätt kan du t.ex. snabbare ta fram rätterna till en säsongsbetonad meny.

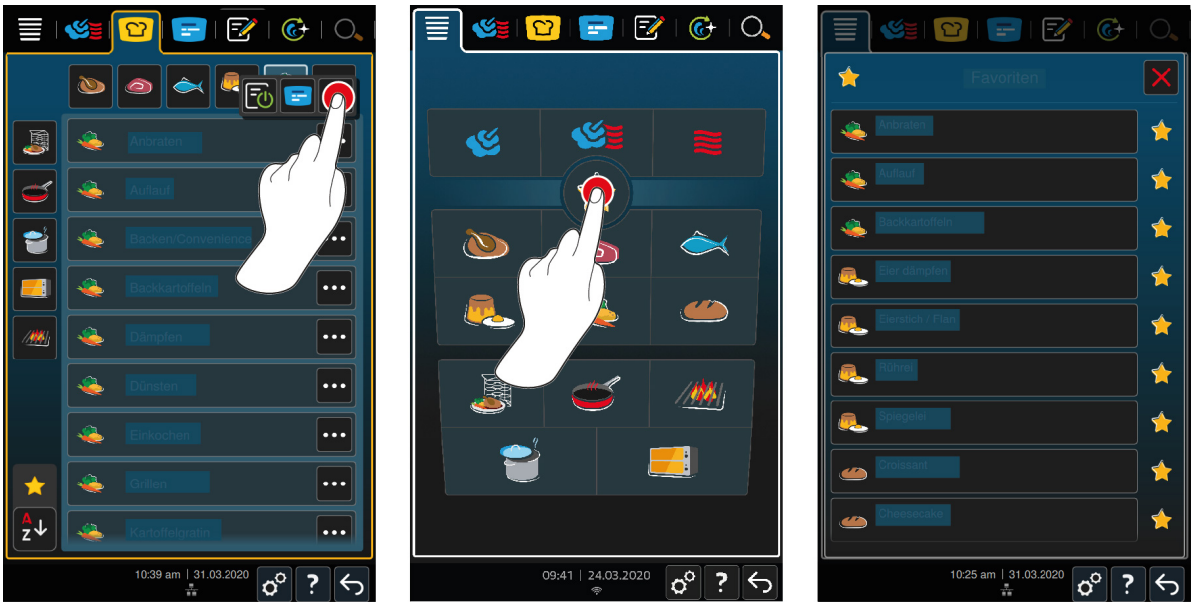

- 1. I iCookingSuite eller programmeringsläget väljer du de tillagningsprocesser eller program som du vill spara som favoriter.
- 2. Tryck på knappen.  $\equiv$
- 3. Tryck på knappen.

**>>** Alla tillagningsprocesser och program som har sparats som favoriter visas.

# **4.3.2 Datum, klockslag, status**

<span id="page-15-1"></span>Längst ner på skärmen kan du alltid se dagens datum och klockslag samt status för följande anslutningar:

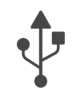

#### **USB-minnet anslutet**

Symbolen visar att ett USB-minne är anslutet till maskinen.

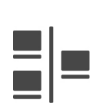

### **Nätverksanslutning**

Symbolen visar att maskinen är ansluten till ett LAN-nätverk. Om ett nätverksfel inträffar visas följande symbol:

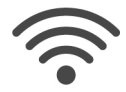

### **WLAN-anslutning**

Symbolen visar att maskinen är ansluten till ett WLAN-nätverk. Anslutningskvaliteten är väldigt hög.

**När anslutningskvaliteten minskar visas följande symboler:** 

Om ett anslutningsfel inträffar visas följande symbol:

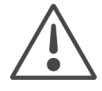

### **Felmeddelande**

Symbolen visar att det finns ett felmeddelande på displayen.

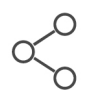

#### **ConnectedCooking-anslutning**

Symbolen visar att maskinen är ansluten till ConnectedCooking. Om maskinen inte är ansluten till ConnectedCooking visas följande symbol:  $\mathcal{X}$ 

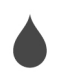

## **Vattenanslutning**

Symbolen visar att maskinen inte ansluten till vattenledningen.

# **4.4 Interaktion med maskinen**

<span id="page-16-0"></span>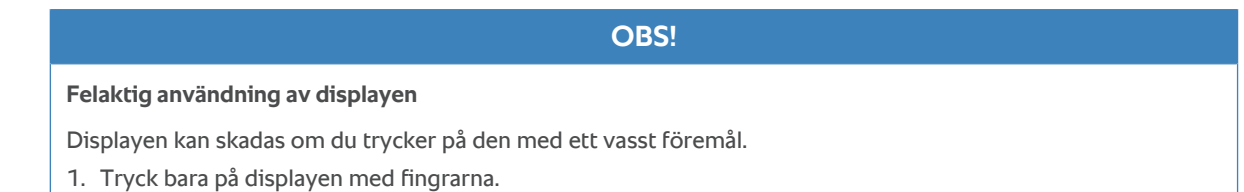

# **4.4.1 Gester**

<span id="page-16-1"></span>Det krävs bara ett fåtal enkla gester för att använda maskinen.

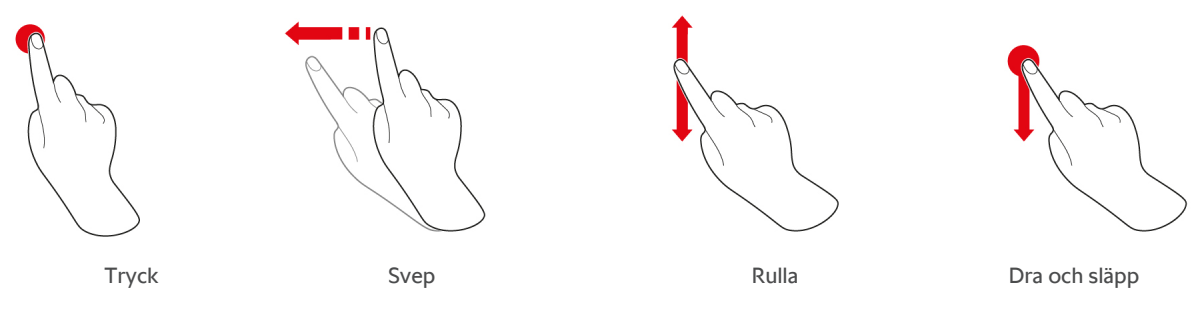

# **4.4.2 Centralt inställningsvred**

<span id="page-16-2"></span>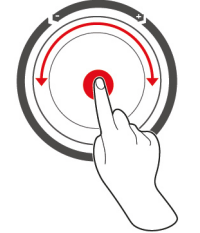

I stället för med [Gester \[](#page-16-1)[}](#page-16-1) [17\]](#page-16-1) kan du göra inställningar genom att vrida på det centrala inställningsvredet. Bekräfta åtgärder genom att trycka på det centrala inställningsvredet.

# **4.5 Maximala beskickningsmängder**

<span id="page-16-3"></span>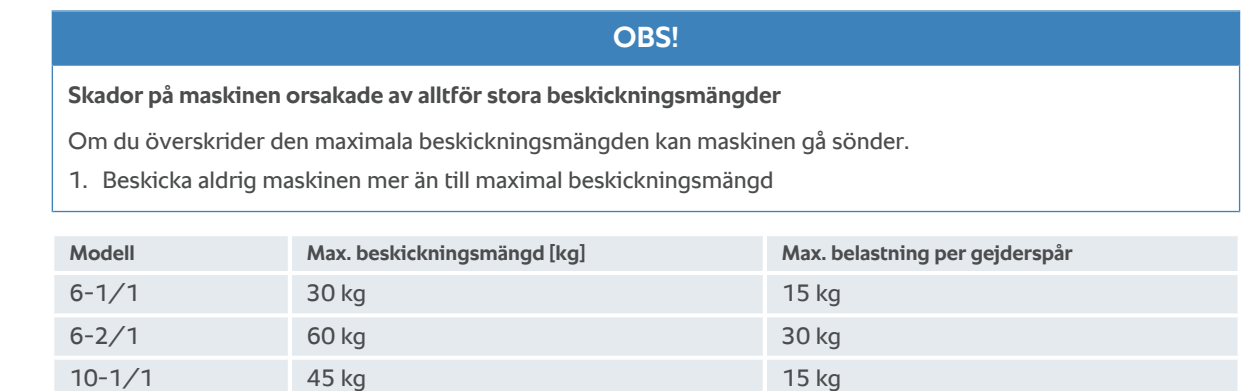

10-2/1 90 kg 30 kg 30 kg

# **4.6 Öppna och stänga ugnsdörren**

<span id="page-17-0"></span>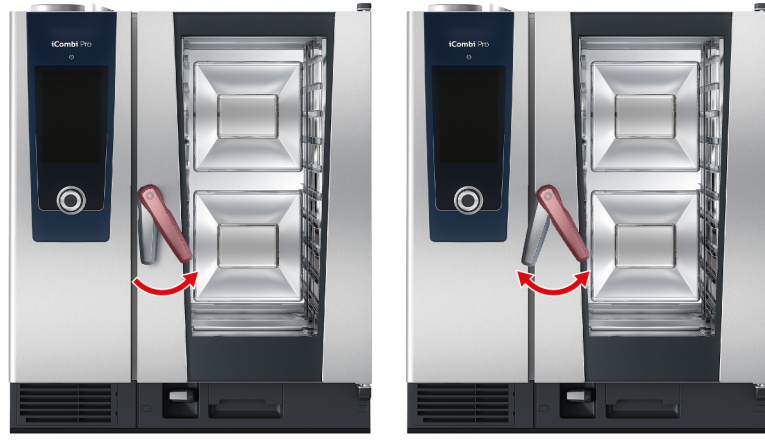

### **Öppna ugnsdörren**

- 1. Vrid handtaget på ugnsdörren åt höger.
- 2. Om maskinen är utrustad med en säkerhetsspärr måste du först vrida handtaget på ugnsdörren åt vänster och sedan åt höger.
- 3. Öppna ugnsdörren långsamt. **AKTA! Risk för brännskador! När maskinen är i drift kan het ånga tränga ut ur ugnen i moln.**
- **>>** Fläkthjulet bromsas in.

#### **Stänga ugnsdörren**

1. Tryck igen ugnsdörren ordentligt.

# **4.7 Beskicka maskinen**

- <span id="page-17-1"></span>1. Öppna ugnsdörren.
- **>** Fläkthjulets broms aktiveras och bromsar fläkthjulet.
- 2. Sätt in maten i ugnen.
- 3. Om du ska grilla eller steka mat, sätt en kantin under livsmedlet för att samla upp det fett som droppar ner.
- 4. Stäng ugnsdörren. Se till att ugnsdörren är helt stängd och att handtaget är i lodrätt läge.

**Gejderspår högre upp än 160 cm**

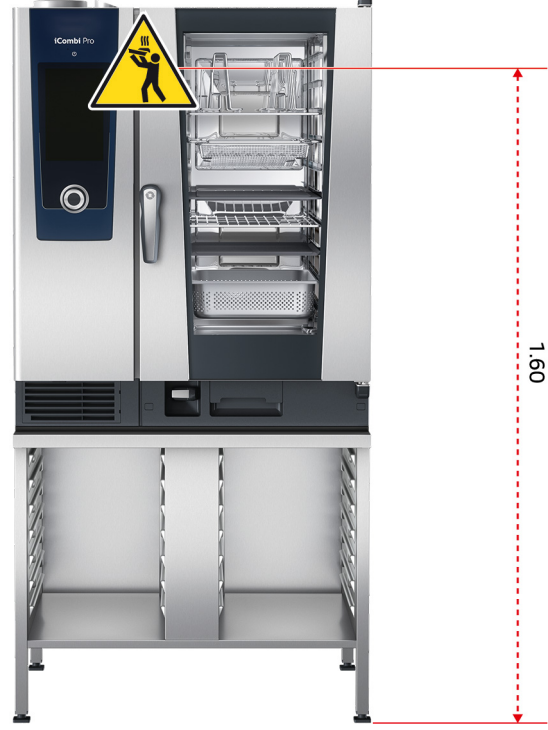

<span id="page-18-0"></span>Om maskinen har installerats så att det översta gejderspåret är högre upp än 160 cm måste du sätta upp den medföljande varningsskylten här.

# **4.7.1 Beskicka ugnen med hjälp av gejderställvagn eller tallriksvagn**

# **VARNING**

**När du kör en gejdervagn med kantiner utan lock som innehåller varm mat kan innnehållet spillas ut**

Du kan bränna dig om du kommer i kontakt med varm mat.

1. Täck över kantiner med varm vätska eller varm mat före transport i gejdervagn.

# **A OBSERVERA**

**När du sätter in eller tar ut mat kan transport- och gejderställvagnen röra sig**

Om du inte drar åt parkeringsbromsen innan du tar ut mat ur eller sätter in mat i transport- eller gejderställvagnen kan vagnen röra sig och orsaka personskador.

1. Dra alltid åt hjulens parkeringsbroms innan du tar ut mat ur eller sätter in mat i transport- eller gejderställvagnar.

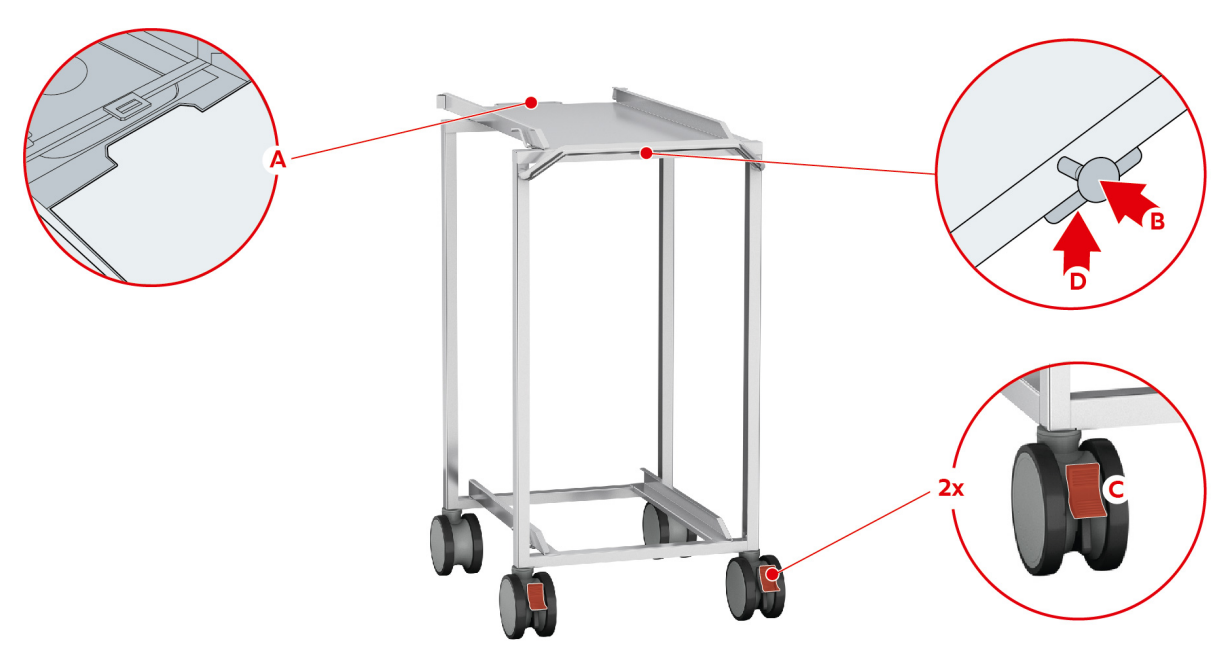

- 1. [Ta bort inhängningsställen \[](#page-24-0) $\geq 25$ ].
- 2. Lägg inskjutningsskenorna till beskickningsvagnen på golvet i ugnsutrymmet, så att de två fäststiften sticks in i de avsedda öppningarna längst bak i ugnen.
- 3. Tryck ordentligt mot inskjutningsskenornas framkant, så att de trycks fast i ugnen.
- 4. Kör in transportvagnen i ugnen (A) tills det tar emot.
- 5. Tryck på transportvagnens spak (B).
- **>** Nu har transportvagnen låsts fast i inskjutningsskenorna.
- 6. Dra åt parkeringsbromsarna på transportvagnen (C).
- 7. Skjut in beskickningsvagnen eller tallriksvagnen i ugnsutrymmet tills de stöter emot inskjutningsskenorna.
- 8. Tryck på spaken (D).
- **>** Nu har du lossat bromsen till transportvagnen.
- 9. Lossa transportvagnens parkeringsbromsar.
- 10. Ta ut transportvagnen ur ugnen och kör den till förvaringsplatsen.
- <span id="page-19-0"></span>11. Stäng ugnsdörren. Kontrollera att ugnsdörren är ordentligt stängd.

# **4.7.2 Beskicka en Combi-Duo-ugn med hjälp av gejderställvagn eller tallriksvagn**

# **VARNING**

**När du kör en gejdervagn med kantiner utan lock som innehåller varm mat kan innnehållet spillas ut**

Du kan bränna dig om du kommer i kontakt med varm mat.

1. Täck över kantiner med varm vätska eller varm mat före transport i gejdervagn.

# **A OBSERVERA**

### **När du sätter in eller tar ut mat kan transport- och gejderställvagnen röra sig**

Om du inte drar åt parkeringsbromsen innan du tar ut mat ur eller sätter in mat i transport- eller gejderställvagnen kan vagnen röra sig och orsaka personskador.

1. Dra alltid åt hjulens parkeringsbroms innan du tar ut mat ur eller sätter in mat i transport- eller gejderställvagnar.

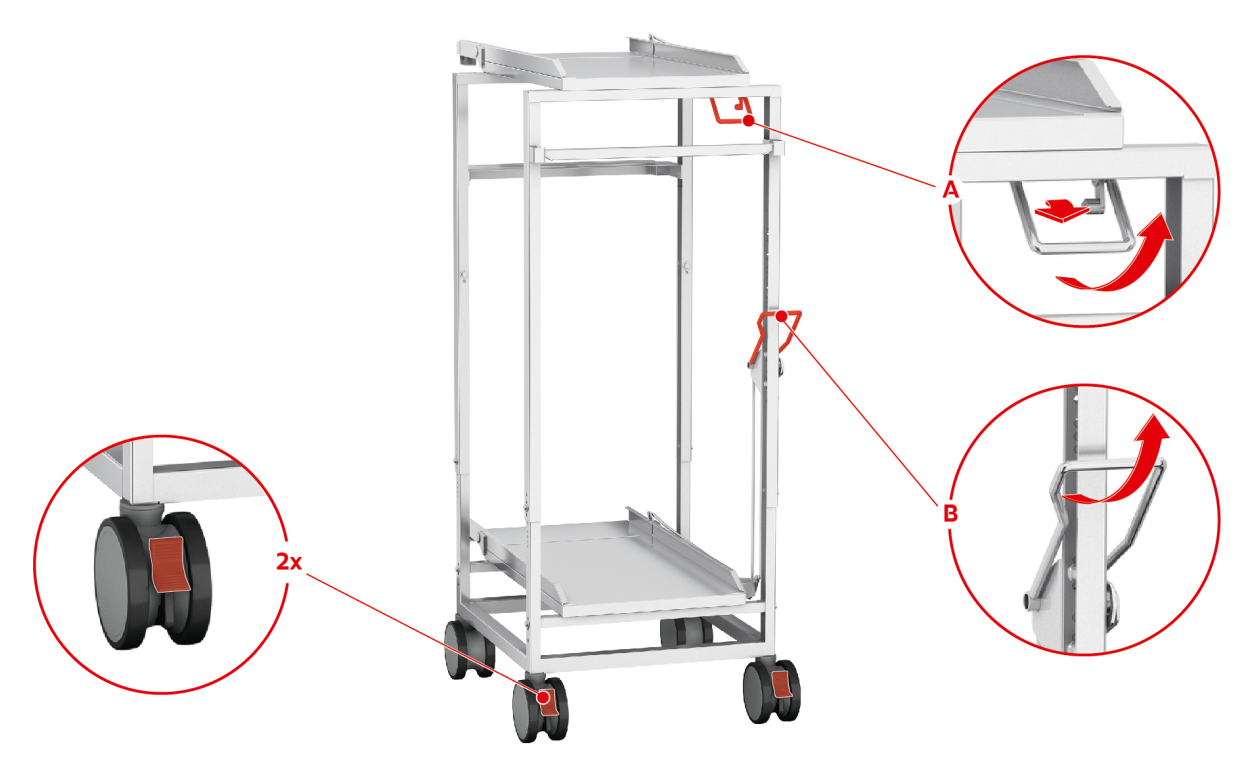

- 1. [Ta bort inhängningsställen \[](#page-24-0) $\geq 25$ ].
- 2. Lägg inskjutningsskenorna till gejderställvagnen på golvet i ugnsutrymmet, så att de två fäststiften sticks in i de avsedda öppningarna längst bak i ugnen.
- 3. Tryck ordentligt mot inskjutningsskenornas framkant, så att de trycks fast i ugnen.
- 4. Kör in transportvagnen i ugnen tills det tar emot.
- 5. Om du vill beskicka den övre ugnen i en Combi-Duo, tryck på spaken till transportvagnen och dra handtaget mot dig (A).
- **>** Nu har transportvagnen låsts fast i inskjutningsskenorna.
- 6. Skjut in gejderställvagnen eller tallriksvagnen i ugnsutrymmet tills de stöter emot inskjutningsskenorna.
- 7. Dra spaken på höger sida av gejderställvagnen eller tallriksvagnen mot dig och dra åt bromsen. Det här är enda sättet att säkerställa att gejderställvagnen eller tallriksvagnen står stilla i ugnsutrymmet.
- 8. Dra åt transportvagnens parkeringsbromsar.
- 9. Skjut tillbaka spaken på transportvagnen till ursprungsläget.
- **>** Nu har du lossat bromsen till transportvagnen.
- 10. Om du vill beskicka den nedre ugnen i en Combi-Duo, tryck på spaken till transportvagnen och dra handtaget mot dig (B).
- **>** Nu har transportvagnen låsts fast i inskjutningsskenorna.
- 11. Skjut in gejderställvagnen eller tallriksvagnen i ugnsutrymmet tills de stöter emot inskjutningsskenorna.
- 12. Dra spaken på höger sida av gejderställvagnen eller tallriksvagnen mot dig och dra åt bromsen. Det här är enda sättet att säkerställa att gejderställvagnen eller tallriksvagnen står stilla i ugnsutrymmet.
- 13. Skjut tillbaka spaken på transportvagnen till ursprungsläget.
- **>** Nu har du lossat bromsen till transportvagnen.
- 14. Ta ut transportvagnen ur ugnen och kör den till förvaringsplatsen.
- 15. Stäng ugnsdörrarna. Kontrollera att ugnsdörrarna är ordentligt stängda.

# **4.8 Sätta i kärntemperaturnålen**

<span id="page-21-0"></span>I följande stycken förklarar vi hur du arbetar med kärntemperaturnålen och även hur du arbetar med två kärntemperaturnålar som ansluts från utsidan (tillbehör). Inklusive den kärntemperaturnål som finns i ugnsutrymmet får du alltså tillgång till sammanlagt tre kärntemperaturnålar. Det är särskilt användbart när du lagar mat med iProductionManager.

# **OBSERVERA**

#### **Varm kärntemperaturnål**

Om du tar i en varm kärntemperaturnål utan skyddshandskar finns det risk att du bränner dig.

- 1. Bär därför alltid skyddshandskar när du arbetar med den varma kärntemperaturnålen.
- 2. Om så behövs kan du kyla ner kärntemperaturnålen med handduschen.

# **OBSERVERA**

#### **Spetsig kärntemperaturnål**

Om du inte är försiktig när du arbetar med kärntemperaturnålen kan du skada dig på den vassa spetsen.

- 1. Bär därför alltid skyddshandskar när du arbetar med den varma kärntemperaturnålen.
- 2. När du har använt kärntemperaturnålen, sätt alltid fast den i den avsedda hållaren.

### **OBS!**

#### **Kärntemperaturnålen hänger ut ur ugnsutrymmet**

Om du inte sätter tillbaka kärntemperaturnålen i den avsedda hållaren efter användning kan den skadas.

1. När du har använt kärntemperaturnålen, sätt alltid fast den i den avsedda hållaren.

### **TIPS**

- Om du ofta tillagar väldigt tunna eller flytande livsmedel rekommenderar vi att du använder positioneringshjälpen (tillbehör). Sätt först i kärntemperaturnålen i positioneringshjälpen och därefter i livsmedlet.
- <sup>n</sup> Om kärntemperaturnålen är varmare än den inställda kärntemperaturen, kyl först ner den med handduschen.

#### **Kött, t.ex. entrecôte**

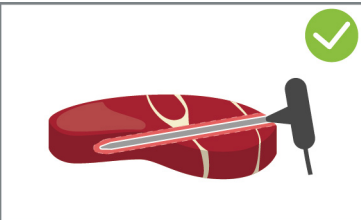

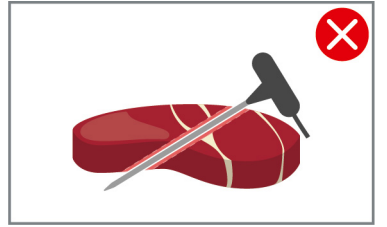

1. Stick in kärntemperaturnålen snett i livsmedlet tills handtaget tar emot, så att kärntemperaturnålen hamnar så långt in i maten som möjligt.

#### **Stora köttbitar, till exempel stekning**

1. Sätt i kärntemperaturnålen i köttet där det är som tjockast.

#### **Mindre livsmedel, t.ex. köttgryta**

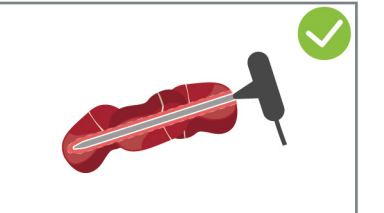

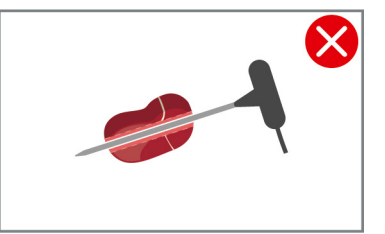

1. Stick kärntemperaturnålen genom så många bitar livsmedel att nålen är täckt från spets till handtag.

#### **Olika stora livsmedel**

- 1. Sätt först kärntemperaturnålen i en liten bit livsmedel.
- 2. När du har uppnått önskad kärntemperatur, ta bort kärntemperaturnålen i de små bitarna livsmedel och lyft ut det ur ugnen.
- 3. Sätt sedan kärntemperaturnålen i en större bit livsmedel och ställ in tillagningsprocessen med alternativet Placera om<sup>2</sup>.

**Fiskfilé**

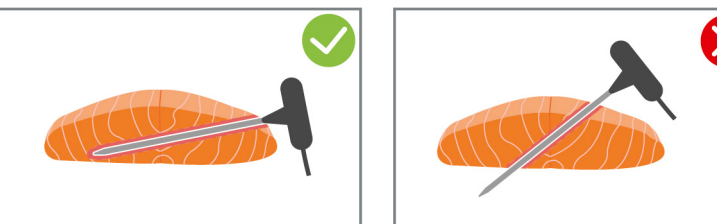

1. Stick in kärntemperaturnålen snett i livsmedlet tills handtaget tar emot, så att kärntemperaturnålen hamnar så långt in i maten som möjligt.

**Hel fisk**

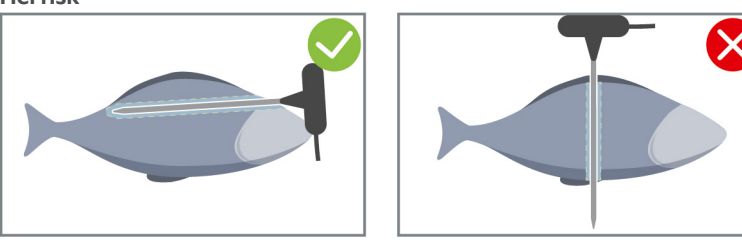

1. Sätt i kärntemperaturnålen i köttet där det är som tjockast.

Var försiktig så att inte kärntemperaturnålens spets tränger in i fiskens bukhåla.

**Grönsaker, t.ex. potatis**

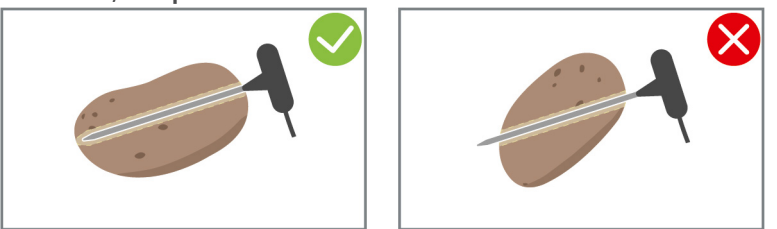

1. Sätt i kärntemperaturnålen i köttet där det är som tjockast.

#### **Soppor, såser och desserter**

- 1. Lägg kärntemperaturnålen i Gastronorm-kantinen, så att kärntemperaturnålen är helt täckt av vätska.
- 2. Låt kärntemperaturnålen ligga kvar i Gastronorm-kantinen när du rör om i vätskan.

#### **Bakverk**

1. Sätt i kärntemperaturnålen i bakverk som ökar betydligt i storlek under gräddningen. Placera den lodrätt mitt i livsmedlet.

Använd positioneringshjälpen (tillbehör) om så behövs.

#### **Finishing med tallriksvagn**

1. Sätt kärntemperaturnålen i det vita keramikröret på tallriksvagnen

#### **Kärntemperaturnål ej avläst**

 $\vee$  Följande symbol visas:

- 1. Placera kärntemperaturnålen enligt instruktionerna i den här bruksanvisningen.
- 2. Bekräfta ändringen.
- **>>** Nu utförs tillagningsprocessen på rätt sätt. Om du inte bekräftar ändringen avbryts tillagningsprocessen och du måste starta om den. Ett fåtal tillagningsprocesser, t.ex. **Tillagning över natt**, genomförs trots felmeddelandet.

#### **Ta ur kärntemperaturnålen**

- 1. När livsmedlet har tillagats med önskat resultat, ta först ut kärntemperaturnålen ur livsmedlet och ta sedan ut maten ur ugnen.
- 2. Sätt kärntemperaturnålen i den avsedda hållaren.

### **4.9 Använda handduschen**

<span id="page-23-0"></span>Handduschen har två inställbara duschlägen, dusch \\/ (A) och punktstråle | (B).

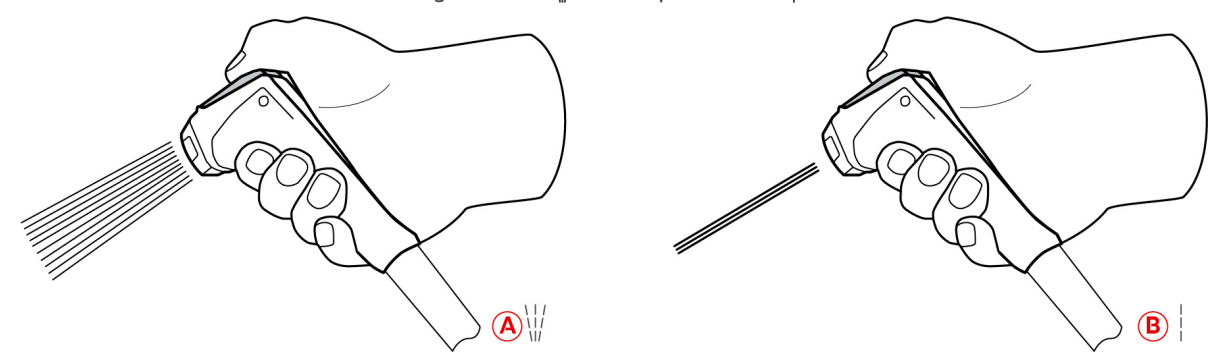

# **OBSERVERA**

**Handduschen och vattnet som kommer ut ur handduschen kan vara över 60 °C**

- Du kan skålla dig om du kommer i kontakt med hett vatten eller bränna dig på varma komponenter.
- 1. Bär därför alltid skyddshandskar när du arbetar med den varma handduschen.

# **OBSERVERA**

#### **Bakterietillväxt i vattenledningen**

Om du inte använder handduschen dagligen kan det bildas bakterier i vattenledningen.

1. Spola därför genom handduschen med vatten morgon och kväll i 10 sekunder.

# **OBS! Felaktig användning av handduschen** Om du drar ut handduschen mer än slangens maximala längd eller rycker hårt i slangen kan handduschens automatiska indragningsfunktion skadas. Då dras handduschen inte längre automatiskt in i hylsan. 1. Dra aldrig ut handduschen längre än slangens maximala längd.

# **OBS!**

#### **Handduschen är inte avsett att användas för att kyla ugnsutrymmet**

Om du kyler ner ugnsutrymmet med hjälp av handduschen kan ugnsutrymmet, ventilationsplåten eller glasskivorna till ugnsdörren skadas.

- 1. Kyl alltid ner ugnsutrymmet med nedkylningsfunktionen.
- 1. Dra alltid ut handduschen minst 20 cm från parkeringsläget.
- 2. Ta ett fast grepp om handduschens slang.
- 3. Vrid handduschens främre del för att välja önskat duschläge.
- <sup>n</sup> Ställ in handduschen på för att välja duschläget **Punktstråle**.
- <sup>n</sup> Ställ in handduschen på för att välja duschläget **Dusch**.

Om du inte vrider handduschens främre del till något av de två duschlägena kan vatten droppa från duschhuvudet.

- 1. Tryck på handduschens spak. Ju hårdare du trycker på spaken desto kraftigare blir vattenstrålen.
- 2. Efter användning, låt handduschen långsamt matas in i hylsan igen. **A AKTA! Kontrollera alltid att handduschens slang är ren innan du låter den åka tillbaka in i hylsan.**

# **4.10 Ta bort inhängningsställ**

<span id="page-24-0"></span>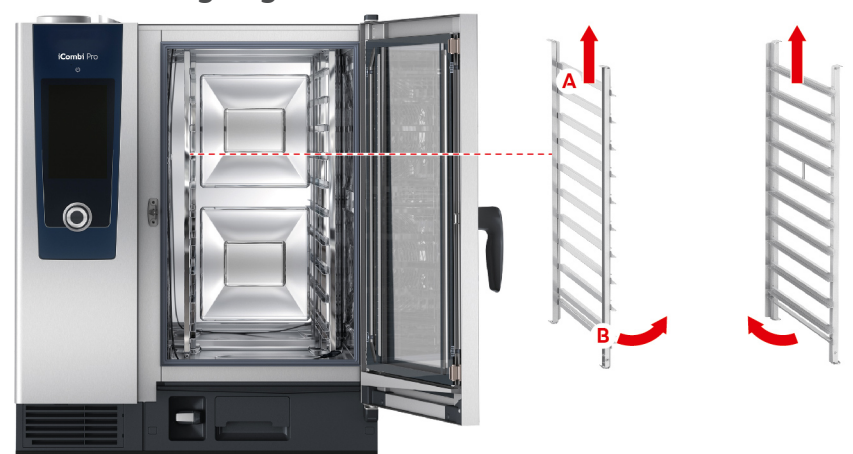

- 1. Ta tag i inhängningsstället mitt på de övre gejderspåren.
- 2. Skjut inhängningsstället uppåt (A).
- 3. Tippa in inhängningsstället i ugnsutrymmet (B).
- 4. Haka av inhängningsstället och lyft ut det ur ugnen.

# **4.11 Integrerad fettuppsamling**

<span id="page-24-1"></span>Om maskinen är utrustad med inbyggt fettutlopp samlas fettet som droppar ner i ugnsutrymmet upp och leds till fettuppsamlingsbehållaren.

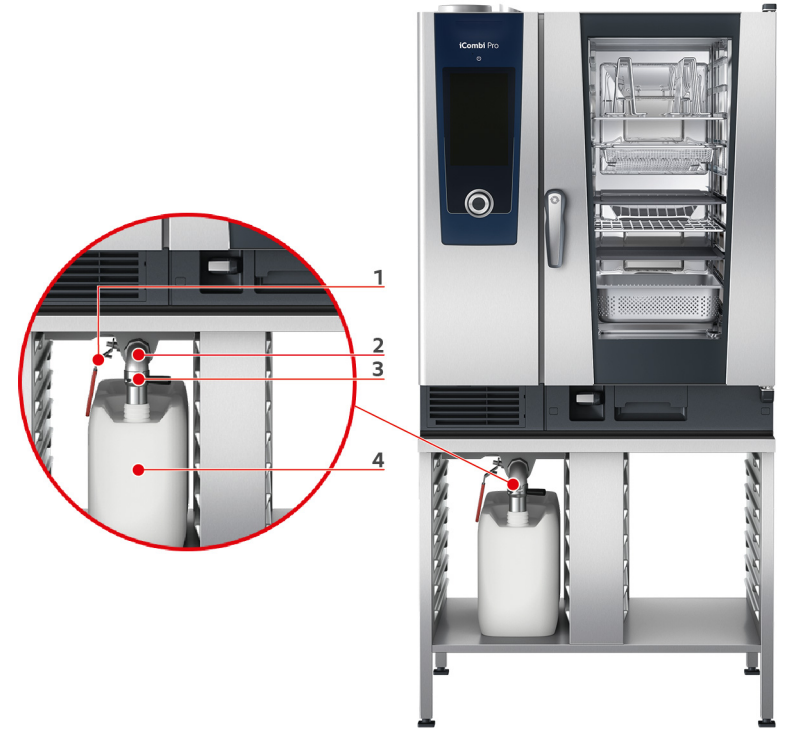

- 1 Kulventil-handtag 2 Utloppsrör
- 3 Påfyllningsrör med bajonettlock 4 Fettuppsamlingsbehållare
- 1. Öppna ugnsdörren.
- 2. Ta bort locket från utloppsröret.
- 3. Sätt in fettuppsamlingskaret i ugnsutrymmet så att öppningen till fettuppsamlingsröret sätts på utloppsröret.
- 4. Ställ ett fettuppsamlingsbehållare, till exempel en dunk, under utloppet på utsidan av maskinen.
- 5. Stick i påfyllningsröret från det inbyggda fettutloppet i fettuppsamlingsbehållaren.
- 6. Sätt på bajonettlocket på påfyllningsröret från utloppet.
- 7. Stäng bajonettlocket.
- 8. Vrid handtaget till kulventilen till vågrät position.
- **>>** Kulventilen är öppen. Fett som droppar ner kan nu samlas upp i fettuppsamlingsbehållaren.

#### **Byta fettuppsamlingsbehållare**

# **A OBSERVERA**

#### **Maskinens utsida, utloppet och fettuppsamlingsbehållaren kan vara mycket varma**

Du kan bränna dig om du kommer i kontakt med heta funktionsdelar.

- 1. Använd personlig skyddsutrustning när du byter fettuppsamlingsbehållaren.
- 1. Om fettuppsamlingsbehållaren är full, vrid handtaget på kulventilen till lodrät position.
- **>** Kulventilen är stängd.
- 2. Lossa bajonettlocket.
- 3. Byt ut fettuppsamlingsbehållaren.
- 4. Avfallshantera fettet på rätt sätt. **OBS! Fett och andra flytande ämnen som samlas i fettuppsamlingsbehållaren måste avfallshanteras under beaktande av lagstadgade bestämmelser. Häll aldrig ut fettet i avloppet. Använd aldrig fett som har samlats upp i fettuppsamlingsbehållaren för tillagning av rätter eller som livsmedel.**

# **5 Matlagningsintelligens – iCookingSuite**

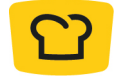

<span id="page-26-0"></span>iCookingSuite är matlagningsintelligensen i iCombi Pro. Du väljer vilket livsmedel som ska tillagas och med vilken tillagningsmetod. Utifrån dina val föreslås sedan ett antal tillagningsprocesser, som hjälper dig att uppnå ett perfekt resultat. Vid behov kan du anpassa tillagningsresultatet med hjälp av olika tillagningsparametrar, så att det blir precis som du vill ha det. Till exempel öka bryningsfärgen eller tillagningsgraden från rare till genomstekt.

Under tillagningsprocessen anpassas kontinuerligt alla viktiga tillagningsparametrar som tillagningstemperatur, klimat, lufthastighet och tillagningstid, så att resultatet blir som du har tänkt dig. Vid behov kan du också gå in i tillagningsprocessen under tillagningen och ändra önskat resultat. För dig innebär det enklast tänkbara användning utan kontroller eller övervakning. På så sätt sparar du tid, råvaror och energi och får alltid ett förstklassigt resultat med hög och jämn kvalitet.

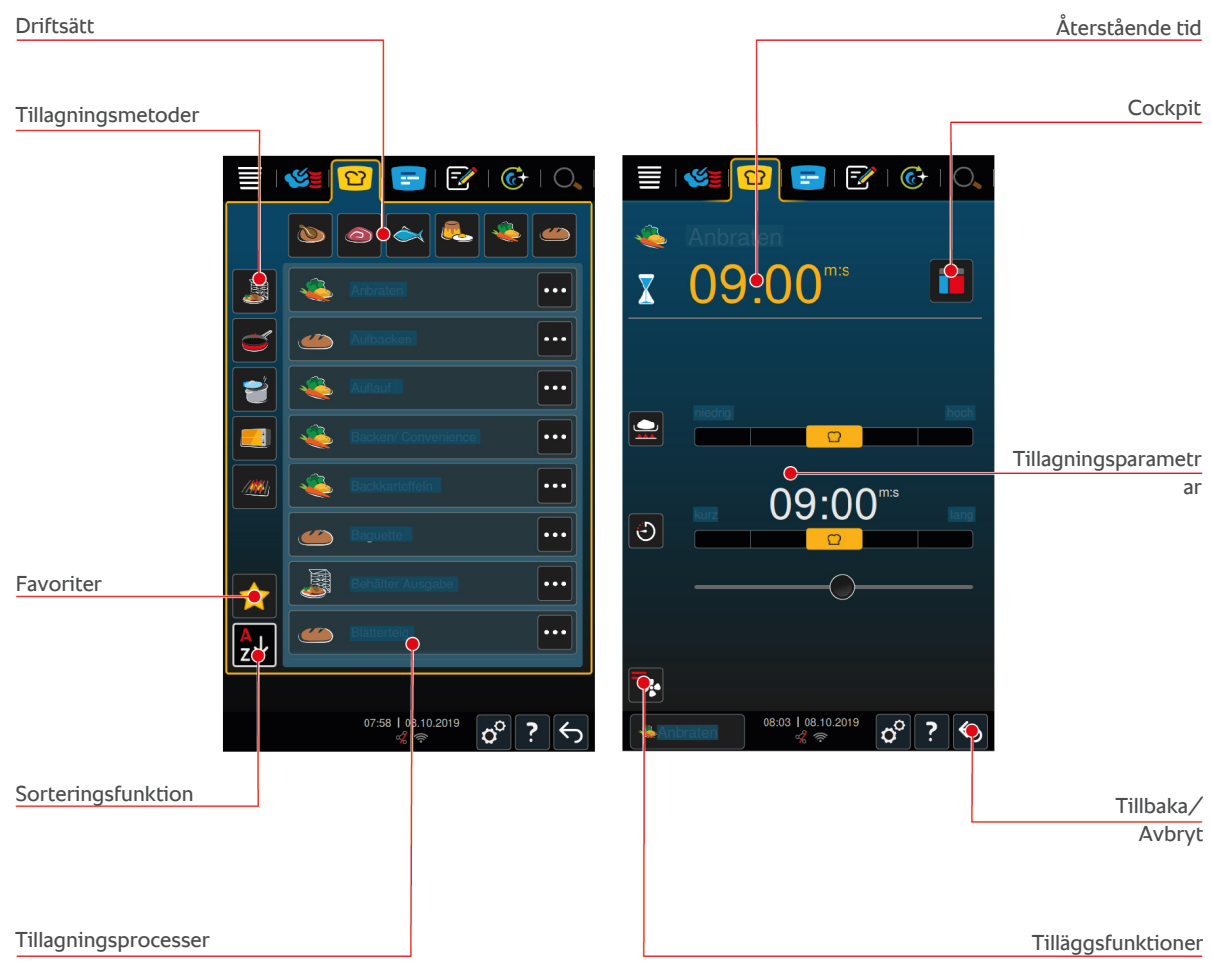

# **5.1 Driftlägen och tillagningsmetoder**

<span id="page-26-1"></span>Du kan välja mellan följande driftlägen:

- $Fågel$
- Kött a
- $\blacksquare$  Fisk  $\bigodot$
- $\rightharpoonup$  Äggrätter och desserter
- $\blacksquare$  Grönsaker och tillbehör

Du kan välja mellan följande tillagningsmetoder:

- $\blacksquare$  Koka $\triangleright$
- $\blacksquare$  Steka $\blacksquare$
- $\blacksquare$  Baka  $\blacksquare$
- Grilla  $\frac{m}{m}$
- $\blacksquare$  Finishing

<span id="page-27-0"></span>I varje driftläge finns det en uppsättning intelligenta tillagningsprocesser. Tillagningsprocesserna speglar kulturella sedvänjor i köket, som du kan ställa in under [Primärt landskök \[](#page-72-3)[}](#page-72-3) [73\]](#page-72-3) och [Sekundärt landskök \[](#page-72-4)[}](#page-72-4) [73\]](#page-72-4).

### **5.2 Intelligenta tillagningsprocesser**

# **5.2.1 Fågel**

#### <span id="page-27-1"></span>**Cantonese Duck**

Välj den här tillagningsprocessen för att tillaga kantonesisk anka.

#### **Anka**

Välj den här tillagningsprocessen för att tillaga hel anka, ankbröst eller anklår.

#### **Ångkokning**

Välj den här tillagningsprocessen för att ångkoka fågel.

#### **Steka**

Välj den här tillagningsprocessen för att steka fågeldelar.

#### **Gås**

Välj den här tillagningsprocessen för att tillaga hel gås, gåsbröst eller gåslår.

#### **Grilla**

Välj den här tillagningsprocessen för att grilla fågeldelar som t.ex. kycklingbröst, kalkonskivor eller kycklingvingar.

#### **Kyckling**

Välj den här tillagningsprocessen för att tillaga hel kyckling, höna, gödkyckling eller större fågeldelar.

- <sup>n</sup> För att tillaga mindre fågeldelar väljer du tillagningsprocessen Korttidssteka.
- <sup>n</sup> Om du snabbt vill färdigställa redan grillad kyckling väljer du tillagningsprocessen Spröd skorpa.

#### **Kokning**

Välj den här tillagningsprocessen för att koka fågelrätter som t.ex. kycklingssoppa eller terriner.

#### **Korttidssteka**

Välj den här tillagningsprocessen för att tillaga mindre fågeldelar som t.ex. kycklingklubbor eller kycklingsvingar, eller Barbarie kycklingbröst.

#### **Steka på låg temperatur**

Välj den här tillagningsprocessen för att steka fågel på låg temperatur. Välj den här tillagningsprocessen om du vill tillaga fågel med krispigt skinn över natt, eller om du inte har tid att vara kvar i köket.

För att maten ska behålla sin saftighet och höga kvalitet även under längre stunder med alternativet **Varmhållning** i ugnen sänks ugnstemperaturen när maten har uppnått önskad kärntemperatur. Trots den lägre ugnstemperaturen säkerställs att maten produceras enligt gällande hygienföreskrifter.

#### **Panerade produkter**

Välj den här tillagningsprocessen för att tillaga panerade fågeldelar.

#### **Pekinganka**

Välj den här tillagningsprocessen för att tillaga pekinganka på traditionellt vis.

#### **Kalkon**

Välj den här tillagningsprocessen för att tillaga hel kalkon eller kalkondelar. Välj den här tillagningsprocessen för att tillaga fylld kalkon.

### **Bräsering**

Välj den här tillagningsprocessen för att bräsera fågel.

#### **Tandoori**

Välj den här tillagningsprocessen för att tillaga fågel som först marineras i tandooripasta och sedan tillagas i perfekt klimat.

#### **Sukiyaki**

Välj den här tillagningsprocessen för att tillaga fågel som först marineras i sukiyakisås och sedan tillagas i perfekt klimat.

### **5.2.2 Kött**

#### <span id="page-28-0"></span>**Bacon**

Välj den här tillagningsprocessen för att tillaga frukostbacon.

#### **Med spröd skorpa**

Välj den här tillagningsprocessen för att steka stora köttbitar med svål.

#### **Braised Pork**

Välj den här tillagningsprocessen för att bräsera fläskkött i soja på kinesiskt vis.

#### **Buljongkoka/koka**

Välj den här tillagningsprocessen för att koka korv i konst- eller naturskinn.

#### **Char Siu**

Välj den här tillagningsprocessen för att tillaga kinesisk Char Siu.

#### **Cochinita Pibil**

Välj den här tillagningsprocessen för att tillaga mexikansk Cochinita Pibil eller liknande rätter som bräseras i egen saft. Ugnsklimatet är optimerat för de här gryträtterna.

#### **Crispy Pork Belly**

Välj den här tillagningsprocessen för att tillaga kinesisk Crispy Pork Belly.

#### **Inbakade produkter**

Välj den här tillagningsprocessen för att tillaga inbakat kött eller kött med saltskorpa.

#### **Steka**

Välj den här tillagningsprocessen för att steka köttbitar.

#### **Klassisk stekning**

Välj den här tillagningsprocessen för att steka större köttbitar.

#### **Grilla**

Välj den här tillagningsprocessen för att grilla köttbitar med grillmönster.

#### **Halvkonserv**

Välj den här tillagningsprocessen för att göra halvkonserver av kött som t.ex. kokkorv, gryta eller gulasch. För att göra halvkonserver på ett säkert sätt behöver du en referensbehållare med lock.

1. Stick ett hål i locket till referensbehållaren. Använd inte kärntemperaturnålen till detta.

- 2. Lägg maten i önskad behållare och förslut den med lock.
- 3. Starta tillagningsprocessen och beskicka maskinen.
- 4. Stick in kärntemperaturnålen genom hålet i referensbehållaren.

Tillagningsprocessen **Halvkonserver** styrs utifrån ett F-värde på 0,3. Halvkonserver har en hållbarhet på upp till 6 månader om de förvaras i högst 10 °C.

#### **Kebab**

Välj den här tillagningsprocessen för att tillaga kebab.

#### **Koka**

Välj den här tillagningsprocessen för att koka köttbitar som brukar tillagas i vätska, t.ex. dillkött eller terriner.

#### **Korttidssteka**

Välj den här tillagningsprocessen för att tillaga kött som brukar stekas i panna, eller väldigt tunna skivor kött.

#### **Leberkäse**

Välj den här tillagningsprocessen för att tillaga Leberkäse.

#### **Lomo Saltado**

Välj den här tillagningsprocessen för att tillaga peruansk Lomo Saltado eller bräsera strimlat oxkött.

#### **Steka på låg temperatur**

Välj den här tillagningsprocessen för att steka köttbitar med svål eller skinn på låg temperatur. Välj även den här tillagningsprocessen om du vill tillaga mat över natt, eller om du inte har tid att vara kvar i köket.

#### **Nikomi**

Välj den här tillagningsprocessen för att tillaga japansk Nikomi med snabbnudlar.

#### **Panerade produkter**

Välj den här tillagningsprocessen för att tillaga panerat kött.

#### **Rostbiff**

Välj den här tillagningsprocessen för att tillaga rostbiff.

#### **Sautera**

Välj den här tillagningsprocessen för att sautera kött.

#### **Bräsera**

Välj den här tillagningsprocessen för att tillaga gryträtter eler småskuret kött, t.ex. gulasch. För att värma gryträtter till serveringstemperatur, välj en lämplig tillagningsprocess under driftläget Finishing.

#### **Sukiyaki**

Välj den här tillagningsprocessen för att tillaga kött som först marineras i sukiyakisås och sedan tillagas i perfekt klimat.

### **5.2.3 Fisk**

### <span id="page-29-0"></span>**Steka**

Välj den här tillagningsprocessen för att steka fiskfiléer eller hel fisk med eller utan skinn, marinerad eller på grönsaksbädd.

#### **Ångkoka**

Välj den här tillagningsprocessen för att ångkoka fisk, fiskfilé, skaldjur eller terriner.

#### **Ångkoka på kinesiskt vis**

Välj den här tillagningsprocessen för att ångkoka fisk på kinesiskt vis.

#### **Fisk med saltskorpa**

Välj den här tillagningsprocessen för att tillaga fisk med saltskorpa.

#### **Steka**

Välj den här tillagningsprocessen för att steka fisk.

#### **Grilla**

Välj den här tillagningsprocessen för att grilla fiskfiléer eller hel fisk med eller utan skinn.

#### **Moqueca**

Välj den här tillagningsprocessen för att tillaga brasiliansk Moqueca eller andra fiskgratänger där fisken först steks och sedan täcks med vätska.

#### **Nizakana**

Välj den här tillagningsprocessen för att pochera fisk som makrill eller sill på japanskt vis i dashi.

#### **Bläckfisk (åttaarmad)**

Välj den här tillagningsprocessen för att tillaga åtta- eller tioarmad bläckfisk eller sepia.

#### **Panerade produkter**

Välj den här tillagningsprocessen för att tillaga panerad fiskfilé eller panerad fisk.

#### **Sautera**

Välj den här tillagningsprocessen för att sautera fisk.

#### **Bräsera**

Välj den här tillagningsprocessen för att bräsera fisk.

#### **Bräsera på kinesiskt vis**

Välj den här tillagningsprocessen för att bräsera fisk på kinesiskt vis.

#### **Sukiyaki**

Välj den här tillagningsprocessen för att tillaga fisk som först marineras i sukiyakisås och sedan tillagas i perfekt klimat.

# **5.2.4 Äggrätter och desserter**

#### <span id="page-30-0"></span>**Baka dessert**

Välj den här tillagningsprocessen för att tillaga söta puddingar från grunden, t.ex. gryn- eller rispudding, strudel, stekta äpplen eller Kaiserschmarrn. Välj den här tillagningsprocessen för att tillaga halvfabrikat.

#### **Ångkoka dessert**

Välj den här tillagningsprocessen för att ångkoka desserter som t.ex. Dampfnudeln eller Germknödel.

#### **Stekta ägg/äggröra**

Välj den här tillagningsprocessen för att tillaga stekta ägg, äggröra eller omelett.

#### **Ångkoka ägg**

Välj den här tillagningsprocessen för att pochera ägg tills de är lös-, mjuk- eller hårdkokta.

#### **Pochera ägg**

Välj den här tillagningsprocessen för att pochera ägg.

### **Cremé Brulée**

Välj den här tillagningsprocessen för att tillaga äggstanning, söt eller kryddad pudding.

#### **Koka frukt**

Välj den här tillagningsprocessen för att koka frukt i vätska.

#### **Onsen-ägg**

Välj den här tillagningsprocessen för att tillaga Onsen-ägg.

### **Äggröra**

Välj den här tillagningsprocessen för att laga äggröra.

#### **Stekta ägg**

<span id="page-31-0"></span>Välj den här tillagningsprocessen för att steka ägg.

# **5.2.5 Grönsaker och tillbehör**

#### **Bryna**

Välj den här tillagningsprocessen för att steka grönsaker och tillbehör.

#### **Gratäng/Pajer**

Välj den här tillagningsprocessen för att tillaga pasta- eller grönsaksgratänger, paella eller gratinerade, fyllda grönsaker.

#### **Bakpotatis**

Välj den här tillagningsprocessen för att laga bakad potatis på hel potatis med Potato Baker.

#### **Baka/Halvfabrikat**

Välj den här tillagningsprocessen för att tillaga tillbehör av tunna halvfabrikat som vanligtvis tillagas i ugn.

#### **Biryani**

Välj den här tillagningsprocessen för att tillaga risrätter som indisk Biryani.

#### **Congee**

Välj den här tillagningsprocessen för att tillaga Congee eller kinesisk risgröt.

#### **Ångkokning**

Välj den här tillagningsprocessen för att ångkoka grönsaker, färska eller djupfrysta tillbehör samt hel potatis.

#### **Dim sum**

Välj den här tillagningsprocessen för att tillaga kinesisk Dim Sum.

#### **Double-boiled Soup**

Välj den här tillagningsprocessen för att tillaga kinesisk Double-boiled Soup.

#### **Gryta**

Välj den här tillagningsprocessen för att bräsera grönsaker och tillbehör som ratatouille, rödkål eller lök.

#### **Sylta**

Välj den här tillagningsprocessen för att sylta frukt eller grönsaker. För att sylta in maten på rätt sätt behöver du en referensbehållare med lock.

- 1. Stick ett hål i locket till referensbehållaren. Använd inte kärntemperaturnålen till detta.
- 2. Lägg maten i önskad behållare och förslut den med lock.
- 3. Starta tillagningsprocessen och beskicka maskinen.

4. Stick in kärntemperaturnålen genom hålet i referensbehållaren.

Tillagningsprocessen **Koka in** styrs utifrån ett F-värde på 0,1. Resultatet blir alltså inte halvkonserver.

#### **Steka**

Välj den här tillagningsprocesssen för att steka grönsaker och tillbehör.

#### **Grilla**

Välj den här tillagningsprocessen för att grilla grönsaker och tillbehör med grillmönster.

#### **Indisk dal**

Välj den här tillagningsprocessen för att tillaga indisk Dal, torkade bönor eller baljväxter.

#### **Itamenmono**

Välj den här tillagningsprocessen för att tillaga japansk Itamenmono.

#### **Potatisgratäng**

Välj den här tillagningsprocessen för att tillaga potatisgratäng eller potatislåda.

#### **Knödel**

Välj den här tillagningsprocessen för att tillaga knödel eller kroppkakor.

#### **Maccaroni Casserole**

Välj den här tillagningsprocessen för att tillaga norsk makaronilåda.

#### **Nimono**

Välj den här tillagningsprocessen för att tillaga japansk Nimono.

#### **Pasta i sås**

Välj den här tillagningsprocessen för att tillaga kort, torkad pasta som t.ex. penne eller tortellini i sås utan förkokning. När tillagningsprocessen är slut är pastan klar att servera.

#### **Pommes frites**

Välj den här tillagningsprocessen för att tillaga vanliga, förfriterade pommes frites.

#### **Steka ris**

Välj den här tillagningsprocessen för att tillaga rätter med stekt ris.

#### **Ångkoka ris**

Välj den här tillagningsprocessen för att ångkoka ris eller gryn som t.ex. korn eller couscous.

### **Sushiris**

Välj den här tillagningsprocessen för att koka sushiris.

#### **Torka**

Välj den här tillagningsprocessen för att torka grönsaker, svamp eller frukt. Skiva maten tunt för bästa möjliga resultat.

### **Totopos**

<span id="page-32-0"></span>Välj den här tillagningsprocessen för att tillaga mexikansk Totopos eller tortillachips.

# **5.2.6 Bakverk**

#### **Bake off**

Välj den här tillagningsprocessen för att grädda färska eller djupfrysta bakverk eller baka upp bakverk från föregående sittning.

#### **Baguetter**

Välj den här tillagningsprocessen för att grädda färska eller bake-off baguetter.

#### **Smördeg**

Välj den här tillagningsprocessen för att grädda bakverk av smördeg.

#### **Bröd**

Välj den här tillagningsprocessen för att grädda färskt eller bake-off bröd.

#### **Frallor**

Välj den här tillagningsprocessen för att grädda färska eller bake-off frallor.

#### **Cheesecake**

Välj den här tillagningsprocessen för att grädda New York Cheesecake utan bryningsfärg. För att grädda en vanlig ostkaka med önskad bryningsfärg väljer du tillagningsprocessen Ostkaka.

#### **Croissanter**

Välj den här tillagningsprocessen för att tillaga croissanter eller bakverk som behöver ångas före gräddning.

#### **Petit-choux**

Välj den här tillagningsprocessen för att grädda känsliga bakverk av branddeg.

#### **Eggtart Macau**

Välj den här tillagningsprocessen för att tillaga kinesisk Eggtart på Macau-vis.

#### **Jäsa**

Välj den här tillagningsprocessen för attjäsa färsk eller djupfryst jäs- eller surdeg.

#### **Vetebröd**

Välj den här tillagningsprocessen för att baka kakor eller bullar på färsk vetedeg som t.ex. vetefläta, kanelbullar eller vetebröd fyllt med bär.

#### **Ostkaka**

Välj den här tillagningsprocessen för att grädda ostkaka med önskad bryningsfärg. För att grädda en New York Cheesecake väljer du tillagningsprocessen Cheesecake.

#### **Småkakor**

Välj den här tillagningsprocessen för att grädda småkakor av mördeg som t.ex. kex, finska pinnar eller mördegsbottnar.

#### **Sockerkaka**

Välj den här tillagningsprocessen för att grädda mjuka kakor och tårtbottnar.

#### **Kringlor**

Välj den här tillagningsprocessen för att grädda kringlor.

#### **Maräng**

Välj den här tillagningsprocessen för att tillaga bakverk med äggvita som t.ex. maräng.

#### **Muffins**

Välj den här tillagningsprocessen för att grädda muffins i muffins- och timbalformar.

#### **Pão de Queijo**

Välj den här tillagningsprocessen för att grädda färsk eller djupfryst brasiliansk Pão de Queijo.

#### **Wienerbröd**

Välj den här tillagningsprocessen för att grädda bakverk som behöver ångas före gräddning, t.ex. wienerbröd eller bagels.

### **Pizza**

Välj den här tillagningsprocessen för att baka pizza, deg med fyllning eller jäsdeg på grill- och pizzaplattan.

#### **Samosa**

Välj den här tillagningsprocessen för att grädda indiska degknyten fyllda med curryröra.

#### **Mjuka bullar**

Välj den här tillagningsprocessen för att grädda kakor med bryningsfärg och mjuk skorpa, t.ex. hamburgerbröd eller russinbröd.

# **5.2.7 Finishing**

### <span id="page-34-0"></span>**Bleck**

Välj den här tillagningsprocessen om du vill värma färdiglagad, kyld mat i bleck till serveringstemperatur.

#### **Tillaga + varmhålla**

Välj den här tillagningsprocessen för att värma färdigstekt mat till önskad kärntemperatur och varmhålla den.

#### **Varmhållning**

Välj den här tillagningsprocessen för att hålla mat varm under servering.

#### **Tallrik à la carte**

Välj den här tillagningsprocessen om du vill värma färdig mat upplagd på tallrik till serveringstemperatur i à-lacarte-restaurangen.

#### **Tallriksbankett**

Välj den här tillagningsprocessen för att färdigställa många tallrikar till servering samtidigt, exempelvis på konferenser, bröllop eller vid catering.

#### **Spröd skorpa**

<span id="page-34-1"></span>Välj den här tillagningsprocessen om du vill värma färdiglagade rätter som fläsklägg eller stek med stekyta till serveringstemperatur.

# **5.3 Intelligent matlagning**

### **5.3.1 Välj en intelligent tillagningsprocess**

<span id="page-34-2"></span>Du kan välja en intelligent tillagningsprocess på tre sätt:

- Via iCookingSuite
- $\blacksquare$  Via [programmeringslägena \[](#page-61-0) $\blacktriangleright$  [62\]](#page-61-0)
- $\blacksquare$  Via [sökassistenten \[](#page-95-1) $\blacktriangleright$  [96\]](#page-95-1)

#### **iCookingSuite**

- 1. På menyn, tryck på knappen:  $\Omega$
- **>** I iCookingSuite kan du välja en intelligent tillagningsprocess på tre sätt:
- <sup>n</sup> Välj önskat driftsätt, t.ex. **Grönsaker och tillbehör**.
- <sup>n</sup> Välj önskad tillagningsmetod, t.ex. **Bräsera**.
- <sup>n</sup> Välj önskat driftsätt och önskad tillagningsmetod.

Utifrån dina val visas motsvarande intelligenta tillagningsprocesser.

#### **Programmeringsläge**

- 1. På menyn, tryck på knappen:
- 2. Tryck på knappen.  $\boxed{2}$
- **>** Alla sparade intelligenta tillagningsprocesser visas.

#### **Sökassistent**

- 1. På menyn, tryck på knappen:  $\overline{O}$ .
- 2. Ange namnet på en intelligent tillagningsprocess.
- **>** Den valda intelligenta tillagningsprocessen visas.

# **5.3.2 Starta en intelligent tillagningsprocess**

<span id="page-35-0"></span>I det här kapitlet visar vi hur en intelligent tillagningsprocess genomförs genom att använda ett exempel med tillagningsprocessen **Potatisgratäng**. Observera att alla intelligenta tillagningsprocesser med olika tillagningsparametrar och tillagningssteg i rätt ordning leder till önskat resultat.

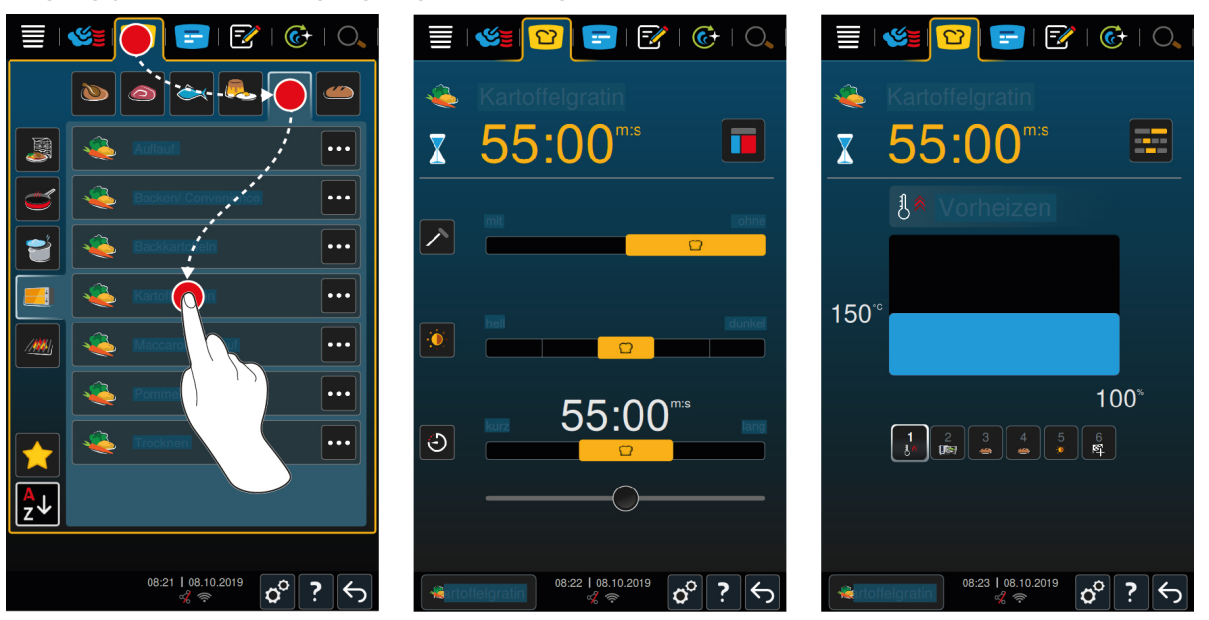

- 1. På menyn, tryck på knappen:  $\Omega$
- 2. Tryck på knappen.
- 3. Tryck på knappen. **Potatisgratäng**
- **>** Den intelligenta tillagningsprocessen startas och ugnen förvärms till valt klimat.
- 4. [Ställ in önskat tillagningsresultat med hjälp av tillagningsparametrarna \[](#page-36-0)[}](#page-36-0) [37\].](#page-36-0)
- **>** Efter en kort stund växlar displayen över till [Cockpit \[](#page-40-0)[}](#page-40-0) [41\]](#page-40-0).
- **>** När det inställda ugnsklimatet har uppnåtts blir du ombedd att sätta in maten.
- 5. Beskicka maskinen.
- 6. Stäng ugnsdörren.
- **>** Tillagningsprocessen fortsätter sedan.
- 7. Följ anvisningarna på displayen.
- **>** När tillagningsprocessen är avslutad eller kärntemperaturen har uppnåtts ljuder en signal och du blir ombedd att kontrollera om tillagningsresultatet är som du har tänkt dig.
- 8. Om tillagningsresultatet är som du har tänkt dig tar du ut maten ur ugnen.
- 9. Om tillagningsresultatet ännu inte är som du har tänkt dig, fortsätter du tillagningsprocessen med något av de föreslagna alternativen.
### **5.4 Anpassa tillagningsresultatet efter egna önskemål**

Beroende på vilken intelligent tillagningsprocess du har valt visas olika tillagningsparametrar och funktioner. Tillagningsprocessen utgår från standardinställningarna för ditt land, som kan användas för att uppnå ett perfekt tillagningsresultat. Med hjälp av enkla [gester \[](#page-16-0)[}](#page-16-0) [17\]](#page-16-0) eller det [centrala inställningsvredet \[](#page-16-1)[}](#page-16-1) [17\]](#page-16-1) kan du anpassa processen efter dina önskemål och lägga till fler funktioner. Beroende på vilka inställningar du gör genomförs tillagningsprocessen på olika sätt. Du kan alltid följa förloppet i [Cockpit \[](#page-40-0)[}](#page-40-0) [41\]](#page-40-0).

### **5.4.1 Tillagningsparametrar**

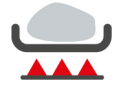

#### **Bryningssteg**

Med den här tillagningsparametern ställer du in om du vill bryna livsmedlet eller inte. Välj en lämplig nivå för att anpassa bryningsgraden utifrån dina önskemål. Ju lägre bryningsnivå du väljer, desto mindre blir tillagningsförlusten. Om du väljer **utan** hoppas tillagningssteget **Bryna** över. Välj **utan** om du vill låta mindre, färdigbrynta köttbitar stå på låg värme.

Om du vill att maten ska få en spröd skorpa i slutet av tillagningsprocessen väljer du en lägre bryningsnivå.

De höga temperaturer som uppnås vid stekning dödar bakterier på utsidan av livsmedlet. Det innebär att stekt mat tillagas hygieniskt även vid en lägre kärntemperatur.

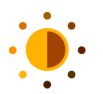

#### **Bryningsfärg**

Med den här tillagningsparametern ställer du in hur brun ytan på livsmedlet ska vara. Välj en lämplig nivå för att anpassa bryningsfärgen utifrån dina önskemål. Livsmedel som har marinerats i kryddor, örter eller såser som förstärker bryningsfärgen får snabbare (och mer intensiv) färg. Till sådana livsmedel bör du välja en lägre bryningsfärg.

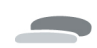

#### **Produktens tjocklek**

Med den här tillagningsparametern ställer du in om livsmedlet är tunt eller tjockt. Välj **tunn** om livsmedlet är tunnare än 2 cm. Välj **tjock** om livsmedlet är tjockare än 2 cm.

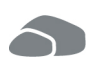

#### **Produktens storlek**

Med den här tillagningsparametern ställer du in hur stor produkten är.

- <sup>n</sup> Välj **liten** till strimlad filé eller vaktelbröst. Välj **stor** till rostbiff, hel anka eller grismage.
- <sup>n</sup> Välj **liten** till ägg som väger under 53 g. Välj **stor** till ägg som väger mer än 64 g.

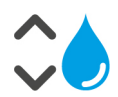

#### **Fukthalt i ugnsutrymmet**

Med den här tillagningsparametern ställer du in fukthalten i ugnsutrymmet.

Om du vill använda Finishing eller sous vide-tillagning till maten väljer du följande inställningar:

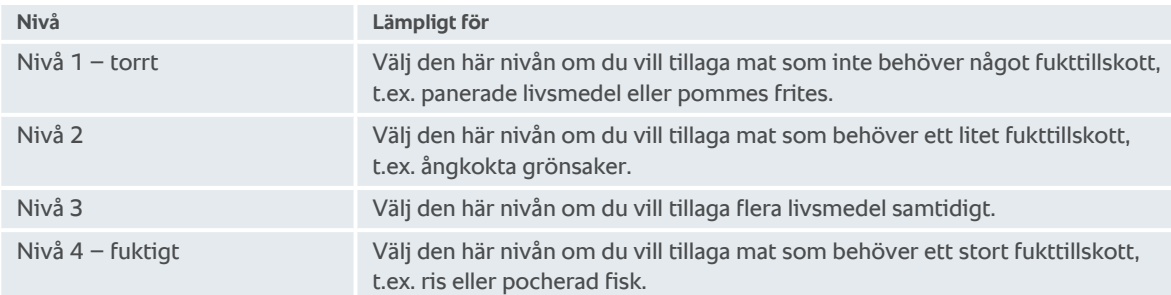

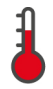

#### **Tillagningstemperatur**

Med den här tillagningsparametern ställer du in temperaturen i ugnsutrymmet.

Så här visar du den aktuella fukthalten och temperaturen i ugnsutrymmet:

- 1. Tryck på och håll inne knappen:
- **>** Den aktuella ugnstemperaturen visas efter 10 sekunder.
- 2. Om du vill återgå till de inställda parametervärdena släpper du bara knappen.

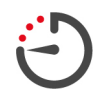

#### **Tillagningstid**

Med den här tillagningsparametern ställer du in hur lång tid det tar innan livsmedlet har tillagats med önskat resultat eller uppnått önskad tillagningsgrad. I vissa intelligenta tillagningsprocesser kan du göra inställningar utan att störa maskinen medan den arbetar. Då väljer du permanent drift.

1. Välj den nivå som innehåller inställningen **Tid**.

När du har ställt in tillagningstid kan du inte längre välja tillagningsparametern **Kärntemperatur**.

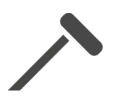

#### **Kärntemperaturnål**

Med den här tillagningsparametern ställer du in om maten ska tillagas med eller utan kärntemperaturnål. Därefter kan du ställa in önskad kärntemperatur för livsmedlet.

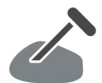

#### **Kärntemperatur**

Med den här tillagningsparametern ställer du in hur hög livsmedlets kärntemperatur eller tillagningsgrad ska vara. När du ställer in kärntemperatur rekommenderar vi att du tar hänsyn till gällande hygienföreskrifter för det aktuella livsmedlet.

#### **Tillagningsgrad**

Med den här tillagningsparametern ställer du in vilken tillagningsgrad livsmedlet ska få. Alla tillagningsgrader är kopplade till en viss kärntemperatur, som du kan anpassa efter egna önskemål. När du tillagar maten i låg temperatur är kärntemperaturen upp till 10 °C lägre än i andra tillagningsprocesser. Om du ska tillaga fågel ska du alltid välja en kärntemperatur på minst 72 °C för att säkerställa god hygien. Följ gällande HACCP-föreskrifter i ditt land.

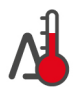

#### **Delta-T-tillagning**

Med den här tillagningsparametern tillagas livsmedlet med en konstant skillnad mellan ugnstemperatur och kärntemperatur. Genom att långsamt höja ugnstemperaturen och bibehålla en konstant skillnad gentemot kärntemperaturen tillagas livsmedlet långsamt och extra skonsamt. Tillagningsförluster minimeras. Du kan välja en temperaturskillnad på mellan10 °C och 60 °C. Därefter måste du ställa in önskad kärntemperatur.

Ju mindre skillnaden är mellan ugnstemperaturen och kärntemperaturen, desto långsammare och skonsammare tillagas maten. Ju större skillnaden är mellan ugnstemperaturen och kärntemperaturen, desto snabbare tillagas maten.

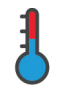

#### **Tillagningshastighet**

Med denna tillagningsparameter ställer du in temperaturen i ugnsutrymmet. Om du väljer **skonsam** tillagas maten vid lägre temperatur under längre tid. Om du väljer **normal** tillagas maten vid högre temperatur och på kortare tid.

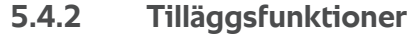

### **Fukthalt i ugnsutrymmet**

Med den här tillvalsfunktionen ställer du in fukthalten i ugnsutrymmet. Det finns två nivåer att välja på. Ju högre nivå du väljer desto mer fukt pumpas ut i ugnsutrymmet och fuktnivån under hela tillagningsprocessen blir högre.

Om du ska tillaga livsmedel som inte behöver något fukttillskott trycker du på knappen:  $\overline{S}$  Då tillsätts inte någon extra fukt i ugnsutrymmet.

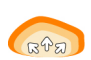

### **Jäsa**

Med den här tillvalsfunktionen jäser du livsmedel i ugnsutrymmet med optimal temperatur. Det finns fem nivåer att välja på. Ju högre nivå du väljer, desto längre jäser livsmedlet i ugnsutrymmet. Om du vill baka ett livsmedel utan jäsning trycker du på knappen:  $\overline{F}$ 

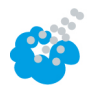

#### **Pensla**

Med den här tillvalsfunktionen sprayas vatten från penslingsmunstycket över värmeelementet under tillagningen. Livsmedlets yta fuktas, ångan kondenserar och du får en spröd skorpa och optimal ugnsdrift. Ugnstemperaturen måste vara mellan 30 °C och 260 °C.

1. Tryck på och håll inne knappen:

**>>** Så länge du håller knappen intryckt sprayas vatten från penslingsmunstycket över fläkthjulet.

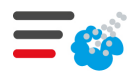

#### **Ångpensling**

Med den här tillvalsfunktionen tillsätts fukt i ugnsutrymmet när gräddningsprocessen påbörjas. Livsmedlets yta fuktas, ångan kondenserar och du får en spröd skorpa och optimal ugnsdrift. Ju högre nivå du väljer, desto mer fukt tillsätts i ugnsutrymmet. Om du vill grädda ett livsmedel utan ångpensling trycker du på knappen:

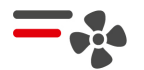

#### **Fläkthastighet**

Med den här tillvalsfunktionen ställer du in hastigheten på fläkthjulet. Det finns två nivåer att välja på. Ju högre nivå du väljer, desto högre blir lufthastigheten. Till små, känsliga livsmedel väljer du den lägre nivån.

#### **5.4.3 Uppmaningar**

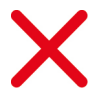

#### **Avbryt**

Alla pågående tillagningsprocesser avbryts

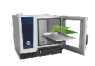

#### **Beskicka**

Du blir ombedd att beskicka maskinen.

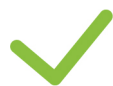

## **Bekräfta**

Du blir ombedd att bekräfta en åtgärd.

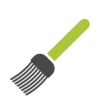

#### **Pensla**

Du blir ombedd att pensla livsmedlet, t.ex. pensla bakverk med ägg.

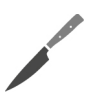

#### **Snitta**

Du blir ombedd att snitta livsmedlet, t.ex. svål eller bakverk.

#### **Placera om kärntemperaturnål**

Du blir ombedd att placera om kärntemperaturnålen i livmedlet.

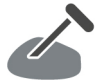

#### **Kärntemperaturnål i livsmedel**

Du blir ombedd att sätta i kärntemperaturnålen i livmedlet.

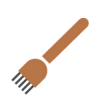

#### **Sätt in**

Du blir ombedd att sätta in livsmedlet.

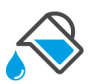

### **Fyll på vatten**

Du blir ombedd att fylla kantinen med vätska, t.ex. till gryträtter.

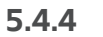

## **5.4.4 Information**

<span id="page-38-0"></span>Under tillagningsprocessen visas på displayen vilka tillagningssteg som utförs just nu.

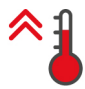

#### **Förvärma**

Maskinen förvärms till inställd temperatur, som antingen är standardinställningen i manuella driftlägen eller inställd i de intelligenta tillagningsprocesserna.

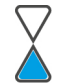

#### **Återstående tid**

Så mycket tid återstår innan den intelligenta tillagningsprocessen är slutförd.

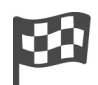

#### **Avsluta tillagningsprocess**

Tillagningsprocessen är slutförd.

### **5.4.5 Tillval**

När du har startat en tillagningsprocess visas alla tillgängliga alternativ. Alternativen **Spröd skorpa** och **Varmhållning** kan även väljas när tillagningsprocessen är igång. Alternativen **Flytta kärntemperaturnål**, **Ny laddning**, **Vidare med tid** och **Värm till serveringstemperatur** kan inte väljas förrän tillagningsprocessen är slut.

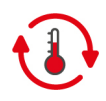

#### **Varmhållning**

Med det här alternativet bibehålls antingen klimatet i ugnsutrymmet under en viss tid eller kärntemperaturen i livsmedlet. När du väljer alternativet bibehålls den förinställda ugnstemperaturen eller kärntemperaturen i livsmedlet i upp till 24 timmar. På så sätt undviker du överstekning. För att få så små tillagningsförluster som möjligt rekommenderar vi att maten endast lämnas i ugnen med alternativet **Varmhållning** under en kort stund.

I vissa tillagningsprocesser, som Tillagning över natt, är alternativet **Varmhållning** det sista tillagningssteget och startas automatiskt när önskat tillagningsresultat har uppnåtts. Om du tillagar olika stora livsmedel bör du planera in en längre varmhållningstid, så att alla livsmedelsbitar hinner uppnå önskad kärntemperatur.

Välhängt kött, mindre köttbitar och viltkött bör inte stå alltför länge med alternativet **Varmhållning** i ugnsutrymmet. Väldigt färskt oxkött som inte har fått hänga så länge blir å andra sidan extra mört.

- 1. Om du vill anpassa parametrarna i alternativet **Varmhållning** trycker du på knappen:
- 2. Anpassa parametrarna efter egna önskemål.
- **>>** När tillagningsprocessen är slut startas automatiskt tillagningssteget **Varmhållning**.

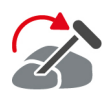

#### **Placera om**

Välj alternativet om du ska tillaga olika stora livsmedel eller olika livsmedel med olika tillagningsgrad med hjälp av kärntemperaturnål.

- 1. När den inställda kärntemperaturen har uppnåtts öppnar du ugnsdörren.
- 2. Sätt kärntemperaturnålen i en större bit livsmedel eller livsmedlet med högre kärntemperatur.
- 3. Ta ut alla mindre livsmedelsbitar ur ugnen.
- 4. Stäng ugnsdörren.
- 5. Tryck på knappen.
- **>** Ett fönster visas där du kan ställa in kärntemperaturen.
- 6. Välj önskad kärntemperatur.
- **>>** Inställningen utförs automatiskt efter några sekunder.

Upprepa det här steget tills all mat har uppnått önskad kärntemperatur.

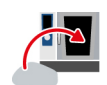

#### **Ny beskickning**

Med alternativet fyller du maskinen med en ny beskickning och startar tillagningsprocessen med angivna tillagningsparametrar. Du blir först ombedd att tömma maskinen och sedan beskicka den på nytt. När du har satt in en ny beskickning och stänger ugnsdörren fortsätter tillagningsprocessen.

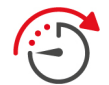

#### **Vidare med tid**

Med alternativet körs tillagningsprocessen vidare under en viss tid. Om du väljer alternativet i slutet av tillagningsprocessen öppnas ett fönster där du kan ställa in hur länge tillagningsprocessen ska fortsätta.

- 1. Välj önskad tid.
- **>>** Inställningen utförs automatiskt efter några sekunder.

Om du växlar tillbaka till tillagningsparametrarna från Cockpit blir gråtonas översikten. Du kan inte längre ändra tillagningsparametrarna. När den inställda tiden är slut kan du antingen tömma maskinen eller fortsätta tillagningsprocessen med ett alternativ.

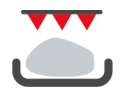

#### **Spröd skorpa**

Med det här alternativet gratinerar du livsmedel så att de får en spröd skorpa och stekaromer bildas.

Vid blandbeskickningar tar du först ut de livsmedel ur ugnen som inte ska få en spröd skorpa. Därefter startar du alternativet **Spröd skorpa**.

Om du har tillagat maten i bleck och det har bildats överskottsvätska under tillagningen, byt först bleck innan du startar alternativet **Spröd skorpa**. På så sätt undviker du rökbildning i ugnen när livsmedlet ges en spröd skorpa.

Om livsmedlet inte har fått önskad skorpa eller färg efter att du har kört Spröd skorpa, väljer du alternativet **Vidare med tid**. Då kan du ställa in hur länge till livsmedlet ska tillagas med alternativet Spröd skorpa.

Kött som har stekts rare bör inte behandlas med alternativet Spröd skorpa. Den höga temperaturen kan ge köttet en grå rand.

- 1. Om du vill anpassa parametrarna i alternativet **Spröd skorpa** trycker du på knappen:
- 2. Anpassa parametrarna efter egna önskemål.

**>>** När tillagningsprocessen är slut startas automatiskt tillagningssteget **Spröd skorpa**.

### **5.5 Övervaka intelligent tillagningsprocess**

<span id="page-40-0"></span>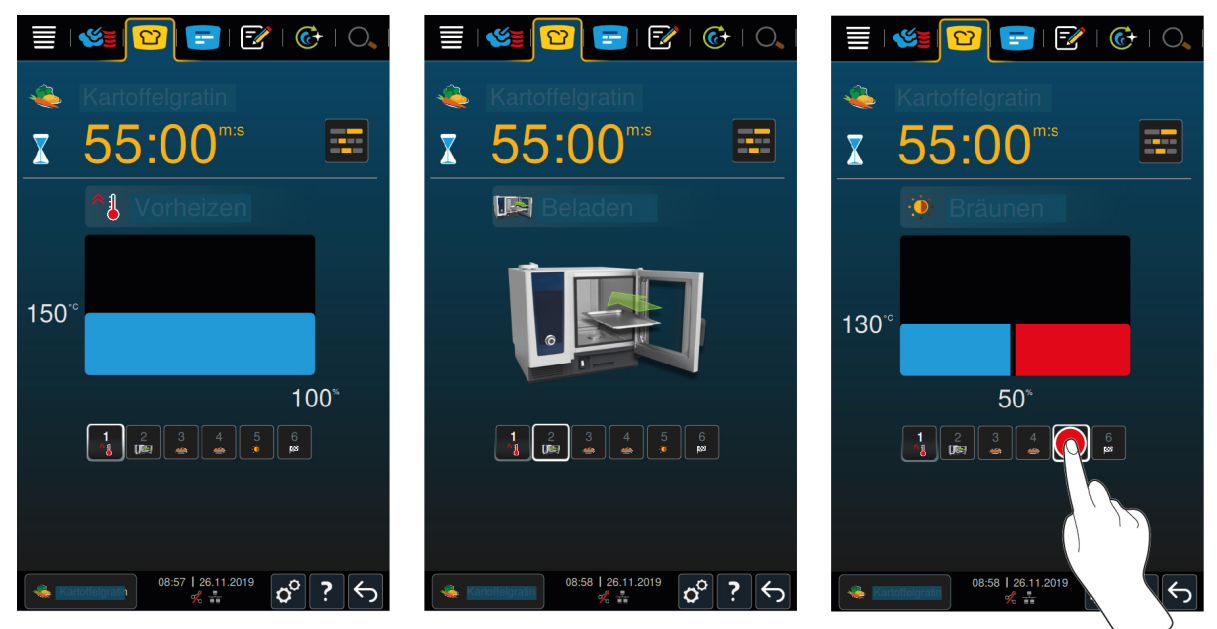

När du har startat en intelligent tillagningsprocess växlar vyn till Cockpit efter en kort stund. Här visas alla tillagningssteg som betas av ett i taget under den intelligenta tillagningsprocessen. Det aktiva tillagningssteget är markerat. Kommande tillagningssteg är gråtonade. När ett tillagningssteg är slutfört visas nästa automatiskt.

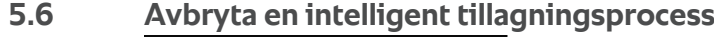

 $\sigma^{\circ}$ 7

- 1. Tryck på och håll inne knappen:  $\leftarrow$
- **>** Tillagningsprocessen avbryts. Startskärmen visas.

#### **5.7 Sortera intelligenta tillagningsprocesser**

I iCookingSuite kan du sortera intelligenta tillagningsprocesser, antingen alfabetiskt eller utifrån hur ofta du använder dem.

1. Sortera intelligenta tillagningsprocesser alfabetiskt genom att trycka på knappen:  $\frac{1}{2}$ 

2. Sortera intelligenta tillagningsprocesser utifrån hur ofta du använder dem genom att trycka på knappen:

## **6 Manuell tillagning**

<span id="page-42-0"></span>I de manuella driftlägena understöder du iCombi Pro med ditt individuella kockhantverk.

Genom att välja driftläge stället du in klimatet och väljer om livsmedlet ska tillagas i ånga, med varmluft eller med en kombination av ånga och varmluft. Dessutom ställer du in ugnstemperatur, lufthastighet och tillagningstid och fattar själv alla nödvändiga beslut. På så sätt behåller du kontrollen över att maten blir precis som du vill ha den.

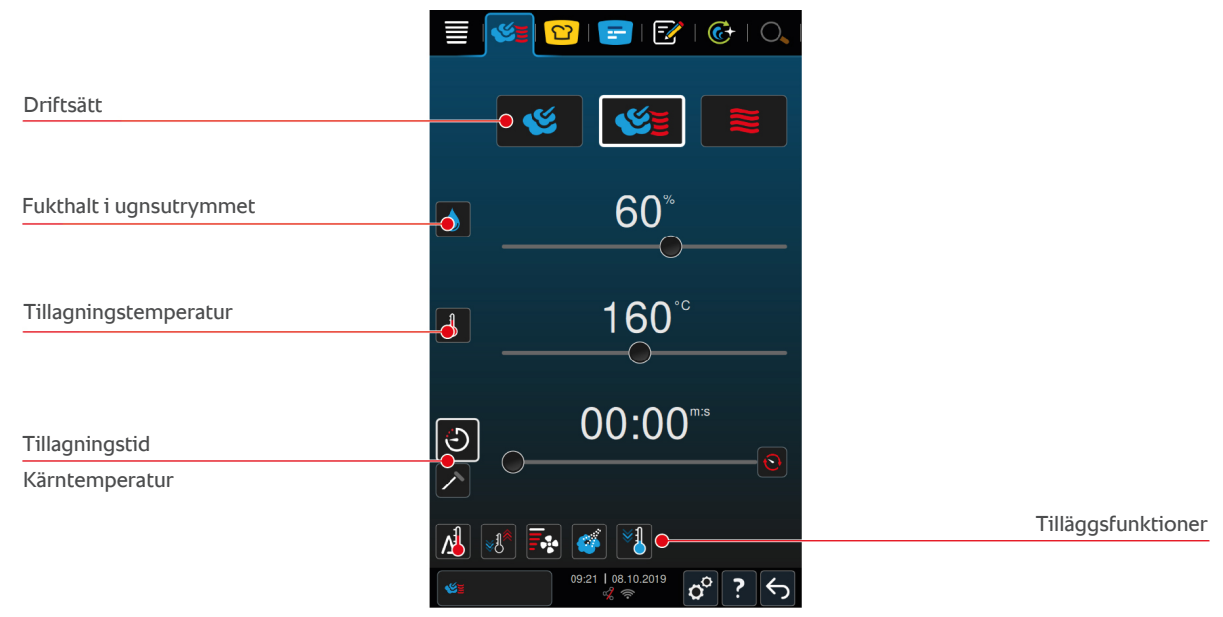

### **6.1 Anpassa tillagningsresultatet efter egna önskemål**

### **6.1.1 Tillagningsparametrar**

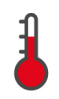

### **Tillagningstemperatur**

Med den här tillagningsparametern ställer du in temperaturen i ugnsutrymmet. Om du i driftläget **Ånga** ställer temperaturen på Kokpunkt visas följande symbol:

Så här visar du den aktuella fukthalten och temperaturen i ugnsutrymmet:

- 1. Tryck på och håll inne knappen:  $\frac{1}{2}$
- **>** Den aktuella ugnstemperaturen visas efter 10 sekunder.
- 2. Om du vill återgå till de inställda parametervärdena släpper du bara knappen.

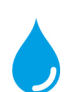

#### **Fukthalt i ugnsutrymmet**

Med den här tillagningsparametern ställer du in fukthalten i ugnsutrymmet.

- <sup>n</sup> I driftläget **Ånga** är fukthalten i ugnsutrymmet 100 % och kan inte ändras.
- <sup>n</sup> I driftläget **Kombination av ånga och varmluft** kompletteras livsmedlets fukthalt med extra fukt från ånggeneratorn. Om den inställda fukthalten i ugnsutrymmet överskrids avfuktas det.
- <sup>n</sup> I driftläget **Varmluft** tillsätts inte fukt från ånggeneratorn, utan tränger i stället ut från livsmedlet. Om den inställda fukthalten i ugnsutrymmet överskrids avfuktas det.

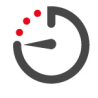

#### **Tillagningstid**

Med den här tillagningsparametern ställer du in hur lång tid det tar innan livsmedlet har tillagats med önskat resultat. När du har ställt in tillagningstid kan du inte längre välja tillagningsparametern **Kärntemperatur**.

Du kan också göra inställningar utan att störa maskinen medan den arbetar. Då väljer du permanent drift.

1. Om du vill använda maskinen med permanent drift trycker du antingen på  $\odot$  eller skjuter reglaget Tillagningstid längst åt höger tills följande meddelande visas: **Permanent drift**

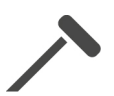

#### **Kärntemperatur**

Med den här tillagningsparametern ställer du in vilken kärntemperatur livsmedlet ska få. När du har ställt in kärntemperatur kan du inte längre välja tillagningsparametern **Tillagningstid**.

### **6.1.2 Tilläggsfunktioner**

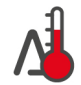

#### **Delta-T-tillagning**

Med den här tillvalsfunktionen tillagas livsmedlet med en konstant skillnad mellan ugnstemperatur och kärntemperatur. Genom att långsamt höja ugnstemperaturen och bibehålla en konstant skillnad gentemot kärntemperaturen tillagas livsmedlet långsamt och extra skonsamt. Tillagningsförluster minimeras. Du kan välja en temperaturskillnad på mellan 20 °C och 60 °C. Därefter måste du ställa in önskad kärntemperatur.

Ju mindre skillnaden är mellan ugnstemperaturen och kärntemperaturen, desto långsammare och skonsammare tillagas maten. Ju större skillnaden är mellan ugnstemperaturen och kärntemperaturen, desto snabbare tillagas maten.

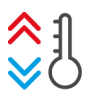

#### **Skapa klimat**

Med den här funktionen anpassas ugnstemperaturen efter målvärdet i tillagningsprocessen. Om du växlar från en tillagningsprocess då du t.ex. grillar ett livsmedel till en tillagningsprocess då du bakar livsmedlet kyls ugnsutrymmet ner. Och om du växlar från baka till grilla värms ugnsutrymmet upp.

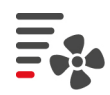

#### **Fläkthastighet**

Med den här tillvalsfunktionen ställer du in hastigheten på fläkthjulet. Ju högre nivå du väljer, desto högre blir lufthastigheten. Till små, känsliga livsmedel väljer du den lägre nivån.

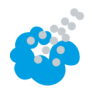

#### **Pensla**

Med den här tillvalsfunktionen sprayas vatten från penslingsmunstycket över värmeelementet under tillagningen. Livsmedlets yta fuktas, ångan kondenserar och du får en spröd skorpa och optimal ugnsdrift. Ugnstemperaturen måste vara mellan 30 °C och 260 °C.

1. Tryck på och håll inne knappen:

**>>** Så länge du håller knappen intryckt sprayas vatten från penslingsmunstycket över fläkthjulet.

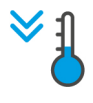

#### **Nedkylningsfunktion**

Om du har tillagat ett livsmedel i hög temperatur och därefter behöver en lägre ugnstemperatur kan du kyla ugnsutrymmet med hjälp av nedkylningsfunktionen.

- ◆ Ventilationsplåten är ordentligt fastlåst.
- 1. Tryck på knappen. <sup>1</sup>
- **>** Välj vilken temperatur ugnsutrymmet ska kylas ner till.
- 2. **VARNING! Risk för brännskador! När du öppnar ugnsdörren tränger heta moln av ånga ut ur ugnsutrymmet.** Öppna ugnsdörren.
- **>> VARNING! Risk för personskador! När du öppnar ugnsdörren bromsas inte fläkthjulet. Ta inte tag i det roterande fläkthjulet.** Fläkthjulets hastighet ökar. Ugnsutrymmet kyls ner.

### **6.1.3 Uppmaningar och information**

<span id="page-43-0"></span>Under tillagningsprocessen kan samma uppmaningar och [information \[](#page-38-0)[}](#page-38-0) [39\]](#page-38-0) visas som i intelligenta tillagningsprocesser.

### **6.2 Ånga**

### **6.2.1 Ugnsklimat och temperaturintervall**

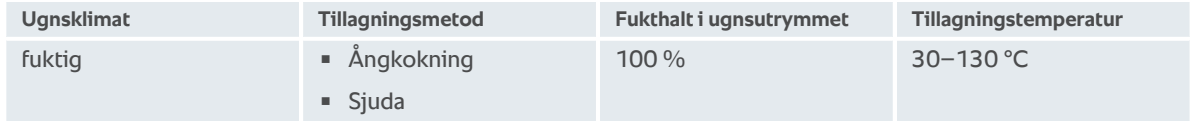

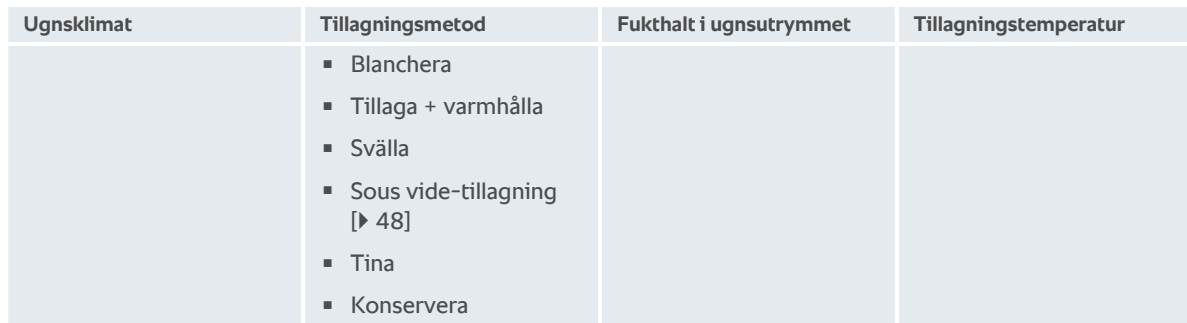

## **6.2.2 Ångkoka mat**

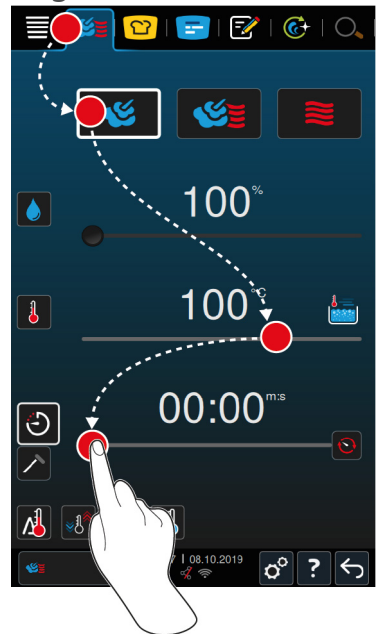

- 1. På menyn, tryck på knappen:
- 2. Tryck på knappen.
- **>** Maskinen förvärms.
- 3. Ställ in önskad ugnstemperatur.
- 4. Om du vill tillaga maten med hjälp av tillagningstid du på knappen:  $\bigodot$
- 5. Ställ in tillagningstid.
- 6. Om du vill tillaga maten med hjälp av kärntemperatur trycker du på knappen:  $\nearrow$
- 7. Ställ in kärntemperatur.
- **>** När den inställda temperaturen har uppnåtts blir du ombedd att beskicka maskinen.
- 8. Beskicka maskinen.
- <span id="page-44-0"></span>**>>** Tillagningsprocessen fortsätter sedan. När tillagningsprocessen är avslutad eller kärntemperaturen har uppnåtts ljuder en signal och du blir ombedd att kontrollera om tillagningsresultatet är som du har tänkt dig.

### **6.3 Kombination av ånga och varmluft**

### **6.3.1 Ugnsklimat och temperaturintervall**

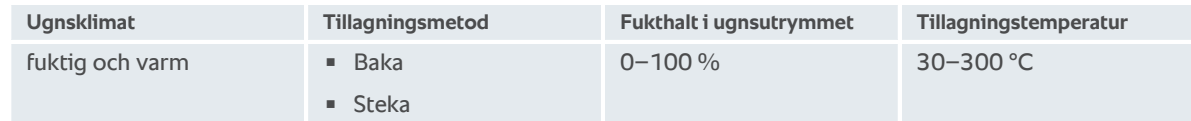

Om ugnstemperaturen ligger på över 260 °C i 30 minuter sänks temperaturen automatiskt till 260 °C om du inte använder ugnen under tiden. Om du utför en åtgärd inom 30 minuter, t.ex. öppnar ugnsdörren, bibehålls ugnstemperaturen på över 260 °C i ytterligare 30 minuter.

**6.3.2 Tillaga maten i en kombination av ånga och varmluft**

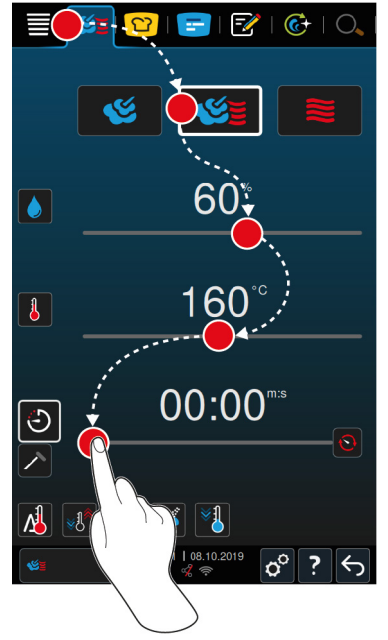

- 1. På menyn, tryck på knappen:
- 2. Tryck på knappen.
- **>** Maskinen förvärms.
- 3. Ställ in önskad ångmättnad.
- 4. Ställ in önskad ugnstemperatur.
- 5. Om du vill tillaga maten med hjälp av tillagningstid du på knappen:  $\hat{\Theta}$
- 6. Ställ in tillagningstid.
- 7. Om du vill tillaga maten med hjälp av kärntemperatur trycker du på knappen:  $\triangle$
- 8. Ställ in kärntemperatur.
- **>** När den inställda temperaturen har uppnåtts blir du ombedd att beskicka maskinen.
- 9. Beskicka maskinen.
- <span id="page-45-0"></span>**>>** Tillagningsprocessen fortsätter sedan. När tillagningsprocessen är avslutad eller kärntemperaturen har uppnåtts ljuder en signal och du blir ombedd att kontrollera om tillagningsresultatet är som du har tänkt dig.

### **6.4 Varmluft**

### **6.4.1 Ugnsklimat och temperaturintervall**

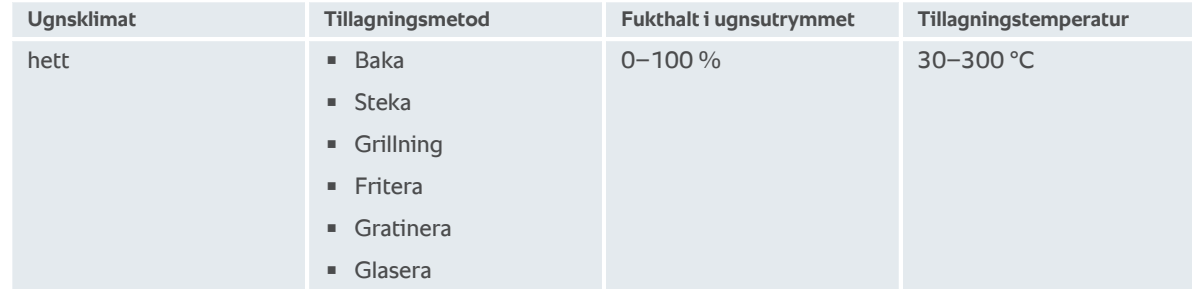

Om ugnstemperaturen ligger på över 260 °C i 30 minuter sänks temperaturen automatiskt till 260 °C om du inte använder ugnen under tiden. Om du utför en åtgärd inom 30 minuter, t.ex. öppnar ugnsdörren, bibehålls ugnstemperaturen på över 260 °C i ytterligare 30 minuter.

**6.4.2 Tillaga mat med varmluft**

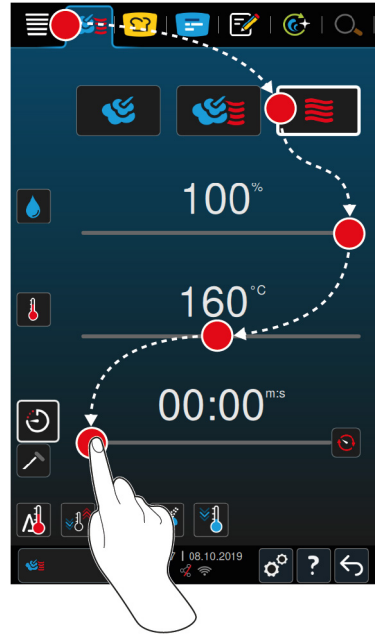

- 1. På menyn, tryck på knappen:
- 2. Tryck på knappen.
- **>** Maskinen förvärms.
- 3. Ställ in önskad ugnstemperatur.
- 4. Om du vill tillaga maten med hjälp av tillagningstid du på knappen:  $\hat{\Theta}$
- 5. Ställ in tillagningstid.
- 6. Om du vill tillaga maten med hjälp av kärntemperatur trycker du på knappen:  $\nearrow$
- 7. Ställ in kärntemperatur.
- **>** När den inställda temperaturen har uppnåtts blir du ombedd att beskicka maskinen.
- 8. Beskicka maskinen.
- **>>** Tillagningsprocessen fortsätter sedan. När tillagningsprocessen är avslutad eller kärntemperaturen har uppnåtts ljuder en signal och du blir ombedd att kontrollera om tillagningsresultatet är som du har tänkt dig.

#### **6.5 Avbryt manuell tillagning**  $|\mathbf{a}_o|$  $\overline{?}$

- 1. Tryck på och håll inne knappen:  $\leftarrow$
- **>** Tillagningsprocessen avbryts. Startskärmen visas.

# **7 Sous vide-tillagning**

<span id="page-47-0"></span>Vid sous vide-tillagning förbereds, marineras eller steks livsmedlet och vakuumförpackas och tillagas sedan i en sous vide-påse. Därigenom förstärks livsmedlet egna smaker, samtidigt som naturliga färger, värdefulla vitaminer och näringsämnen bevaras och tillagningsförluster minskar genom den skonsamma tillagningen. Efter tillagning måste livsmedlet kylas. Innan maten serveras värms den upp i plastpåsen, tas ut och färdigställs på önskat sätt beroende på maträtt.

Sous vide-tillagning lämpar sig framför allt för följande användningsområden:

 $Cook & Chill$ 

Producera rätterna centralt i ett produktionskök och leverera sedan maten till satellitkök. På så sätt undviks kostsam överproduktion, eftersom du bara färdigställer så mycket mat som faktiskt behövs.

**Rumsservice** 

Förproducera hela rätter eller enskilda komponenter, kyl dem och färdigställs sedan enskilda portioner på beställning. På så sätt kan även outbildad kökspersonal servera mat till gästerna dygnet runt.

**EXECUTE: Servering av specialkost** 

Producera skonsamt hälsosam mat där naturliga smakämnen och aromer bevaras. Om du tillsätter aromater smakar även osaltad mat naturligt gott.

## **8 Lågtemperaturmatlagning**

Vid tillagning av stora kött- och fågelprodukter krävs noggrann övervakning och många års erfarenhet. Dessutom blir maskinerna upptagna i fler timmar. Med ditt matlagningssystem kan du se bort från dessa utmaningar: Stek, koka eller grytstek livsmedlet långsamt och i låg temperatur, på tider när det är lugnt i köket – till exempel på eftermiddagen eller när restaurangen är stängd. På så sätt kan du utnyttja maskinen optimalt under dygnets alla timmar. Och om du tillagar maten över natt kan du även spara pengar genom att förbruka energi till kvällstaxa.

### **TIPS**

Om det blir strömavbrott när du tillagar mat på låg temperatur avbryts tillagningsprocessen. Om strömavbrottet varar i mindre än 15 minuter fortsätter tillagningsprocessen efteråt. Om strömavbrottet varar i mer än 15 minuter övergår maskinen i väntläge efteråt. Du måste då starta om tillagningsprocessen för att laga klart maten.

# **9 Finishing**

Finishing används för att skilja på produktionen och serveringen av rätter och är ett sätt att frigöra tid för viktiga arbetsmoment i köket: Som planering, matsedlar och kreativ uppläggning. Kvalitetsförluster till följd av varmhållning minimeras och förstklassig kvalitet på maten garanteras.

- <sup>n</sup> Färdigställ bara så många portioner som du faktiskt behöver och anpassa dig smidigt efter förändringar i antal gäster.
- Undvik jäkt och stress vid uppläggning genom kortare produktions- och serveringstider.
- <sup>n</sup> Sänk personalkostnaderna genom effektiv tidsfördelning och kortare väg till gästen.
- <sup>n</sup> Genomför flera evenemang samtidigt och öka beläggningen utan att det medför merkostnader.

Med Finishing producerar du mat av högsta klass och en bred matsedel, oavsett om du arbetar på restaurang, hotell eller i en matsalsservering:

**Finishing på restaurang** 

Rätterna färdigställs med Finishing precis när de behövs.

■ Finishing på hotell

Vid tallriksservering passar Finishing särskilt bra om du vill färdigställa många portioner till servering samtidigt, exempelvis på konferenser, bröllop eller vid catering.

■ Finishing i matsalsservering

Bleck Finishing passar särskilt bra när du vill servera ett stort antal rätter i stora volymer.

### **9.1 Ställa in tallriksvikt à la carte**

Innan du startar Finishing ställer du in hur mycket en tom tallrik väger. Med hjälp av den informationen kan maskinen anpassa tillagningsstegen så att Finishing-resultatet blir optimalt utan kondens på tallrikarna.

- 1. Tryck på knappen.  $\alpha^0$
- 2. Tryck på knappen. **Fra** Steka
- 3. Tryck på knappen. **Tallriksvikt à la carte**
- 4. Välj ett av följande värden:
- $\sqrt{700}$  g
- $100-899a$
- $900-1099a$
- $\le 1100 a$

### **9.2 Ställa in tallriksvikt bankett**

Innan du startar Finishing ställer du in hur mycket en tom tallrik väger. Med hjälp av den informationen kan maskinen anpassa tillagningsstegen så att Finishing-resultatet blir optimalt utan kondens på tallrikarna.

- 1. Tryck på knappen.  $\sigma^{\circ}$
- 2. Tryck på knappen. **Får Steka**
- 3. Tryck på knappen. **Tallriksvikt bankett**
- 4. Välj ett av följande värden:
- $\le 700 \text{ g}$
- <sup>n</sup> 700–899 g
- $900-1099a$
- $\le 1100 g$

## **10 iProductionManager**

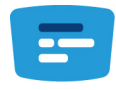

iProductionManager organiserar hela produktionsprocessen intelligent och flexibelt. Bland annat genom att visa vilka produkter som kan tillagas tillsammans, ange en optimal turordning för rätter som ska tillagas och övervaka tillagningsprocessen.

iProductionManager påminner dig när en rätt ska sättas in eller tas ut. Du kan välja om maten ska tillagas energioptimerat, tidsoptimerat eller så att den är klar vid en viss tid. iProductionManager placerar intelligent rätterna i en viss tillagningsordning. För dig innebär det att du alltid har överblick, utan kontroll eller övervakning, och därmed kan arbeta mer effektivt i produktionen.

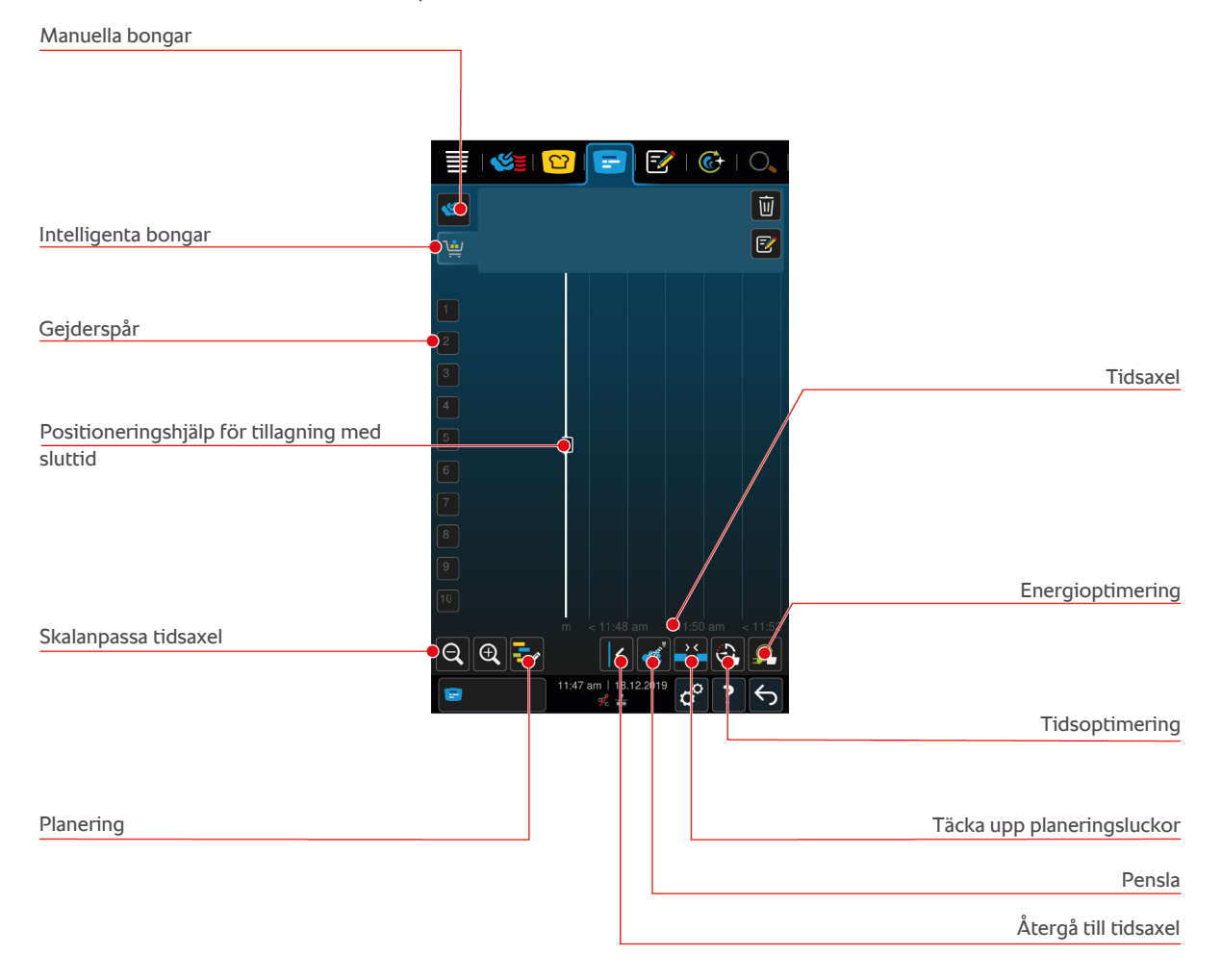

### **10.1 Skapa manuella bongar**

<span id="page-50-0"></span>Du kan lägga till manuella bongar i iProductionManager. Först ställer du in ugnsklimatet och sedan väljer du om bongen ska tillagas på tid eller med kärntemperatur. Observera: Om du tillagar maten med den integrerade kärntemperaturnålen kan du bara placera en bong med manuell kärntemperatur på tidsaxeln samtidigt.

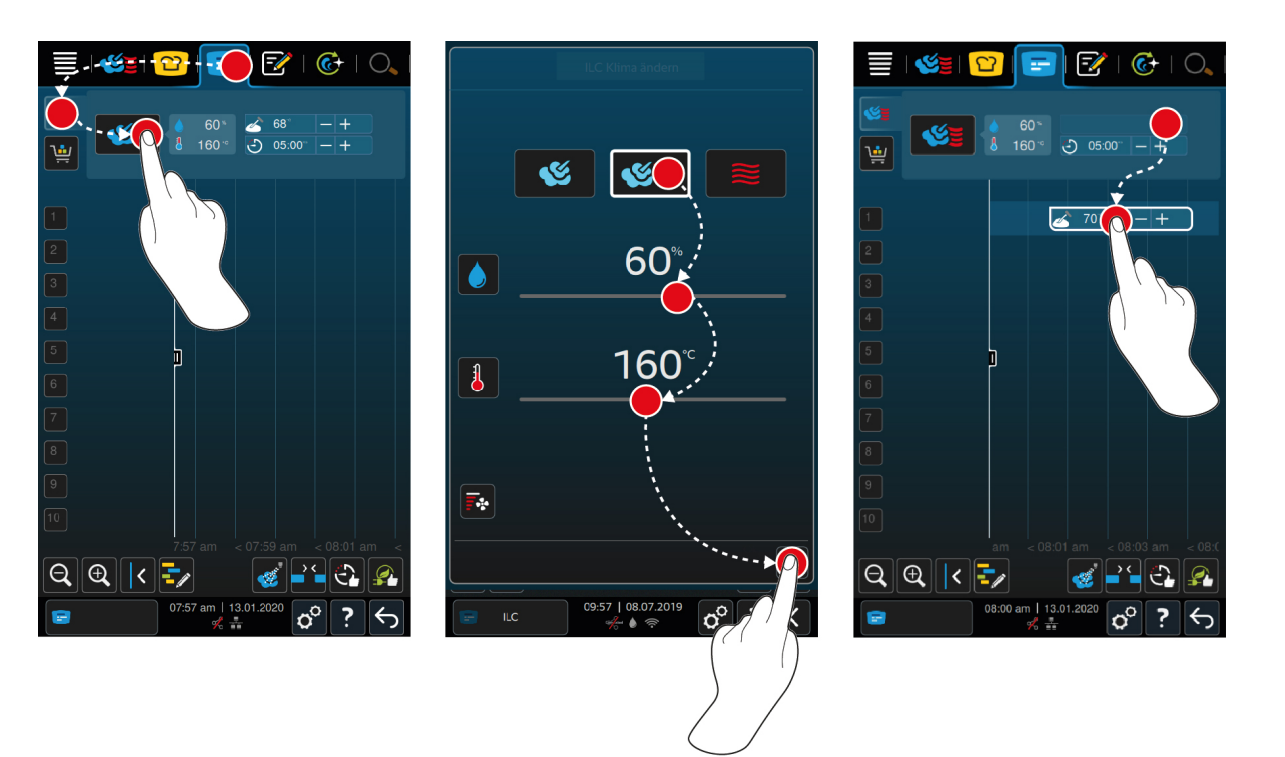

- 1. På menyn, tryck på knappen:  $\boxed{+}$
- 2. Tryck på knappen.
- 3. Välj driftläget [Ånga \[](#page-43-0) $\blacktriangleright$  [44\]](#page-43-0) , [Kombination av ånga och varmluft \[](#page-44-0) $\blacktriangleright$  [45\]](#page-44-0)  $\leq$  eller [Varmluft \[](#page-45-0) $\blacktriangleright$  [46\]](#page-45-0)  $\leq$
- 4. Anpassa tillagningsparametrarna efter egna önskemål. Du kan ställa in fläkthjulets hastighet. Tryck på knappen: Ea.
- 5. Spara ändringarna genom att trycka på knappen:
- 6. Om du vill höja/sänka kärntemperaturen eller förlänga/förkorta tillagningstiden vrider du antingen på inställningsvredet eller trycker på knapparna:  $+$  eller  $-$
- 7. Tryck på knappen tills önskad inställning visas.
- **>>** [Nu kan du placera bongarna \[](#page-54-0)[}](#page-54-0) [55\]](#page-54-0).

### **10.2 Skapa varukorgar**

<span id="page-51-0"></span>I [programmeringsläget \[](#page-65-0)[}](#page-65-0) [66\]](#page-65-0) kan du skicka färdiga varukorgar till iProductionManager, men du kan också skapa egna varukorgar i iProductionManager.

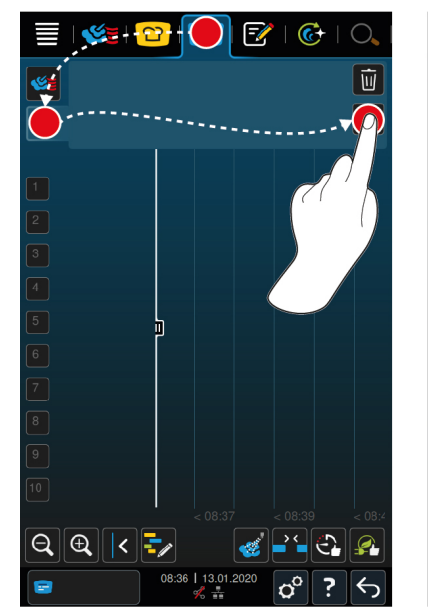

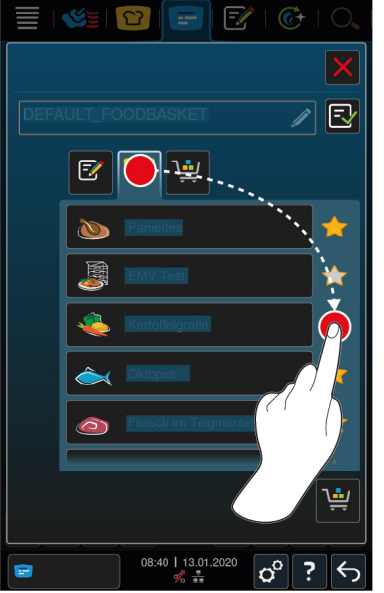

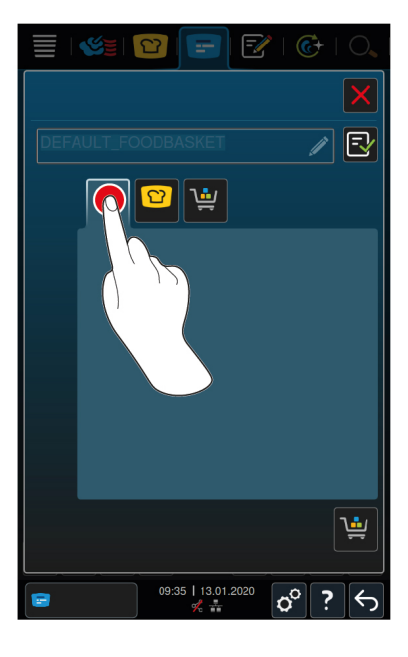

- 1. På menyn, tryck på knappen:
- 2. Tryck på knappen.
- 3. Tryck på knappen.
- 4. Lägg till varukorgen i en intelligent tillagningsprocess genom att trycka på knappen:  $\boxed{C}$
- **>** Alla intelligenta tillagningsprocesser visas.
- 5. Bläddra genom listan och tryck på önskad tillagningsprocess.
- > Tillagningsprocessen markeras med **och varukorgen läggs till.**
- 6. Lägg till varukorgen i ett program i programmeringsläget genom att trycka på knappen:  $\mathbb{F}$
- **>** Alla sparade program visas.
- 7. Bläddra genom listan och tryck på önskat program.
- > Programmet markeras med **och varukorgen läggs till.**
- 8. Namnge varukorgen genom att trycka på knappen:

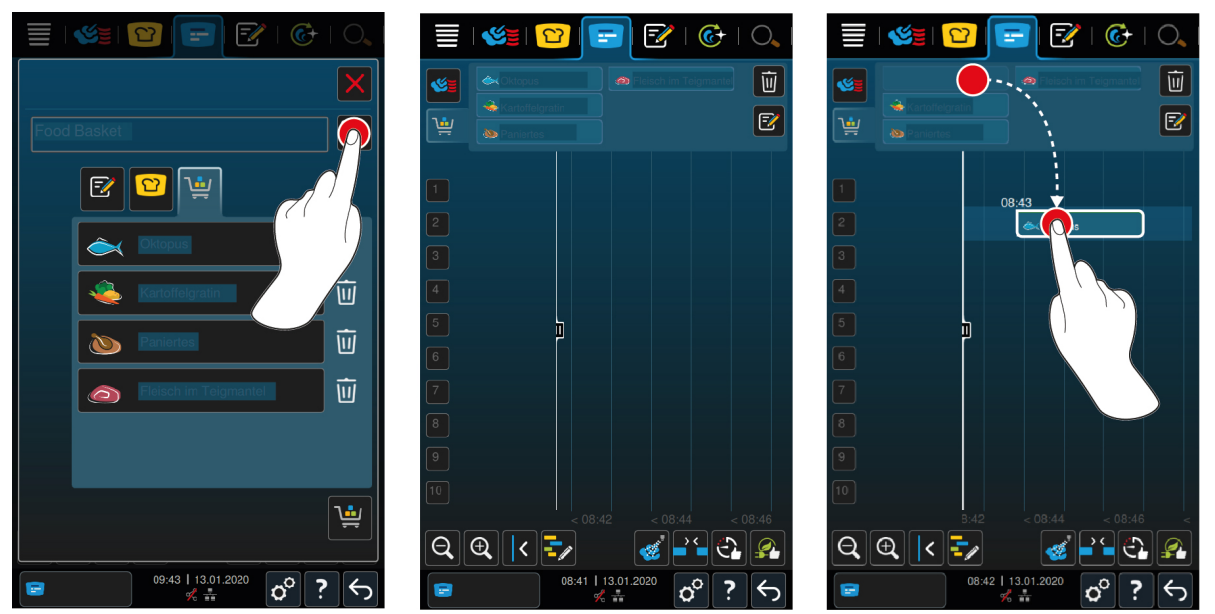

- 9. Spara varukorgen permanent genom att trycka på knappen:
- **>>** Varukorgen visas i programlistan i programmeringsläget. [Nu kan du placera bongarna \[](#page-54-0)[}](#page-54-0) [55\].](#page-54-0)
- **>>** Mer information om varukorgar hittar du här: [Ändra och radera program \[](#page-65-1)[}](#page-65-1) [66\]](#page-65-1)

## **10.3 Ändra på bongtavlan**

<span id="page-53-0"></span>Du kan lägga till valfria intelligenta tillagningsprocesser eller program på bongtavlan. Om du inte sparar sammanställningen som varukorg skrivs bongtavlan över när du hämtar en ny varukorg.

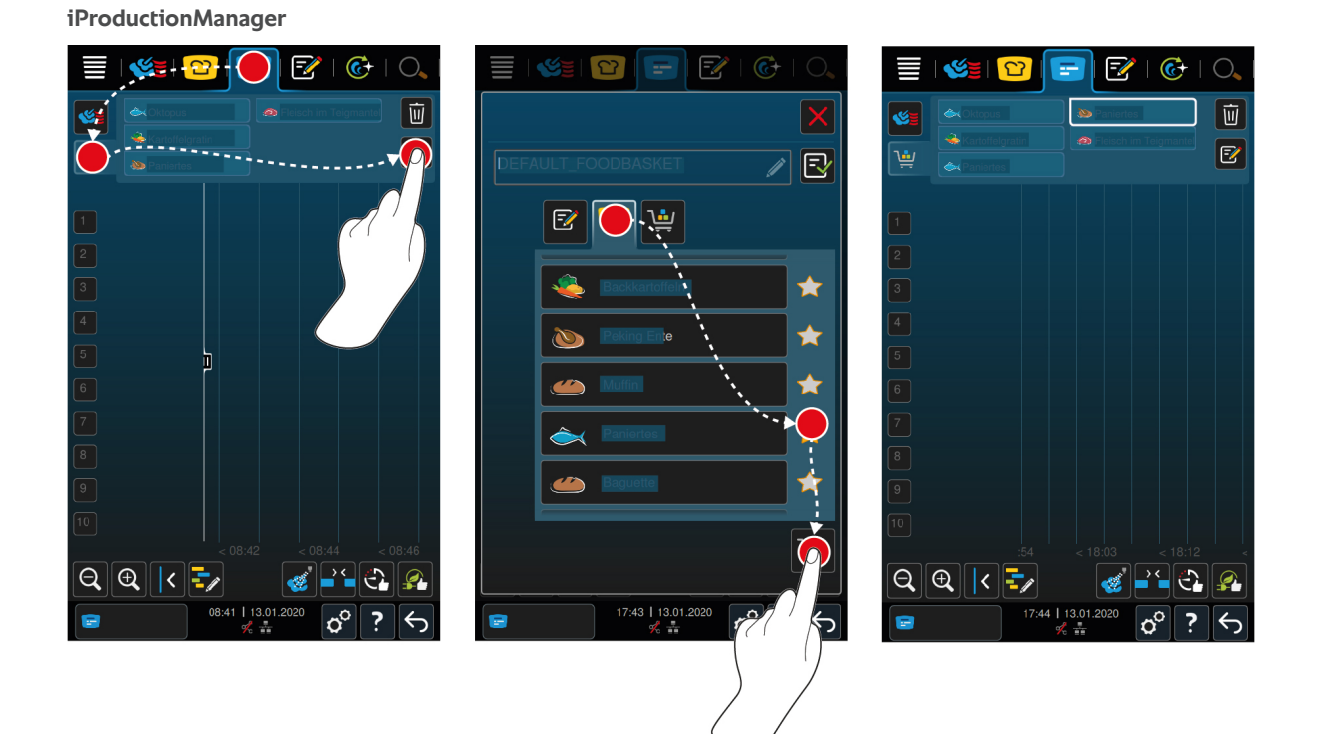

- ◆ Du har skickat en varukorg från programmeringsläget till iProductionManager.
- 1. Tryck på knappen.
- 2. Lägg till varukorgen i en intelligent tillagningsprocess genom att trycka på knappen:  $\Omega$
- **>** Alla intelligenta tillagningsprocesser visas.
- 3. Bläddra genom listan och tryck på önskad tillagningsprocess.
- > Tillagningsprocessen markeras med **och varukorgen läggs till.**
- 4. Lägg till varukorgen i ett program i programmeringsläget genom att trycka på knappen:  $\mathbb{Z}$
- **>** Alla sparade program visas.
- 5. Bläddra genom listan och tryck på önskat program.
- > Programmet markeras med **och varukorgen läggs till.**
- 6. Tryck på knappen.
- **>>** De intelligenta tillagningsprocesserna eller programmen visas på bongtavlan. [Nu kan du placera bongarna](#page-54-0) [\[](#page-54-0)[}](#page-54-0) [55\]](#page-54-0).

#### **iCookingSuite och programmeringsläge**

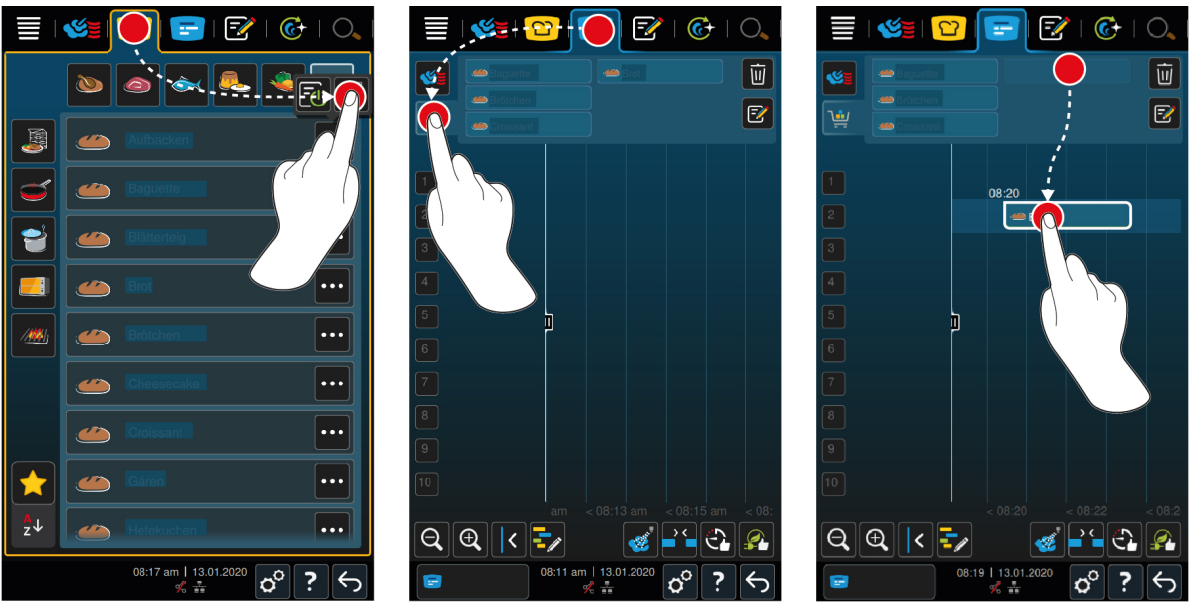

- 1. För att skicka en intelligent tillagningsprocess från iCookingSuite till iProductionManager trycker du på följande knapp på menyn: 0
- 2. Tryck på knappen ··· bakom önskad tillagningsprocess
- 3. Tryck på knappen.
- 4. För att skicka en tillagningsprocess från programmeringsläget till iProductionManager trycker du på följande knapp på menyn: F
- 5. Tryck på knappen ••• bakom önskad tillagningsprocess
- 6. Tryck på knappen.  $\sqrt{2}$
- 7. På menyn, tryck på knappen:
- 8. Tryck på knappen.
- **>** De intelligenta tillagningsprocesserna visas på bongtavlan. [Nu kan du placera bongarna \[](#page-54-0)[}](#page-54-0) [55\].](#page-54-0)

#### **10.4 Placera bongar**

- <span id="page-54-0"></span> $\vee$  Du har skapat [manuella bongar \[](#page-50-0) $\triangleright$  [51\]](#page-50-0), [varukorgar \[](#page-51-0) $\triangleright$  [52\]](#page-51-0) eller en [bongtavla \[](#page-53-0) $\triangleright$  [54\].](#page-53-0)
- 1. Dra en bong till önskat gejderspår.
- **>** För att underlätta arbetet blåmarkeras de gejderspår där du vill placera bongen. Som extra hjälp visas den aktuella tiden på bongen.
- **>** Om gejderspår är gul- eller rödmarkerade kan du inte placera bongen där utan att först flytta de bongar som redan placerats där. Mer information hittar du här: [Kombinationskontroll \[](#page-55-0)[}](#page-55-0) [56\]](#page-55-0) och [Placeringslogik \[](#page-55-1)[}](#page-55-1) [56\]](#page-55-1)
- 2. När du har placerat flera bongar kan du förstora tidsaxeln för att få bättre överblick. Tryck på knappen:

Du har följande möjligheter att optimera placeringen av bongar:

- $\blacksquare$  [Täcka upp planeringsluckor \[](#page-55-2) $\blacktriangleright$  [56\]](#page-55-2)
- $\blacksquare$  [Tidsoptimering \[](#page-56-0) $\blacktriangleright$  [57\]](#page-56-0)
- $\blacksquare$  [Energioptimering \[](#page-57-0) $\blacktriangleright$  [58\]](#page-57-0)
- $\blacksquare$  [Tillagning med sluttid \[](#page-58-0) $\blacktriangleright$  [59\]](#page-58-0)

När du placerar bongar som ska tillagas med sluttid visas en lodrät, gul eller blå stapel:

- En gul stapel signalerar att ugnen värms upp.
- <sup>n</sup> En blå stapel signalerar att ugnen kyls ner med nedkylningsfunktionen.
- <sup>n</sup> Stapelns bredd visar hur lång tid uppvärmningen respektive nedkylningen kommer att ta.

När önskad temperatur har uppnåtts blir du ombedd att beskicka ugnen. Bredvid gejderspåret visas symbolen . När du har beskickat ugnen visas information bredvid gejderspåret om hur länge maten ska vara i ugnen. När tillagningsprocessen för bongen är slut blir du ombedd att ta ut maten. Bredvid gejderspåret visas symbolen . Tillagningstiden står på 00:00.

### **10.4.1 Kombinationskontroll**

<span id="page-55-0"></span>För varje bong som du placerar i iProductionManager kontrolleras om den passar med befintliga bongar och kan placeras till vald tid. Bongarna delas upp utifrån följande tre värden och kontrolleras oberoende av varandra:

- Varje bong tilldelas ett visst driftläge. Sedan kontrolleras om driftlägena passar ihop.
- Varje bong tilldelas en viss ugnstemperatur. Sedan kontrolleras om ugnstemperaturerna passar ihop.
- Varje bong tilldelas en viss fukthalt. Sedan kontrolleras om fukthalterna passar ihop.

Under kontrollerna stäms kompatibiliteten för såväl manuella driftlägen som intelligenta tillagningsprocesser av. Du kan bara kombinera tillagningsprocesser som ska tillagas i samma ugnsklimat. Tillagningsprocesser som körs i olika ugnsklimat, t.ex. tillagning på låg temperatur, kan inte kombineras med övriga bongar.

### **10.4.2 Placeringslogik**

<span id="page-55-1"></span>Utifrån kombinationskontrollen väljer iCombi Pro var bongen ska placeras. Baserat på resultatet av kontrollen placeras bongarna optimalt i iProductionManager. Tack vare färgmarkeringar på gejderspåren i iProductionManager kan du enkelt se om en ny bong påverkar befintliga bongar:

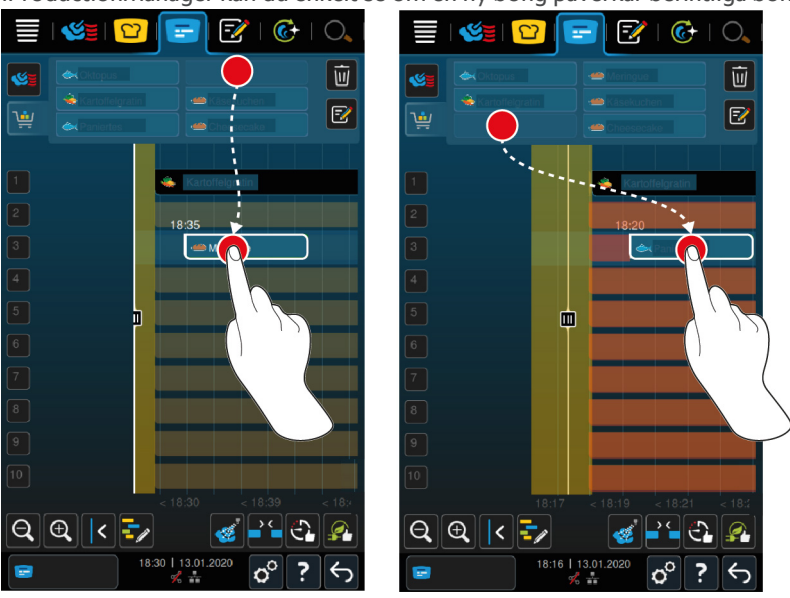

- <sup>n</sup> Om gejderspåren är gulmarkerade kan du placera en bong där, men befintliga bongar flyttas då.
- <sup>n</sup> Om bakgrunden är röd kan du inte placera en bong på gejderspåret, eftersom en bong redan håller på att ändras.

<span id="page-55-2"></span>Om du flyttar en bong flyttas hela det block där bongen placerades efter kombinationskontrollen.

### **10.4.3 Täcka upp planeringsluckor**

Du kan automatiskt täcka upp tidsluckor i maskinen som har uppstått när du placerat bongar på alla gejderspår.

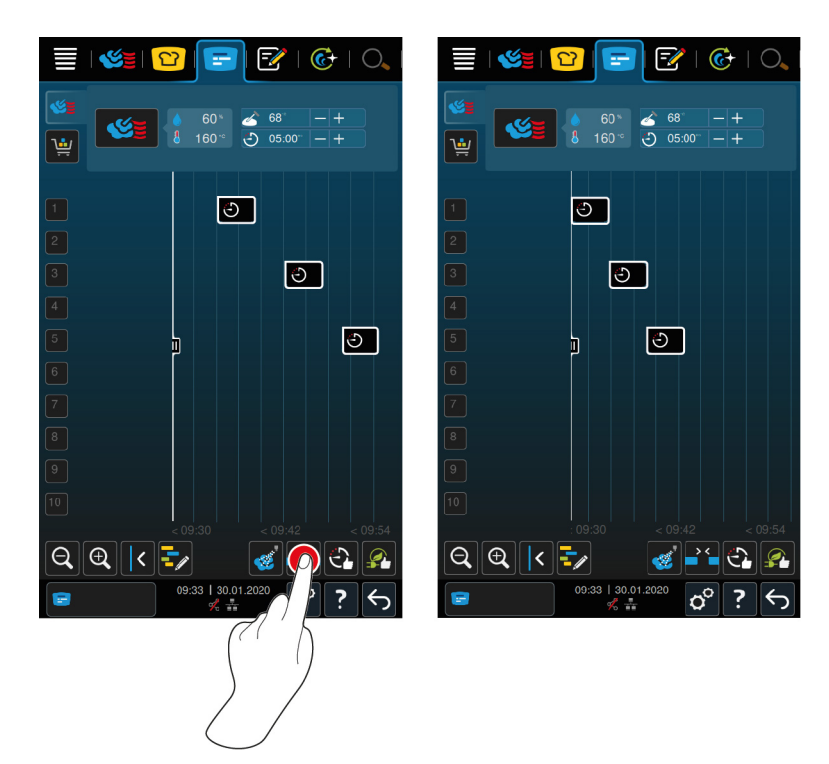

- $\vee$  Du har skapat och placerat bongar.
- 1. Tryck på knappen. 25
- **>** Du blir tillfrågad om du verkligen vill täcka upp planeringsluckor. **OBS! Åtgärden kan inte ångras.**
- 2. Bekräfta frågan med: **OK**
- **>>** Tidsluckorna mellan bongarna täcks upp. Bongarnas placering i förhållande till varandra bibehålls. Bongarnas placering på tidsaxeln kan förskjutas.

### **10.4.4 Tidsoptimering**

<span id="page-56-0"></span>Du kan automatiskt optimera bongar som du redan har placerat i iProductionManager, iCombi Pro så att rätter tillagas i en optimal tidsföljd där tidsluckor täcks upp. Tidsföljden och placeringen på gejderspåren bibehålls.

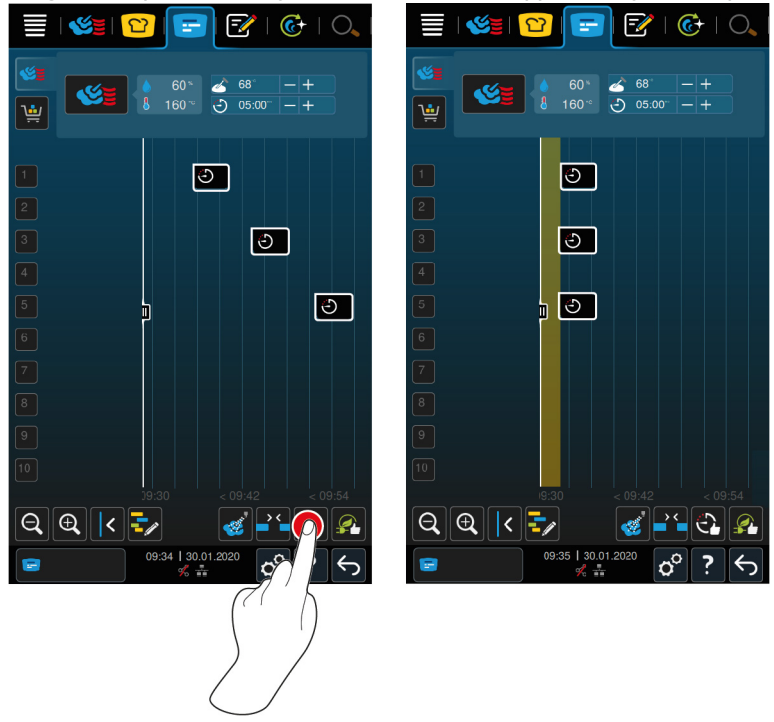

 $\triangleright$  Du har skapat och placerat bongar.

- 1. Tryck på knappen.  $\mathbb{C}$
- **>** Du blir tillfrågad om du verkligen vill täcka upp tidsluckor. **OBS! Åtgärden kan inte ångras.**
- 2. Bekräfta frågan med: **OK**
- **>>** Bongarna placeras på nytt baserat på [kombinationskontrollen \[](#page-55-0)[}](#page-55-0) [56\]](#page-55-0).

### **10.4.5 Energioptimering**

<span id="page-57-0"></span>Du kan automatiskt optimera bongar som du redan har placerat i iProductionManager, iCombi Pro så att rätter tillagas energioptimerat. På så sätt kan du utnyttja maskinen optimalt och samtidigt spara energi. Tänk på att detta kan leda till att tidsföljden för bongar förändras.

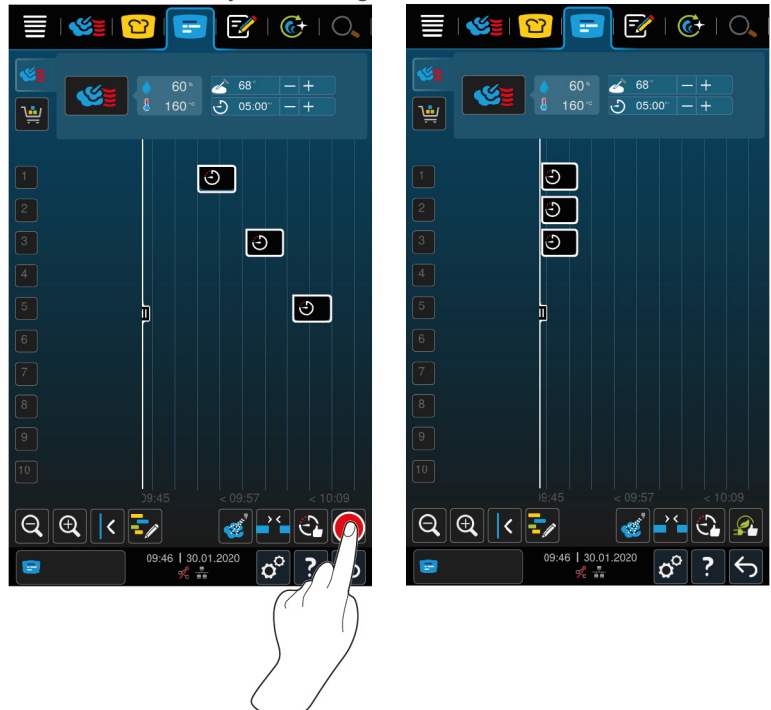

- $\vee$  Du har skapat och placerat bongar.
- 1. Tryck på knappen.
- **>** Du blir tillfrågad om du verkligen vill placera bongarna energioptimerat. **OBS! Åtgärden kan inte ångras.**
- 2. Bekräfta frågan med: **OK**
- **>>** Bongarna placeras på nytt baserat på [kombinationskontrollen \[](#page-55-0)[}](#page-55-0) [56\]](#page-55-0).

### **10.5 Ändra och radera bongar**

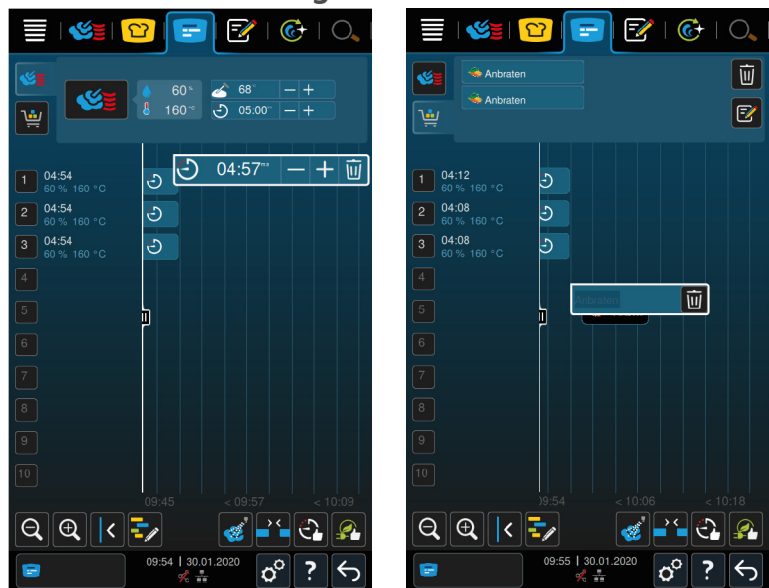

#### **Manuella bongar**

När du har placerat en manuell bong kan du sedan justera antingen kärntemperaturen eller tillagningstiden. Du kan inte ändra det inställda ugnsklimatet.

- 1. Tryck på bongen.
- **>** Inställningarna för bongen visas.
- 2. Om du vill höja/sänka kärntemperaturen eller förlänga/förkorta tillagningstiden trycker på knapparna:  $+$  eller
- 3. Om du vill radera bongen trycker du på knappen:  $\overline{w}$

#### **Intelligenta bongar och program**

När du väl har placerat en intelligent bong eller ett program kan du inte ändra inställningarna. Du kan bara radera bongen.

1. Om du vill radera bongen trycker du på knappen:  $\overline{m}$ 

### **10.6 Tillagning med sluttid**

<span id="page-58-0"></span>i iProductionManager kan du planera rätter så att tillagningen påbörjas samtidigt eller rätter blir färdiga samtidigt. Planeringen måste inte startas direkt, utan kan även sparas till ett senare tillfälle. Placera bongarna framför eller bakom positioneringshjälpen. När du startar iProductionManager markerar positioneringshjälpen aktuell tid. Om du drar positioneringshjälpen åt höger ändras tidsaxeln till en kommande tidpunkt.

- 1. På menyn, tryck på knappen:  $\mathbf{F}$
- 2. Dra positioneringshjälpen till önskad tidpunkt på tidsaxeln. Om du drar positioneringshjälpen till displayens högerkant förskjuts tidsaxeln till en framtida tidpunkt.
- 3. Placera önskade bongar till höger och vänster om positioneringshjälpen.
- **>** Om du placerar en bong till vänster om positioneringshjälpen hamnar bongens slut vid denna tidpunkt. Maten tillagas så att den är klar samtidigt.
- **>** Om du placerar en bong till höger om positioneringshjälpen hamnar bongens början vid denna tidpunkt. Tillagningen av maten påbörjas samtidigt.

### **10.7 Planering**

Med planeringsfunktionen i iProductionManager behöver du bara placera bongar en gång för att sedan när som helst kunna ta fram dem.

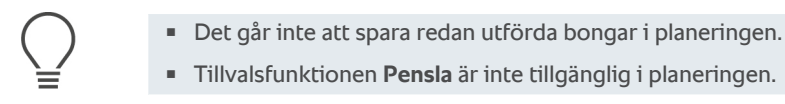

### **10.7.1 Skapa planeringar**

<span id="page-59-0"></span>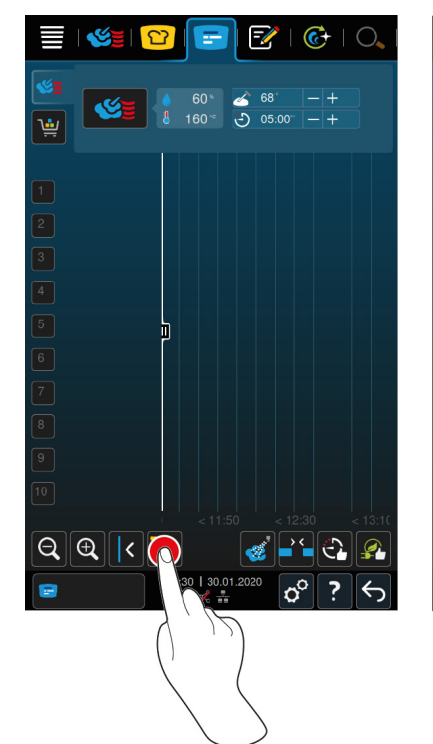

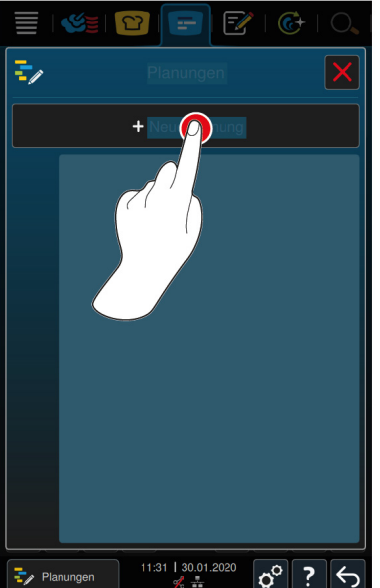

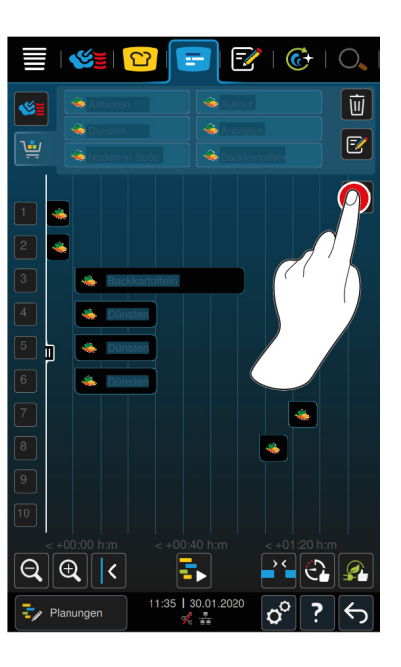

- 1. På menyn, tryck på knappen:  $\boxed{+}$
- 2. Tryck på knappen.  $\frac{1}{2}$
- 3. Tryck på knappen. **+Ny planering**
- **>** Positioneringshjälpen flyttas till displayens vänsterkant. Tidsaxelns skala ändras från att visa aktuell tid till visning av minuter. Nu kan du placera bongar oberoende av klockslag.
- 4. Placera önskade bongar. Du kan placera högst 30 bongar.

Du kan använda följande funktioner för att optimera planeringen:

- $\blacksquare$  [Täcka upp planeringsluckor \[](#page-55-2) $\blacktriangleright$  [56\]](#page-55-2)
- $\blacksquare$  [Tidsoptimering \[](#page-56-0) $\blacktriangleright$  [57\]](#page-56-0)
- $\blacksquare$  [Energioptimering \[](#page-57-0) $\blacktriangleright$  [58\]](#page-57-0)
- 1. Starta planeringen utan att spara genom att trycka på knappen:
- 2. Spara planeringen genom att trycka på knappen:  $\exists$

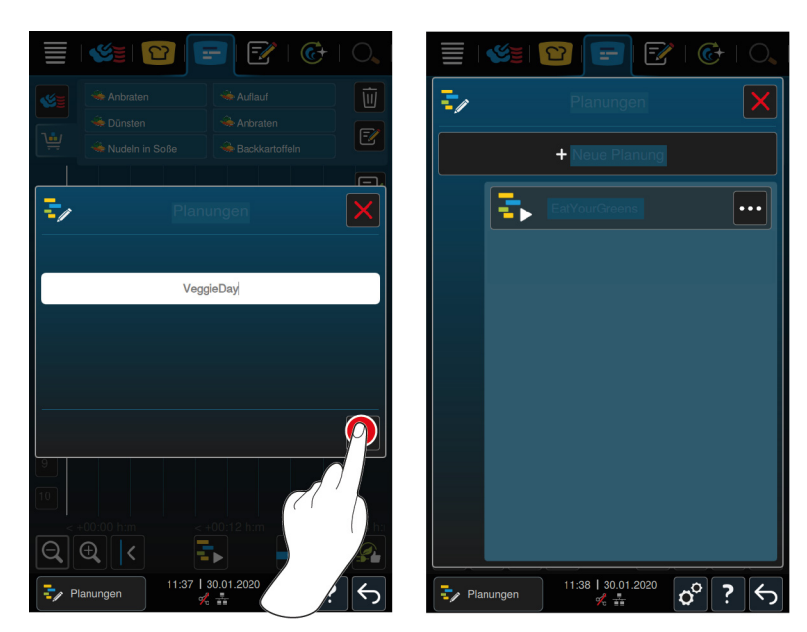

- 3. Namnge planeringen.
- 4. Bekräfta åtgärden genom att trycka på knappen:
- **>>** Planeringen visas i planeringslistan.

### **10.7.2 Starta planeringar**

- $\vee$  [Du har skapat flera planeringar \[](#page-59-0) $\triangleright$  [60\].](#page-59-0)
- ↓ Inga bongar bearbetas i iProductionManager just nu. Om bongar bearbetas visas ett meddelande om att du måste avbryta alla pågående bongar innan planeringen startas.
- 1. Tryck på knappen.
- 2. Tryck på önskad planering.
- **>>** Planeringen inleds direkt. Bongarna placeras på gejderspåren enligt planeringen. Bongar på bongtavlan ersätts med bongarna från planeringen.

# **11 Programmeringsläge**

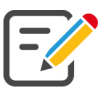

I programmeringsläget kan du skapa, spara och administrera egna [manuella program \[](#page-61-0)[}](#page-61-0) [62\]](#page-61-0), [intelligenta](#page-63-0) [tillagningsprocesser \[](#page-63-0)[}](#page-63-0) [64\]](#page-63-0) och [varukorgar \[](#page-64-0)[}](#page-64-0) [65\]](#page-64-0). Du har tillgång till alla [manuella driftlägen \[](#page-42-0)[}](#page-42-0) [43\]](#page-42-0), [intelligenta](#page-26-0) [tillagningsprocesser \[](#page-26-0)[}](#page-26-0) [27\]](#page-26-0) och förinställda varukorgar.

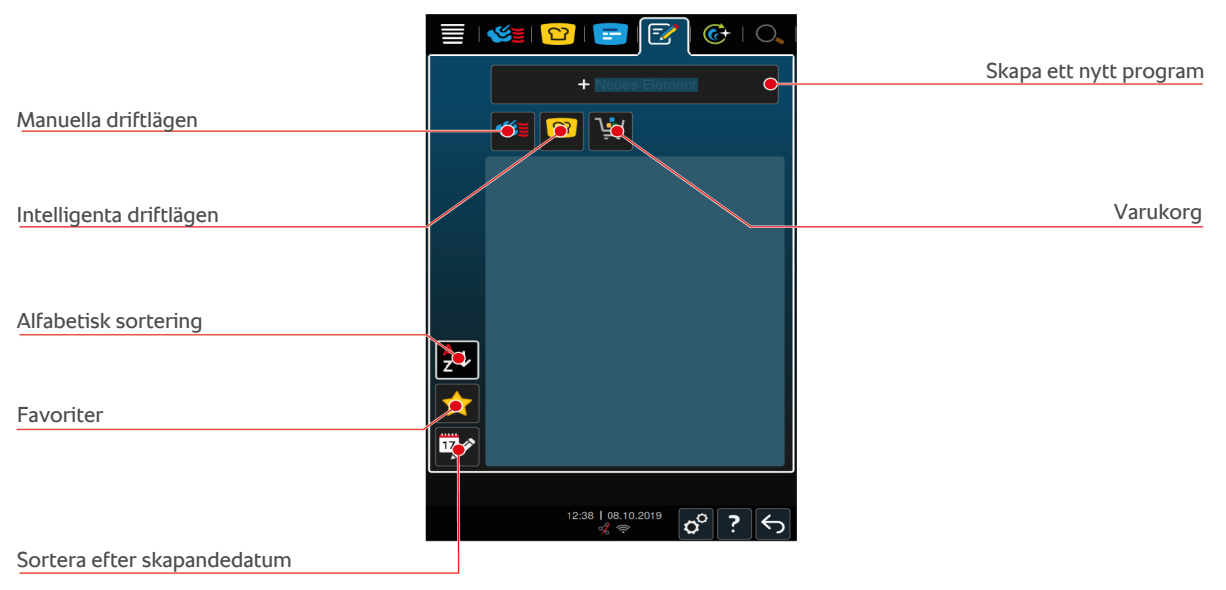

## **11.1 Skapa manuella program**

<span id="page-61-0"></span>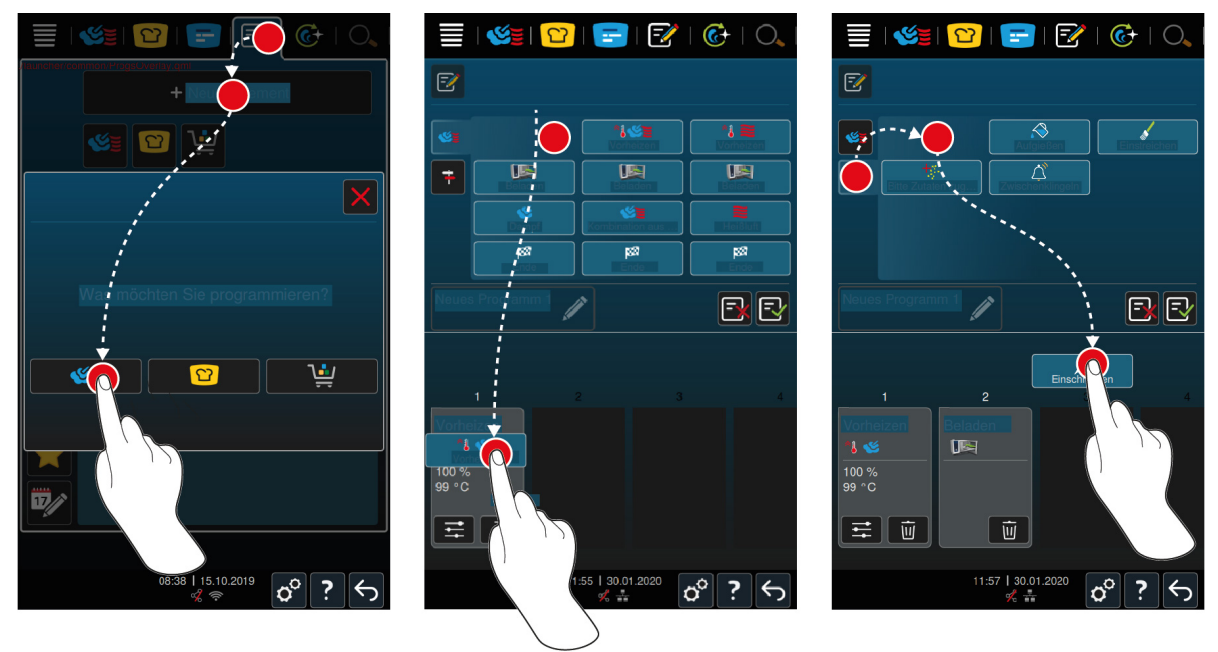

- 1. På menyn, tryck på knappen:
- 2. Tryck på knappen. **+ Nytt element**
- 3. Tryck på knappen.
- **>** En översikt över alla tillgängliga tillagningssteg visas.
- 4. Välj önskade tillagningssteg och dra dem till det nedre området.**OBS! Du kan bara kombinera tillagningssteg som står under varandra. Om du kombinerar tillagningssteg som inte står under varandra går det inte att spara programmet.**
- 5. Lägg till uppmaningar i programmet genom att trycka på knappen:
- **>** En översikt över alla tillgängliga uppmaningar visas.
- 6. Välj önskade uppmaningar och dra dem till det nedre området.

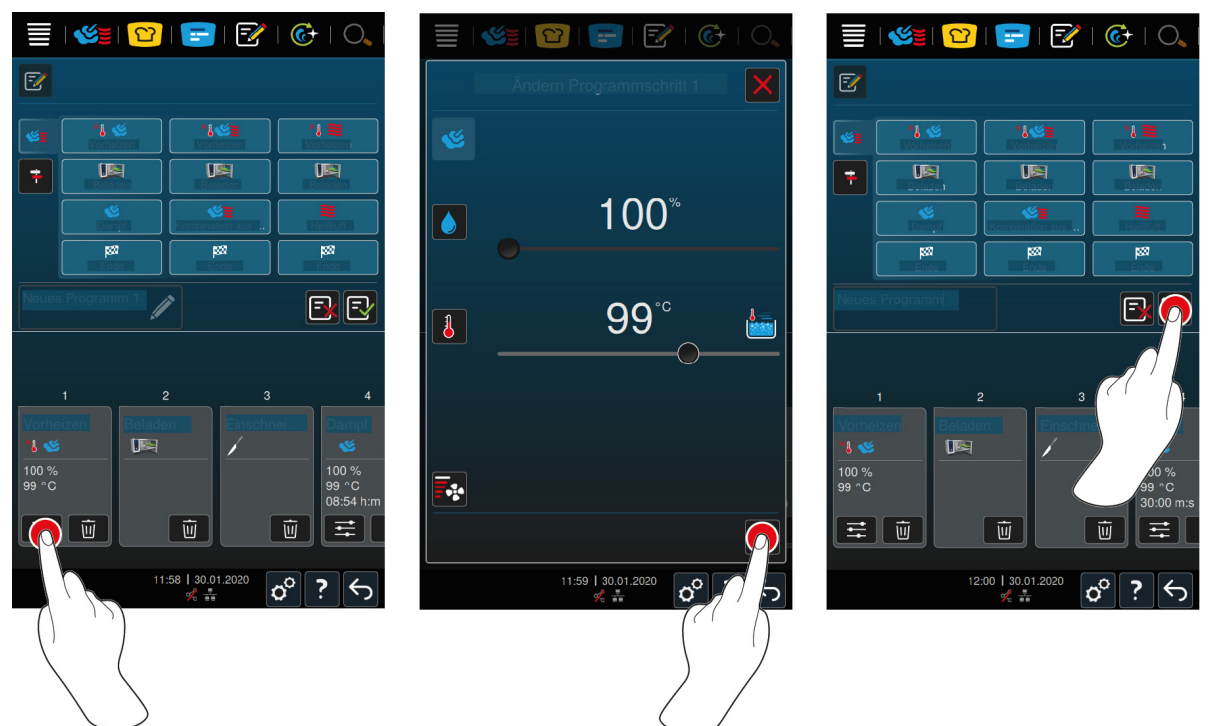

- 7. Ändra tillagningssteg genom att trycka på knappen:  $\mathbb{R}$
- **>** Beroende på vilket driftläge du har valt visas vissa tillagningsparametrar och tilläggsfunktioner.

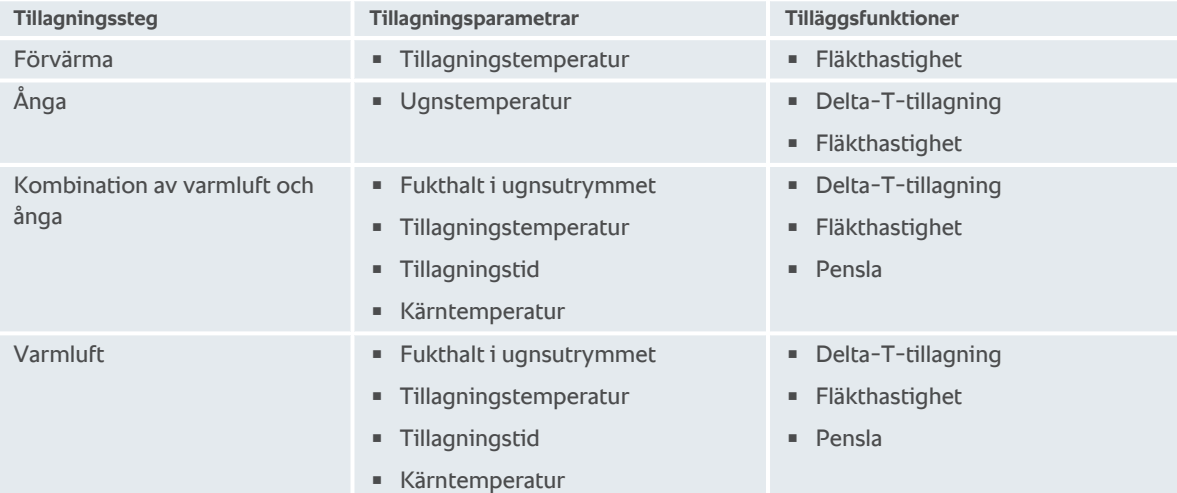

- 1. Anpassa tillagningssteget efter egna önskemål.
- 2. Spara ändringarna genom att trycka på knappen:
- 3. Namnge tillagningsprocessen genom att trycka på knappen:
- 4. Namnge processen.
- 5. Spara tillagningsprocessen genom att trycka på knappen:  $\sqrt{2}$
- **>>** Programmet kontrolleras. Om alla tillagningsparametrar har ställts in komplett och i logisk följd sparas programmet och visas i programlistan.
- **>>** Om programmet innehåller fel markeras steget. Åtgärda felet och spara sedan programmet på nytt.

### **11.2 Programmera intelligenta tillagningsprocesser**

<span id="page-63-0"></span>Om du programmerar en intelligent tillagningsprocess kan du bara anpassa tillagningsparametrarna efter egna önskemål. Du kan alltså inte ändra turordningen på enskilda tillagningssteg.

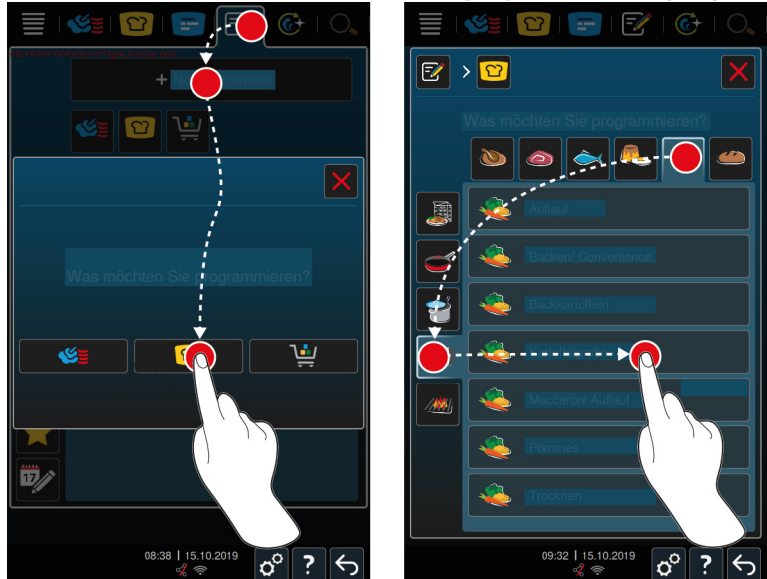

- 1. På menyn, tryck på knappen:  $\mathbb{F}$
- 2. Tryck på knappen. **+ Nytt element**
- 3. Tryck på knappen. **D**
- **>** Du tillfrågas vad du vill programmera.
- 4. Välj en av följande möjligheter:
- **n** Driftsätt
- **•** Driftläge och tillagningsprocess
- **n** Tillagningsmetod
- Utifrån dina val visas motsvarande intelligenta tillagningsprocesser.
- 1. Välj önskad intelligent tillagningsprocess.
- **>** De enskilda tillagningsstegen visas. Du kan anpassa tillagningsparametrarna efter egen smak. Samtidigt rödmarkeras det första tillagningssteget.

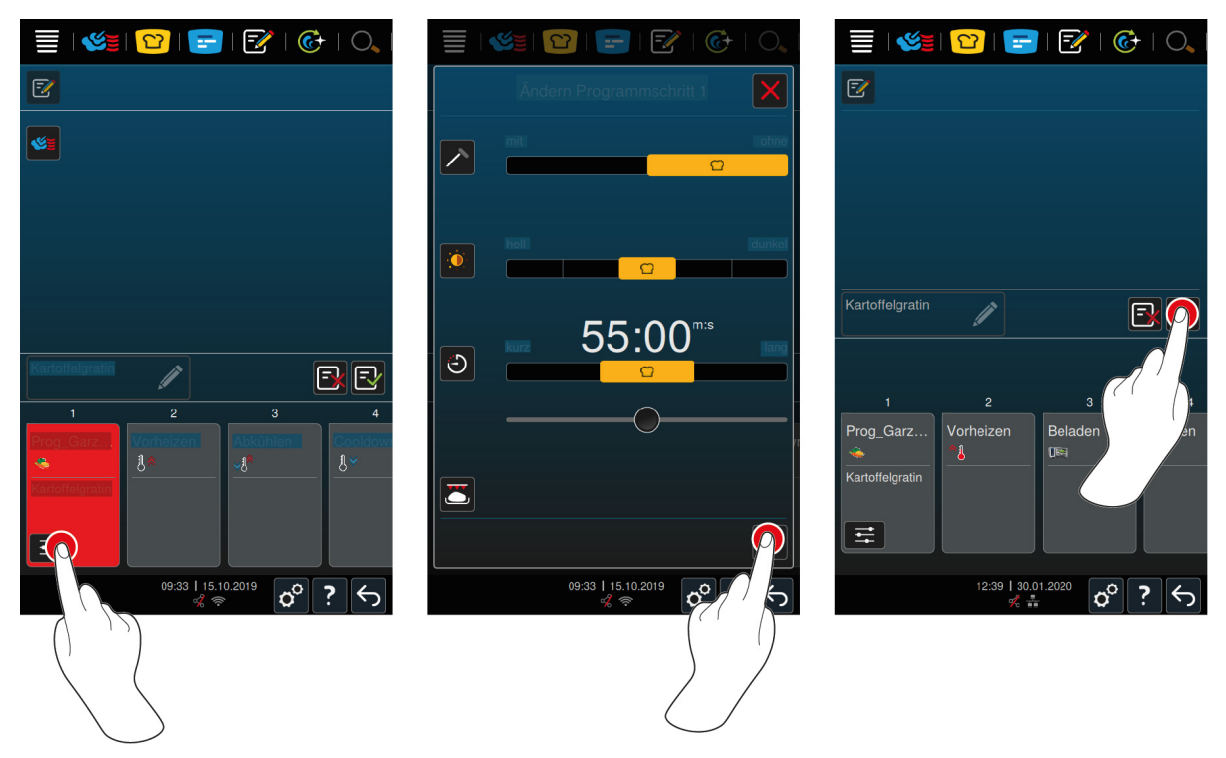

- 2. Tryck på knappen.
- **>** Beroende på vilken tillagningsprocess du har valt visas vissa tillagningsparametrar och tilläggsfunktioner. Tillagningsprocessens standardinställningar markeras med följande symbol:  $\bigcap$
- 3. Anpassa tillagningsparametrarna efter egna önskemål.
- 4. Spara ändringarna genom att trycka på knappen:
- **>** De enskilda tillagningsstegen visas igen.
- 5. Namnge tillagningsprocessen genom att trycka på knappen:
- 6. Namnge planeringen.
- 7. Spara tillagningsprocessen genom att trycka på knappen:  $\sqrt{2}$
- **>>** Tillagningsprocessen visas i programlistan.

## **11.3 Programmera varukorg**

<span id="page-64-0"></span>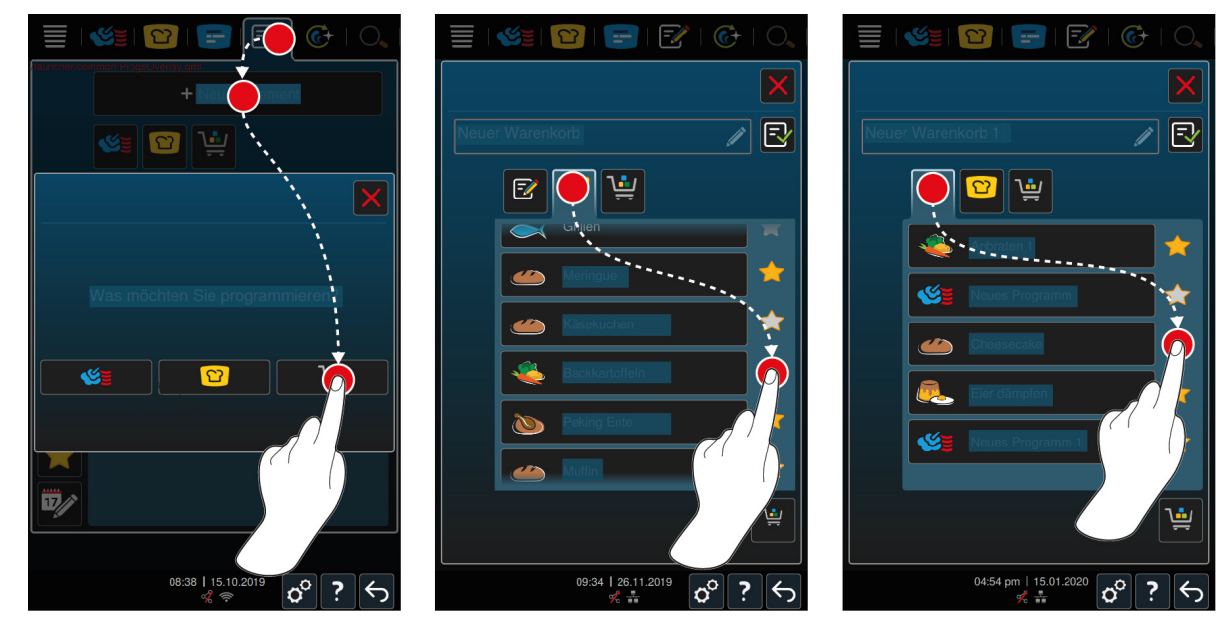

1. På menyn, tryck på knappen:  $\boxed{\overline{\mathcal{C}}}$ 

- 2. Tryck på knappen. **+ Nytt element**
- 3. Tryck på knappen.
- 4. Lägg till varukorgen i en intelligent tillagningsprocess genom att trycka på knappen:  $\Omega$
- **>** Alla intelligenta tillagningsprocesser visas.
- 5. Bläddra genom listan och tryck på önskad tillagningsprocess.
- > Tillagningsprocessen markeras med **och varukorgen läggs till.**
- 6. Lägg till varukorgen i ett sparat program genom att trycka på knappen:  $\mathbb{F}$
- **>** Alla program visas.
- 7. Bläddra genom listan och tryck på önskat program.
- > Tillagningsprocessen markeras med **och varukorgen läggs till.**

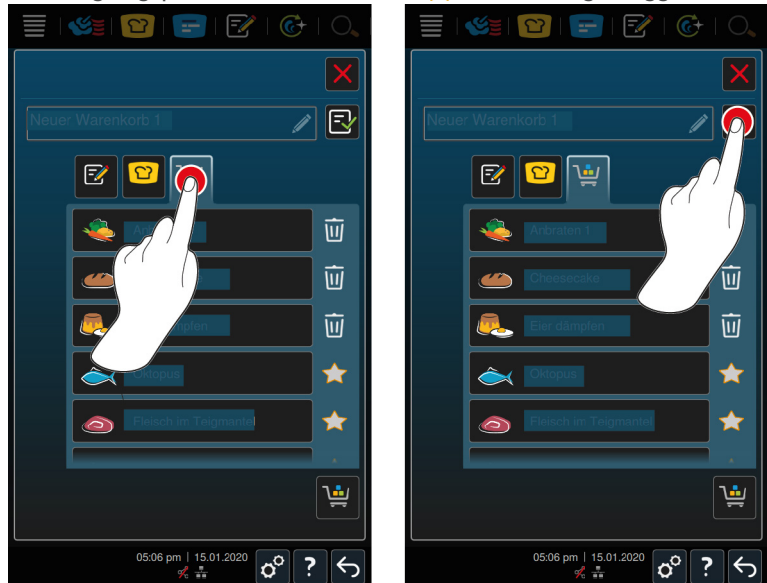

- 8. Kontrollera varukorgen genom att trycka på knappen:
- **>** Alla valda intelligenta tillagningsprocesser och program visas.
- 9. Radera ett element i varukorgen genom att trycka på knappen:  $\overline{w}$
- 10. Namnge varukorgen genom att trycka på knappen:
- 11. Namnge planeringen.
- 12. Spara varukorgen genom att trycka på knappen:
- **>>** Varukorgen visas i programlistan.

### **11.4 Ändra och radera program**

- <span id="page-65-1"></span> $\vee$  Du har programmerat [manuella program \[](#page-61-0) $\triangleright$  [62\],](#page-61-0) [intelligenta tillagningsprocesser \[](#page-63-0) $\triangleright$  [64\]](#page-63-0) eller [varukorgar \[](#page-64-0) $\triangleright$  [65\].](#page-64-0)
- 1. Ändra ett program genom att trycka på knappen:

Du kan välja mellan följande redigeringsalternativ:

- $\overline{\phantom{a}}$  Ändra element
- Kopiera element
- <span id="page-65-0"></span>Radera element  $\overline{\mathfrak{m}}$

### **11.5 Starta program och varukorgar**

#### **Manuella program**

1. Starta ett manuellt program genom att trycka på önskat program.

- **>** Programmet startar direkt. Alla tillagningssteg visas.
- 2. Om du vill skicka ett manuellt program till iProductionManager trycker du på knappen: ...
- 3. Tryck på knappen.
- **>** Det manuella programmet visas på bongtavlan. [Nu kan du placera bongen som vanligt \[](#page-54-0)[}](#page-54-0) [55\].](#page-54-0)

#### **Intelligenta tillagningsprocesser**

- 1. Starta en intelligent tillagningsprocess genom att trycka på önskat program.
- **>** Programmet startar direkt. Alla tillagningssteg visas.
- 2. Om du vill skicka en intelligent tillagningsprocess till iProductionManager trycker du på knappen: •••
- 3. Tryck på knappen.
- **>** Den intelligenta tillagningsprocessen visas på bongtavlan. [Nu kan du placera bongen som vanligt \[](#page-54-0)[}](#page-54-0) [55\]](#page-54-0).

### **Varukorgar**

- 1. Om du vill överföra en varukorg till iProductionManager trycker du på önskad varukorg.
- **>** Alla element i varukorgen visas på bongtavlan. [Nu kan du placera bongar som vanligt \[](#page-54-0)[}](#page-54-0) [55\].](#page-54-0)

## **12 Växla mellan driftlägen**

Med iCombi Pro kan du när som helst enkelt växla mellan driftlägena manuell tillagning, iCookingSuite och iProductionManager. På så sätt har du alltid tillgång till en optimal uppsättning automatisk, arbetseffektiv matlagningsintelligens och individuella kontrollmöjligheter.

- <sup>n</sup> Gör om en bong i iProductionManager till ett manuellt driftläge.
- Gör om en intelligent tillagningsprocess i iCookingSuite till en intelligent bong i iProductionManager.
- <sup>n</sup> Gör om en intelligent tillagningsprocess i iCookingSuite till ett manuellt driftläge.

#### **Göra om bongar i manuella driftlägen**

- $\vee$  [Du har placerat en bong \[](#page-54-0) $\triangleright$  [55\].](#page-54-0) Tillagningsprocessen är igång.
- 1. På menyn, tryck på knappen:
- **>** Ett meddelande visas om att en tillagningsprocess redan är igång.
- 2. **OBS! Åtgärden kan inte ångras.** Tryck på knappen. **Byt ut pågående process**
- **>>** Bongens tillagningsparametrar tas över och visas i det manuella läget.

#### **Göra om intelligenta tillagningsprocesser till intelligenta bongar**

- $\vee$  [Du har startat en intelligent tillagningsprocess. \[](#page-35-0) $\triangleright$  [36\]](#page-35-0) Tillagningsprocessen är igång.
- 1. På menyn, tryck på knappen:  $\mathbf{F}$
- **>** Ett meddelande visas om att en tillagningsprocess redan är igång.
- 2. **OBS! Åtgärden kan inte ångras.** Tryck på knappen. **Byt ut pågående process**
- **>>** Den intelligenta tillagningsprocessen skickas till iProductionManager och visas på ett gejderspår.

#### **Göra om intelligenta tillagningsprocesser i det manuella läget**

- ◆ [Du har startat en intelligent tillagningsprocess. \[](#page-35-0)▶ [36\]](#page-35-0) Tillagningsprocessen är igång.
- 1. På menyn, tryck på knappen:
- **>** Ett meddelande visas om att en tillagningsprocess redan är igång.
- 2. **OBS! Åtgärden kan inte ångras.** Tryck på knappen. **Byt ut pågående process**
- **>>** Tillagningsparametrarna för den intelligenta tillagningsprocessen tas över och visas i det manuella läget.

## **13 Inställningar**

Du kan permanent anpassa maskinens fabriksinställningar efter behov.

- 1. Tryck på knappen.  $\sigma^o$
- **>** En översikt över samtliga inställningsalternativ visas:
- $\blacksquare$  [Favoriter \[](#page-68-0) $\blacktriangleright$  [69\]](#page-68-0)
- $\blacksquare$  [Display \[](#page-68-1) $\blacktriangleright$  [69\]](#page-68-1)
- $\blacksquare$  [Ljus \[](#page-70-0) $\triangleright$  [71\]](#page-70-0)
- $\blacksquare$  [Signal \[](#page-70-1) $\triangleright$  [71\]](#page-70-1)
- $M$  [Matlagningssystem \[](#page-71-0) $\triangleright$  [72\]](#page-71-0)
- $\blacksquare$  [Tillagning \[](#page-72-0) $\blacktriangleright$  [73\]](#page-72-0)
- Rengöring  $[]$  [75\]](#page-74-0)
- $\blacksquare$  [Dataadministration \[](#page-74-1) $\blacktriangleright$  [75\]](#page-74-1)
- $\blacksquare$  [Nätverksinställningar \[](#page-76-0) $\triangleright$  [77\]](#page-76-0)
- **NyEnergie**
- Messenger
- [Användarprofil \[](#page-77-0)▶ [78\]](#page-77-0)
- $\blacksquare$  [Service \[](#page-77-1) $\blacktriangleright$  [78\]](#page-77-1)
- [ConnectedCooking \[](#page-77-2)▶ [78\]](#page-77-2)

Du ändrar inställningarna genom att bläddra genom listan och trycka på önskad kategori. Varje kategori har tilldelats ett urval inställningsmöjligheter som kan ändras med enkla [gester \[](#page-16-0)[}](#page-16-0) [17\]](#page-16-0) eller det [centrala](#page-16-1) [inställningsvredet \[](#page-16-1)[}](#page-16-1) [17\].](#page-16-1)

### **13.1 Favoriter**

<span id="page-68-0"></span>Under Favoriter visas alla inställningar som du har valt till favoriter.

- 1. Välj en inställning.
- 2. Tryck på knappen.
- **>>** Inställningen sparas som favorit.

### **13.2 Display**

- <span id="page-68-1"></span>1. Tryck på knappen.  $\sigma^o$
- 2. Tryck på knappen. **Display**

Du kan ändra följande inställningar:

- $\blacksquare$  [Språk \[](#page-68-2) $\blacktriangleright$  [69\]](#page-68-2)
- $\blacksquare$  Datum och tid  $[\triangleright$  [69\]](#page-68-3)
- $\blacksquare$  [Temperaturformat \[](#page-69-0) $\blacktriangleright$  [70\]](#page-69-0)
- $\blacksquare$  Programvy  $[\triangleright 70]$  $[\triangleright 70]$

### **13.2.1 Språk**

<span id="page-68-2"></span>Här kan du ändra språket i användargränssnittet.

- 1. Tryck på knappen. **Språk**
- 2. Välj önskat språk.
- **>>** Språket i användargränssnittet ändras direkt.

### **13.2.2 Datum och tid**

<span id="page-68-3"></span>Du kan ändra följande inställningar:

- $\blacksquare$  Datum $\overline{12}$
- **Klocka** $\overline{17}$
- Växla mellan 24/12-timmarsklocka

Observera att klockan även kan synkroniseras automatiskt via ConnectedCooking.

#### **Datum**

- 1. Tryck på knappen. **17 Oatum**
- **>** En kalender visas.
- 2. Ställ in önskat datum.
- **>>** Datumet läggs till automatiskt.

#### **Tid**

- 1. Tryck på knappen. **17<sup>2</sup> Klocka**
- **>** Tiden visas.
- 2. Tryck på tiden.
- 3. Ställ in önskad tid.
- **>>** Klockan läggs till automatiskt.

#### **Växla mellan 24/12-timmarsklocka**

1. Välj **12** för att använda 12-timmarsklocka och **24** för att använda 24-timmarsklocka.

### **13.2.3 Temperaturformat**

<span id="page-69-0"></span>Här väljer du om temperaturen ska visas i **°C** eller **°F**.

#### **13.2.4 Programvy**

<span id="page-69-1"></span>Här kan du ställa in om intelligenta tillagningsprocesser i iCookingSuite och i programmeringsläget ska visas i en, två eller tre spalter.

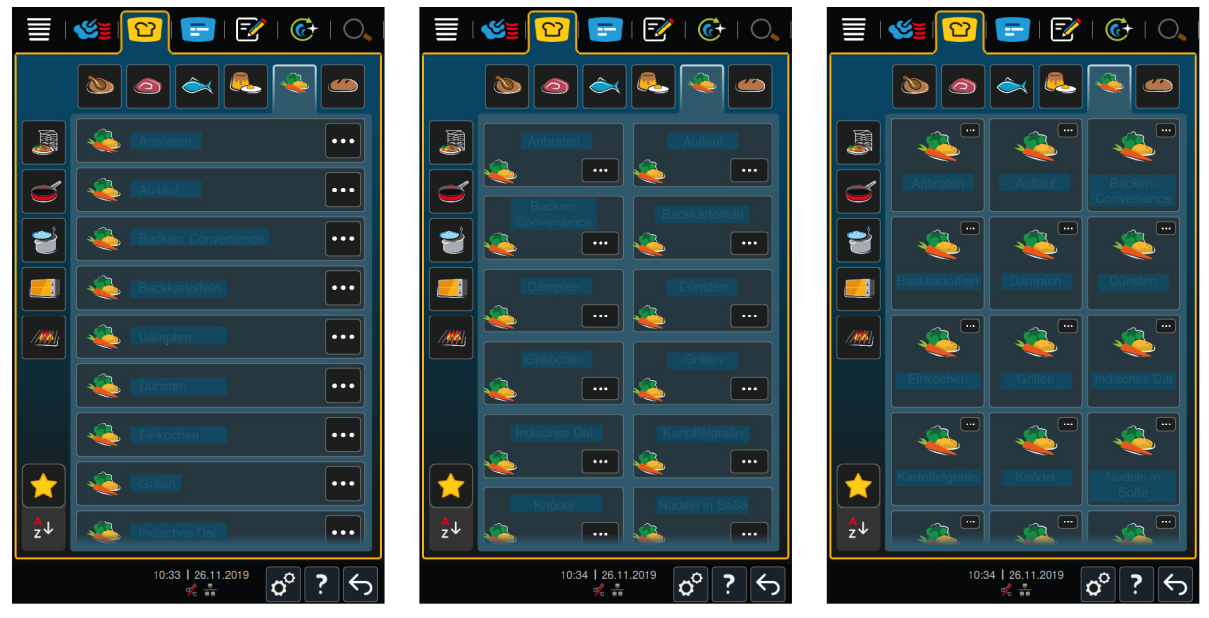

- 1. Tryck på knappen. **Programvy**
- 2. Välj **En spalt**, **Två spalter** eller **Tre spalter**.
- **>>** Inställningen anpassas direkt.

### **13.3 Ljus**

- <span id="page-70-0"></span>1. Tryck på knappen.  $\alpha^0$
- 2. Tryck på knappen. **Ljus**

### **13.3.1 Ljusstyrka**

Här kan du ställa in skärmens ljusstyrka på en skala från 0 till 100 %.

- 1. Tryck på knappen. **Skärmens ljusstyrka**
- 2. Välj önskat värde på skalan.
- **>>** Skärmens ljusstyrka anpassas direkt.

### **13.4 Signal**

- <span id="page-70-1"></span>1. Tryck på knappen.  $\sigma^2$
- 2. Tryck på knappen. **I Signal**

Du kan göra följande inställningar:

- $Maximal$  ljudvolym  $[2 71]$  $[2 71]$
- $\blacksquare$  [Uppmaningar om beskickning/åtgärd \[](#page-70-3) $\blacktriangleright$  [71\]](#page-70-3)
- $\blacksquare$  [Slut programsteg \[](#page-70-4) $\blacktriangleright$  [71\]](#page-70-4)
- $\blacksquare$  [Slut tillagningstid \[](#page-71-1) $\triangleright$  [72\]](#page-71-1)
- [Processavbrott/fel upptäckt \[](#page-71-2)▶ [72\]](#page-71-2)

### **13.4.1 Maximal ljudvolym**

<span id="page-70-2"></span>Här kan du ställa in maskinens ljudvolym på en skala från 0 till 100 %.

- 1. Tryck på knappen. **Maximal ljudvolym**
- 2. Välj önskat värde på skalan.
- **>>** Ljudvolymen anpassas direkt.

### **13.4.2 Uppmaningar om beskickning/åtgärd**

<span id="page-70-3"></span>Här kan du ställa in vilken signal eller melodi som ska höras när du beskickar maskinen eller uppmanas att göra något. Det finns 37 alternativ att välja mellan.

- 1. Tryck på knappen.
- 2. Tryck på önskad signal.
- **>** Signalen spelas upp.
- 3. Om du vill stänga av signalen trycker du på knappen:**AV**
- 4. Om du vill använda inställningen trycker du på följande knapp i symbolfältet:  $\blacksquare$
- **>>** Du återgår då till översikten. Inställningen visas.

### **13.4.3 Slut programsteg**

<span id="page-70-4"></span>Här kan du ställa in vilken signal eller melodi som ska höras när ett programsteg har avslutats. Det finns 37 alternativ att välja mellan.

- 1. Tryck på knappen.
- 2. Tryck på önskad signal.
- **>** Signalen spelas upp.
- 3. Om du vill stänga av signalen trycker du på knappen:**AV**
- 4. Om du vill använda inställningen trycker du på följande knapp i symbolfältet:  $\blacksquare$
- **>>** Du återgår då till översikten. Inställningen visas.

### **13.4.4 Slut tillagningstid**

<span id="page-71-1"></span>Här kan du ställa in vilken signal eller melodi som ska höras när tillagningstiden är slut. Det finns 37 alternativ att välja mellan.

- 1. Tryck på knappen.
- 2. Tryck på önskad signal.
- **>** Signalen spelas upp.
- 3. Om du vill stänga av signalen trycker du på knappen:**AV**
- 4. Om du vill använda inställningen trycker du på följande knapp i symbolfältet:  $\blacksquare$
- **>>** Du återgår då till översikten. Inställningen visas.

### **13.4.5 Processavbrott/fel upptäckt**

<span id="page-71-2"></span>Här kan du ställa in vilken signal eller melodi som ska höras när ett fel upptäcks. Det finns 37 alternativ att välja mellan.

- 1. Tryck på knappen.
- 2. Tryck på önskad signal.
- **>** Signalen spelas upp.
- 3. Om du vill stänga av signalen trycker du på knappen:**AV**
- 4. Om du vill använda inställningen trycker du på följande knapp i symbolfältet:  $\blacksquare$
- **>>** Du återgår då till översikten. Inställningen visas.

### **13.5 Matlagningssystem**

- <span id="page-71-0"></span>1. Tryck på knappen.  $\sigma^0$
- 2. Tryck på knappen. **Matlagningssystem**

### **13.5.1 Information om modelltyp**

Här ser du vilken typ din maskin är och vilken programversion som är installerad.

### **13.5.2 Demoläge**

Här kan koppla om maskinen till demoläge. Funktionen är användbar när du vill visa maskinens funktioner utan att laga någon mat.

1. Aktivera funktionen genom att trycka på knappen: **ON**

### **13.5.3 Power Steam**

Här kan du ställa in att driftläget [Ånga \[](#page-43-0)[}](#page-43-0) [44\]](#page-43-0) att extra krävande produkter alltid ska ha tillgång till ett ständigt flöde av färsk ånga.

### **OBSERVERA**

**När du arbetar med Power Steam-funktionen bildas varm vattenånga som även tränger ut när ungsdörren öppnas**

Du kan skålla dig på het vattenånga när du öppnar ugnsdörren.

- 1. Var försiktig när du öppnar ugnsdörren under användning av Power Steam-funktionen.
- 1. Aktivera funktionen genom att trycka på knappen: **ON**
**>>** I driftläget **Ånga** ersätts sjudtemperatur med symbolen:

#### **13.5.4 Kontrollmunstycke**

Här kan du ställa in om maskinens kontrollmunstycke ska kondensera överskottsånga eller inte. Funktionen är som standard aktiverad och måste inaktiveras av dig. Det kan vara bra framför allt när ventilationssystemet är tillräckligt, eftersom du kan spara vatten genom att inaktivera kontrollmunstycket.

1. Inaktivera funktionen genom att trycka på knappen: **OFF**

## **13.5.5 Fjärrstyrning**

Med hjälp av den här funktionen kan du som har en Combi-Duo överföra den undre maskinens display till den övre maskinen och smidigt sköta den undre maskinen därifrån.

Observera: Combi-Duo-inställningarna måste göras på båda maskinerna.

- $\vee$  Koppla ihop maskinerna med en nätverkskabel.
- 1. Tryck på knappen. **Maskinens namn**
- 2. Ge maskinen ett unikt namn och tryck på Retur.
- **>** Färgen läggs till automatiskt.
- 3. Tryck på knappen. **Maskinens färg**
- 4. Välj en färg så att du enkelt kan identifiera maskinen på displayen.
- **>** Färgen läggs till automatiskt.
- 5. Aktivera funktionen genom att trycka på knappen: **Fjärrstyrning ON**
- **>** Längst ner visas följande symbol:
- 6. Växla mellan maskinerna genom att trycka på knappen:
- **>>** Displayen ramas in med en kant i den valda maskinfärgen.

#### **13.6 Tillagning**

- 1. Tryck på knappen. **3**
- 2. Tryck på knappen. **Tillagning**

#### **13.6.1 Primärt landskök**

<span id="page-72-0"></span>I det primära landsköket omsätts kulturella matvanor i intelligenta tillagningsprocesser. Tillagningsparametrarna i de här intelligenta tillagningsprocesserna speglar matvanorna och maten tillagas på det sätt som gäster i det aktuella landet förväntar sig. På så sätt behärskar du inte bara ditt lokala kök, utan alla kök på jorden. Inställningen är oberoende av språkinställningen.

- 1. Tryck på knappen. **Primärt landskök**
- 2. Bläddra i listan och välj önskat primärt landskök.
- **>>** Landsköket anpassas direkt. i iCookingSuite visas intelligenta tillagningsprocesser för det aktuella landsköket. Tillagningsparametrarna i de intelligenta tillagningsprocesserna är anpassade efter kulturella matvanor.

#### **13.6.2 Sekundärt landskök**

Du kan komplettera det primära landsköket med ett extra landskök. Då kan du tillaga två klassiska rätter från två länder samtidigt. Det kan vara praktiskt t.ex. om du ska erbjuda en speciell veckomeny från ett annat landskök.

- 1. Tryck på knappen. **Sekundärt landskök**
- 2. Bläddra i listan och välj önskat sekundärt landskök.
- **>>** Landsköket anpassas direkt. I iCookingSuite visas ytterligare intelligenta tillagningsprocesser för det sekundära landsköket och markeras med . Inställningen av tillagningsparametrar påverkas fortsatt av det [primära landsköket \[](#page-72-0)[}](#page-72-0) [73\].](#page-72-0)

## **13.6.3 Tallriksvikt à la carte**

Innan du startar Finishing ställer du in hur mycket en tom tallrik väger. Med hjälp av den informationen kan iCombi Pro anpassa tillagningsstegen så att Finishing-resultatet blir optimalt utan kondens på tallrikarna. Mer information hittar du här: [Ställa in tallriksvikt à la carte \[](#page-49-0)[}](#page-49-0) [50\]](#page-49-0)

## **13.6.4 Tallriksvikt bankett**

Innan du startar Finishing ställer du in hur mycket en tom tallrik väger. Med hjälp av den informationen kan iCombi Pro anpassa tillagningsstegen så att Finishing-resultatet blir optimalt utan kondens på tallrikarna. Mer information hittar du här: [Ställa in tallriksvikt bankett \[](#page-49-1)[}](#page-49-1) [50\]](#page-49-1)

## **13.6.5 Antal gejderspår**

Här kan du ställa in hur många gejderspår du vill använda i iProductionManager.

- 1. Tryck på knappen. **Antal gejderspår**
- 2. Välj ett värde mellan 0 och 10 på skalan.
- **>>** Inställningen anpassas direkt.

## **13.6.6 Gejderspårens turordning**

Här kan du ställa in om gejderspårens turordning i iProductionManager ska visas stigande eller fallande.

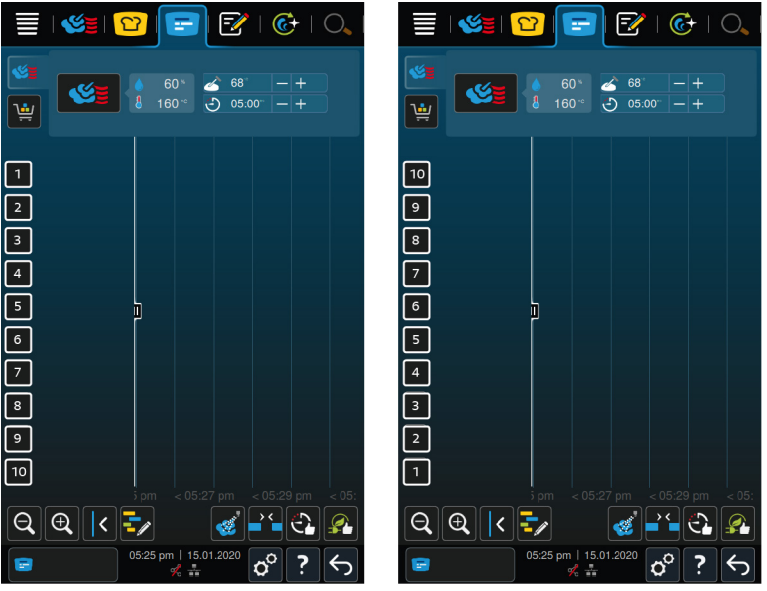

- 1. Visa gejderspåren i stigande turordning enom att trycka på knappen: **123**
- 2. Visa gejderspåren i fallande turordning genom att trycka på knappen: **321**
- **>>** Inställningen anpassas direkt.

#### **13.6.7 Varmhållningstid**

Här kan du ställa in hur länge ugnsklimatet ska bibehållas när ingen mat längre tillagas med iProductionManager.

- 1. Tryck på knappen. **Varmhållningstid**
- 2. Välj önskat värde på skalan.
- **>>** Varmhållningstiden anpassas direkt.

## **13.6.8 iProductionManager 3D**

Här kan du ställa in att du vill beskicka gejderspåren med två plåtar i iProductionManager. Varje plåt övervakas separat. Tänk på att högst 12 gejderspår kan visas.

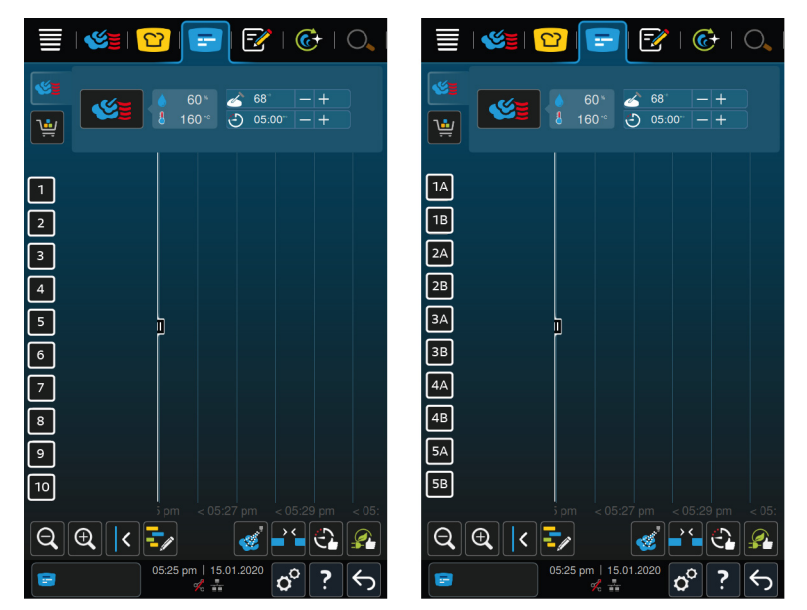

- 1. Aktivera funktionen genom att trycka på knappen: **ON**
- **>>** Inställningen anpassas direkt.

#### **13.7 Rengöring**

- 1. Tryck på knappen.  $\alpha^0$
- 2. Tryck på knappen. **& Rengöring**

#### **13.7.1 Uppmaning att rengöra**

Här kan du ställa in efter hur lång tid du vill bli påmind om att rengöra maskinen. Det går inte att använda maskinen förrän den har rengjorts. På så sätt kan du säkerställa att rengörings- och hygienföreskrifter följs även vid skiftarbete. Mer information hittar du här: [Uppmaning att rengöra \[](#page-88-0)[}](#page-88-0) [89\]](#page-88-0)

## **13.7.2 Rengöringsschema**

Här kan du ställa in på vilka veckodagar forcerad rengöring ska utföras. På så sätt kan du säkerställa att rengöringsoch hygienföreskrifter följs även vid skiftarbete. Mer information hittar du här: [Rengöringsschema \[](#page-88-1)[}](#page-88-1) [89\]](#page-88-1)

#### **13.8 Dataadministration**

Observera att du bara har tillgång till funktionerna för **Dataadministration** om du har anslutit ett USB-minne till maskinen.

- 1. Tryck på knappen.  $\sigma^0$
- 2. Tryck på knappen. **Dataadministration**

Du kan ändra följande inställningar:

- [Exportera HACCP-data \[](#page-74-0)▶ [75\]](#page-74-0)
- **[Exportera felstatistikprotokoll \[](#page-76-0)** $\blacktriangleright$  **[77\]](#page-76-0)**
- [Exportera och importera program \[](#page-75-0) $▶ 76$ ]
- Exportera och importera profiler  $[]$  [76\]](#page-75-1)
- Exportera och importera grundinställningar  $[2, 77]$  $[2, 77]$

## **13.8.1 Exportera HACCP-data**

<span id="page-74-0"></span>Här kan du exportera alla HACCP-data som har samlats in från maskinen till ett USB-minne. Du kan också automatiskt överföra HACCP-data till ConnectedCooking.

- $\vee$  Du har satt i ett USB-minne i maskinen.
- 1. Tryck på knappen. **Musikal Kopiera HACCP-protokoll till USB-minne**

**>>** HACCP-data sparas på USB-minnet.

#### **13.8.2 Exportera och importera program**

<span id="page-75-0"></span>Här kan du exportera och importera alla program som du har skapat.

#### **Exportera program**

- $\vee$  Du har skapat program i programmeringsläget.
- $\nu$  Du har satt i ett USB-minne i maskinen.
- 1. Tryck på knappen. **Exportera program**
- **>>** De sparade profilerna sparas på USB-minnet.

#### **Importera program**

- 1. Exportera program till ett USB-minne och sätt sedan i USB-minnet i maskinen.
- 2. Tryck på knappen. **Importera program**
- **>>** De sparade programmen importeras och visas i programmeringsläget.

## **13.8.3 Radera alla program**

Här kan du radera alla program som du har skapat.

- 1. Tryck på knappen. **Radera alla program**
- **>** Du blir tillfrågad om du verkligen vill radera programmen.
- 2. Bekräfta åtgärden genom att trycka på knappen:
- <span id="page-75-1"></span>**>>** Ett meddelande visas för att bekräfta att alla program raderas.

#### **13.8.4 Exportera och importera profiler**

#### **Exportera profiler**

- $\nu$  Du har skapat en eller flera profiler.
- $\nu$  Du har satt i ett USB-minne i maskinen.
- 1. Tryck på knappen. **Exportera profiler**
- **>>** De sparade profilerna sparas på USB-minnet.

#### **Importera profiler**

- 1. Exportera profiler till ett USB-minne och sätt sedan i USB-minnet i maskinen.
- 2. Tryck på knappen. **Importera profiler**
- **>>** De sparade profilerna importeras och visas i användaradministrationen.

## **13.8.5 Radera alla egna profiler**

Här kan du radera alla profiler som du har skapat. De förinställda profilerna raderas dock inte.

- 1. Tryck på knappen. **Radera alla egna profiler**
- **>** Du blir tillfrågad om du verkligen vill radera profilerna.
- 2. Bekräfta åtgärden genom att trycka på knappen:
- **>>** Ett meddelande visas för att bekräfta att alla egna profiler raderas.

#### **13.8.6 Exportera och importera bilder**

Här kan du exportera och importera alla bilder som du har skapat.

#### **Importera bilder**

- 1. Sätt i ett UBS-minne med bilder i maskinen.
- 2. Tryck på knappen. **Importera bilder**
- **>>** De sparade bilderna importeras.

#### **Exportera bilder**

- $\vee$  Nu har du importerat bilderna.
- $\nu$  Du har satt i ett USB-minne i maskinen.
- 1. Tryck på knappen. **Exportera bilder**
- **>>** De sparade bilderna sparas på USB-minnet.

#### **13.8.7 Radera alla egna bilder**

Här kan du radera alla bilder som du har importerat.

- 1. Tryck på knappen. **Radera alla egna bilder**
- **>** Du blir tillfrågad om du verkligen vill radera bilderna.
- 2. Bekräfta åtgärden genom att trycka på knappen:
- <span id="page-76-1"></span>**>>** Ett meddelande visas för att bekräfta att alla egna bilder raderas.

#### **13.8.8 Exportera och importera grundinställningar**

#### **Exportera grundinställningar**

- $\nu$  Du har satt i ett USB-minne i maskinen.
- 1. Tryck på knappen. **Export av grundinställningar**
- **>>** Maskinens grundinställningar sparas på USB-minnet.

#### **Importera grundinställningar**

- 1. Exportera grundinställningar till ett USB-minne och sätt sedan i USB-minnet i maskinen.
- 2. Tryck på knappen. **Importera grundinställningar**
- **>>** Grundinställningarna importeras.

### **13.8.9 Radera alla användardata**

#### **13.8.10 Exportera utvecklarprotokoll**

#### **13.8.11 Exportera felstatistikprotokoll**

<span id="page-76-0"></span>Här kan du exportera felstatistikprotokoll till ett USB-minne.

- $\nu$  Du har satt i ett USB-minne i maskinen.
- 1. Tryck på knappen. **Kopiera felstatistikprotokoll till USB-minne**
- **>>** Felstatistikprotokollet sparas på USB-minnet.

#### **13.9 Nätverksinställningar**

- 1. Tryck på knappen. **d<sup>o</sup>**
- 2. Tryck på knappen. **De Nätverksinställningar**

Här kan du se hur du ansluter maskinen till ett trådlöst nätverk: [Skapa WLAN-anslutning \[](#page-81-0)[}](#page-81-0) [82\]](#page-81-0) Här kan du se hur du ansluter maskinen till ett nätverk: [Skapa nätverksanslutning \[](#page-82-0) $\triangleright$  [83\]](#page-82-0)

## **13.10 Användaradministration**

- 1. Tryck på knappen.  $\sigma^o$
- 2. Tryck på knappen. **Användaradministration**

Här kan du lära dig att skapa och ändra profiler samt överföra dem till andra maskiner: [Administration av profiler](#page-78-0) [och användarrättigheter \[](#page-78-0)[}](#page-78-0) [79\]](#page-78-0)

### **13.11 Service**

- <span id="page-77-2"></span>1. Tryck på knappen. **o**
- 2. Tryck på knappen. **Service**

Du har tillgång till följande information:

- $\blacksquare$  Information om maskintyp
- $\blacksquare$  [ChefLine: \[](#page-95-0) $\blacktriangleright$  [96\]](#page-95-0)  $\bigcirc$
- [Hotline Service \[](#page-95-0) $\blacktriangleright$  [96\]](#page-95-0)  $\angle \blacktriangleright$
- $S$ ervicenivå $\blacktriangleright$

Funktionen är endast tillgänglig för RATIONAL servicepartner.

- n [Information om programuppdatering \[](#page-77-0) $\blacktriangleright$  [78\]](#page-77-0)  $\pm$
- $\blacksquare$  [Installerad programversion \[](#page-77-1) $\blacktriangleright$  [78\]](#page-77-1)

### **13.11.1 Information om programuppdatering**

<span id="page-77-0"></span>Här ser du vilken programversion som är installerad på maskinen. Om maskinen är ansluten till ConnectedCooking och du har aktiverat funktionen **Hämta programuppdateringar automatiskt** får du automatiskt tillgång till programuppdateringar. Mer information hittar du här: [Utför programuppdateringar automatiskt \[](#page-84-0)[}](#page-84-0) [85\]](#page-84-0) När det finns en ny programuppdatering visas aktuell programversion och knappen **Starta installation** är aktiv.

- 1. Tryck på knappen. **Starta installation**
- **>>** Programuppdateringen utförs och maskinen startas om.

#### **13.11.2 Installerad programversion**

<span id="page-77-1"></span>Här hittar du information om installerad programversion och installerade hjälppaket.

## **13.12 ConnectedCooking**

- 1. Tryck på knappen.  $\sigma^2$
- 2. Tryck på knappen.  $\leqslant$  **ConnectedCooking**

Här kan du se hur du ansluter maskinen till ConnectedCooking och vilka funktioner du då har tillgång till: [ConnectedCooking \[](#page-83-0)[}](#page-83-0) [84\]](#page-83-0)

# **14 Köksadministration**

#### **14.1 Administration av profiler och användarrättigheter**

<span id="page-78-0"></span>Du kan samla användare i profiler och ge varje profil vissa åtkomsträttigheter. Maskinen levereras med en grundprofil som inte kan raderas. Du kan lägga till upp till 10 ytterligare profiler.

#### **14.1.1 Skapa ny profil**

- <span id="page-78-1"></span>1. Tryck på knappen.  $\sigma^2$
- 2. Tryck på knappen. **Användarprofil**
- 3. Tryck på knappen. **Lägg till ny profil**
- 4. Om du vill skapa en ny profil baserat på en befintlig profil trycker du på knappen: **från en befintlig profil**
- 5. Om du vill skapa en ny profil baserat på en profilmall trycker du på knappen: **från en profilmall**
- **>** Ett meddelande vias om att den nya profilen har skapats.
- 6. Tryck på ikonmenyn på  $\frac{1}{2}$  för att återgå till översikten med användarprofiler.
- 7. Tryck på knappen. **Alle Redigera profil**
- 8. Tryck på knappen. **Ax Ny profil**

#### **Anpassa profilinställningar**

- 1. Tryck på knappen. **Profilinställningar**
- 2. Namnge profilen genom att trycka på knappen: **Ändra profilnamn**
- 3. Ge profilen ett unikt namn och tryck på Retur.
- **>** Du återgår då till profilöversikten.
- 4. Ge profilen ett lösenord genom att trycka på knappen: **Ändra profilens lösenord**
- 5. Ge profilen ett lösenord och tryck på Retur. Dokumentera lösenordet och skydda det från obehöriga. Om du glömmer lösenordet kan du inte längre använda inställningarna. Vänd dig i så fall till RATIONAL servicepartner.
- **>** Du återgår då till profilöversikten.
- 6. Ge profilen ett språk i användargränssnittet genom att trycka på knappen: **Ändra språk**
- 7. Bläddra i listan och välj önskat språk.
- **>** Du återgår då till profilöversikten.
- 8. Ange om profilen är huvudanvändare eller en profil med begränsade rättigheter genom att trycka på knappen: **Ändra profiltyp**
- 9. Välj **Huvudanvändare** om du vill att användarprofilen ska ha rätt att ändra fullt ut i profiler. Om du väljer den här profiltypen har samtliga användare fullständig åtkomst till maskinen
- 10. Välj **Begränsad användare** om användarprofilen ska ha begränsade rättigheter. Om du väljer den här profiltypen kan du dölja alla element i användargränssnittet utom favoriter.
- **>** Du återgår då till profilöversikten.
- 11. Ge profilen ett primärt landskök genom att trycka på knappen: **Ändra primärt landskök**
- 12. Bläddra i listan och välj önskat primärt landskök.
- **>** Du återgår då till profilöversikten.
- 13. Ge profilen ett sekundärt landskök genom att trycka på knappen: **Ändra sekundärt landskök**
- 14. Bläddra i listan och välj önskat sekundärt landskök.
- **>** Du återgår då till profilöversikten.
- 15. Om du vill dölja alla element i användargränssnittet utom Favoriter: Efter **Dölj alla element utom favoriter**, tryck på knappen: **ON**
- 16. Tryck på ikonmenyn på  $\mathbb{R}$  för att återgå till översikten med användarprofiler.

#### **Anpassa menyn**

Välj vilka funktioner och intelligenta assistenter som ska visas på menyn.

- 1. Tryck på knappen. **Anpassa menyn**
- 2. Om du vill dölja en funktion eller intelligenta assistenter: Tryck på följande knapp efter följande element: **OFF**
- $\blacksquare$  Startsida
- $M$ anuella driftlägen
- $\blacksquare$  iCookingSuite  $\Omega$
- $\blacksquare$  iProductionManager
- Programmeringsläge
- $\blacksquare$  iCareSystem
- $\blacksquare$  Sökassistent  $\bigcirc$
- 1. Tryck på ikonmenyn på  $\mathbb{R}$  för att återgå till översikten med användarprofiler.

#### **Rättigheter till tillagningsparametrar**

- 1. Tryck på knappen. **Rättigheter till tillagningsparametrar**
- 2. Om du vill tillåta att användarprofilen ändrar tillagningsparametrar under tillagning trycker du på knappen: **kan användas**
- 3. Om du vill förhindra att användarprofilen ändrar tillagningsparametrar under tillagning trycker du på knappen: **eg** synlig

#### **iProductionManager**

- 1. Tryck på knappen. **Profilinställningar**
- 2. Om du vill dölja en funktion: Tryck på följande knapp efter följande element:**OFF**
- Pensla &
- $\overline{\phantom{a}}$  Ändra bongtavlan  $\overline{\phantom{a}}$
- Planeringar $\frac{1}{2}$
- **•** Optimeringsfunktioner
- $M$  Manuell bongtavla
- 1. Tryck på ikonmenyn på  $\mathbb{R}^3$  för att återgå till översikten med användarprofiler.

### **14.1.2 Aktivera profil**

- $\vee$  [Du har skapat en profil \[](#page-78-1) $\triangleright$  [79\].](#page-78-1)
- 1. Tryck på knappen. **Aktivera profil**
- 2. Välj önskad profil.
- 3. Om du har gett profilen ett lösenord skriver du in det.
- 4. Bekräfta åtgärden genom att trycka på knappen:
- **>>** Profilen aktiveras direkt.

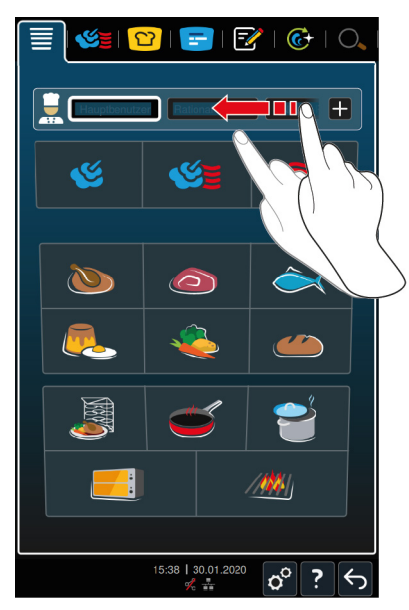

**>>** När du öppnar startskärmen visas den aktiva profilen. Om du har visat flera profiler kan du bläddra genom listan. [Skapa en ny profil \[](#page-78-1)[}](#page-78-1) [79\]](#page-78-1) genom att trycka på knappen: +

# **14.1.3 Överför profil till andra maskiner**

När du har skapat profiler på en maskin kan du överföra dem till en annan maskin:

- $\nu$  Du har satt i ett USB-minne i maskinen.
- 1. Tryck på knappen.  $\sigma^o$
- 2. Tryck på knappen. **Användarprofil**
- 3. Tryck på knappen. **ID Profilexport**
- **>** Alla skapade profiler överförs till USB-minnet.
- 4. Sätt i USB-minnet som innehåller de överförda profilerna i en annan maskin.
- 5. Tryck på knappen.  $\sigma^2$
- 6. Tryck på knappen. **Användaradministration**
- 7. Tryck på knappen. **Profilimport**
- **>>** Alla profiler överförs till maskinen och visas efter en kort stund.

## **14.1.4 Radera profil**

Du kan radera alla profiler utom den fabriksinställda administratörsprofilen.

- $\vee$  [Du har skapat en profil \[](#page-78-1) $\triangleright$  [79\].](#page-78-1)
- 1. Tryck på knappen. **Redigera profil**
- 2. Välj önskad profil.
- 3. Tryck på knappen. **Profilinställningar**
- 4. Tryck på knappen. **Radera profil**
- **>>** Profilen raderas.

## **14.2 Administration av hygien**

#### **14.2.1 Registrering av HACCP-data**

Följande HACCP-data registreras per laddning:

- **E** Laddningsnummer
- $M$ askinmodell
- **n** Serienummer
- **Programversion:**
- Datum och tid
- <sup>n</sup> Rengöringsprogram
- **Fillagningstemperatur**
- <sup>n</sup> Målvärde för kärntemperatur
- **Uppmätt kärntemperatur**
- $Tid$  (hh:mm:ss)
- Temperaturenhet
- <sup>n</sup> Anslutning till energioptimeringsanläggning
- $\blacksquare$  1/2 energi
- $\blacksquare$  Tillagningsprocessens namn
- <sup>n</sup> Öppna/stänga ugnsdörren
- **•** Driftlägesbyte
- **Automatisk rengöring**

## **14.2.2 Exportera HACCP-data**

HACCP-data sparas i maskinen i 40 dagar. Under den tiden kan du hämta data. Mer information hittar du här: [Exportera HACCP-data \[](#page-74-0)[}](#page-74-0) [75\]](#page-74-0)

## **14.2.3 Överför automatiskt HACCP-data till ConnectedCooking**

<span id="page-81-1"></span>Om du har anslutit maskinen till ConnectedCooking kan du välja att HACCP-data automatiskt ska överföras till ConnectedCooking när en tillagningsprocess har avslutats.

- $\vee$  [Du har anslutit maskinen till ConnectedCooking \[](#page-83-1) $\triangleright$  [84\]](#page-83-1).
- 1. Tryck på knappen.  $\sigma^o$
- 2. Tryck på knappen. *C***connectedCooking**
- 3. Bredvid Överför HACCP-data automatiskt, tryck på knappen: « ON
- **>>** HACCP-data överförs automatiskt när en tillagningsprocess har avslutats. Du kan sedan visa data på [connectedcooking.com](http://www.connectedcooking.com) eller i ConnectedCooking-appen.

## **14.3 Ansluta enheter till ett nätverk**

Om du ansluter dina maskiner till ett nätverk har du tillgång till följande möjligheter:

- <sup>n</sup> Styr båda maskinerna i en Combi-Duo-installation från den ena maskinen.
- Anslut maskiner till ConnectedCooking.

Om du vill ansluta maskiner i en Combi-Duo-installation till ett nätverk, kontakta din RATIONAL servicepartner.

#### **14.3.1 Skapa WLAN-anslutning**

- <span id="page-81-0"></span>1. Tryck på knappen.  $\sigma^o$
- 2. Tryck på knappen. **Nätverk**
- 3. Aktivera funktionen genom att trycka på knappen: **ON**
- 4. Tryck på knappen. **WLAN**
- **>** En lista med alla tillgängliga WLAN-nätverk visas.
- 5. Välj önskat WLAN-nätverk.
- **>** Du blir ombedd att uppge lösenordet till WLAN-nätverket.
- 6. Bekräfta åtgärden genom att trycka på knappen: **OK**
- **>>** När anslutningen har upprättats visas följande symbol längst ner på displayen:

## **14.3.2 Ansluta nätverkskabel**

Maskinen levereras med en nätverksport. Anslut maskinen till ett nätverk och skydda maskinen mot vattenstänk från alla sidor genom att använda en nätverkskabel med följande egenskaper:

- <sup>n</sup> Nätverkskabel i kategori 6
- Kontakt max. 45 mm längd
- Kontaktdiameter max, 18,5 mm
- Kabeldiameter 5,5-7,5 mm

# **A OBSERVERA**

#### **Funktionsdelarna nära nätverksporten kan vara över 60 °C**

Du kan bränna dig om du ansluter nätverkskabeln till en maskin som precis har använts eller används.

1. Låt maskinen svalna innan du ansluter nätverkskabeln.

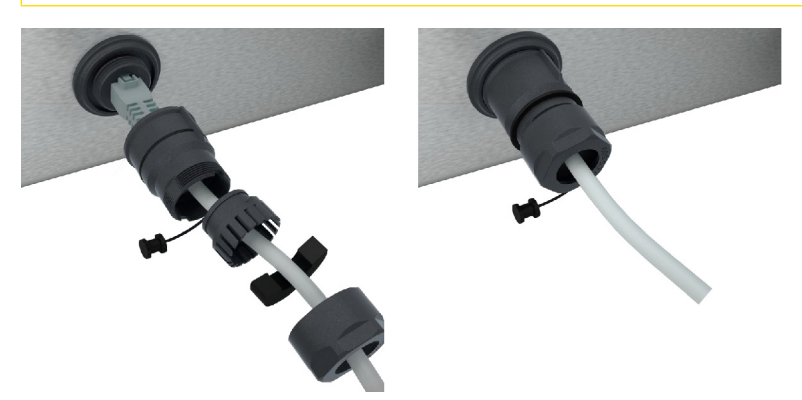

- 1. Lossa skyddskåpan.
- 2. Trä alla lösa delar i skyddskåpan över nätverkskabeln.
- 3. Sätt i nätverkskabeln i nätverksporten.
- 4. Sätt tillbaka skyddskåpan.

## **14.3.3 Upprätta nätverksanslutning**

- <span id="page-82-0"></span>a Du har alla uppgifter som krävs för att upprätta en nätverksanslutning.
- 1. Tryck på knappen.  $\sigma^o$
- 2. Tryck på knappen. **Mätverksinställningar**
- 3. Tryck på knappen. **Example**
- 4. Tryck på knappen. **IP-nätverk**
- 5. Ange IP-adressen.
- 6. Tryck på knappen. **IP-gateway**
- 7. Ange adressen till IP-gatewayen.
- 8. Tryck på knappen. **IP-nätmask**
- 9. Ange IP-nätmasken.
- 10. Om nätverkskonfigurationen till klienten ska gå via en server aktiverar du DHCP. Tryck på knappen. **I**D<sub>e</sub> ON
- **>** IP-adress, gateway och DNS konfigureras automatiskt.
- 11. Tryck på knappen. **DNS 1 (rekommenderas)**
- 12. Ange adressen till DNS-servern.

## **14.4 ConnectedCooking**

<span id="page-83-0"></span>ConnectedCooking är en toppmodern nätverkslösning från RATIONAL. Det spelar ingen roll om ni har en eller flera RATIONAL-ugnar – ConnectedCooking öppnar dörren till helt nya och smidiga användningsmöjligheter. Det enda du behöver göra är att ansluta din RATIONAL-maskin till ett nätverk och anmäla dig på [connectedcooking.com](http://www.connectedcooking.com).

I ConnectedCooking har du överblick över onlinestatus, rengöringsinformation, driftstatistik och om HACCP-data har samlats in. Du har även tillgång till följande funktioner:

#### <sup>n</sup> **Push-meddelanden**

All information skickas smidigt till dig i realtid till önskad plats, t.ex. meddelanden om beskickning, färdiga maträtter eller service.

#### <sup>n</sup> **Överföra och hantera tillagningsprocesser**

Överför godkända tillagningsprocesser automatiskt till samtliga maskiner i verksamheten.

#### <sup>n</sup> **Automatiska programuppdateringar**

Du får tillgång till samtliga programuppdateringar automatiskt och kostnadsfritt.

På [connectedcooking.com](http://www.connectedcooking.com) hittar du även en omfattande receptbank, tips och trix från våra proffs samt ett stort antal instruktionsvideor.

#### **14.4.1 Anslut maskinen till ConnectedCooking**

<span id="page-83-1"></span>När du ansluter maskinen till ConnectedCooking kan du välja mellan följande funktioner:

- [Överför automatiskt HACCP-data till ConnectedCooking \[](#page-81-1)▶ [82\]](#page-81-1)
- [Servicedata överförs automatiskt till ConnectedCooking \[](#page-95-1)▶ [96\]](#page-95-1)
- $\nu$  Du har upprättat en nätverksanslutning.
- $\vee$  Du har registrerat dig på [connectedcooking.com.](http://www.connectedcooking.com)
- 1. Tryck på knappen.  $\alpha^0$
- 2. Tryck på knappen. **ConnectedCooking**
- 3. Bredvid **ConnectedCooking aktivt** trycker du på knappen: **ON**
- **>** Efter en kort stund visas en niosiffrig PIN-kod och en QR-kod.

#### <span id="page-83-3"></span>**Registrering utan smartphone**

- 1. Skriv upp PIN-koden.
- 2. Logga in på www.connectedcooking.com.
- 3. Välj: **Mina maskiner > Översikt > + Lägg till maskin**
- 4. Ange PIN-koden.
- **>** Maskinen registreras i ConnectedCooking.
- **>** Efter en kort stund visas följande på displayen: **ConnectedCooking**
- **>** I sidfoten visas symbolen:

#### <span id="page-83-2"></span>**Registrering med smartphone**

- $\vee$  Du har installerat en app på din smartphone för att kunna skanna QR-koder.
- ◆ Du har installerat ConnectedCooking-appen på din smartphone.
- 1. Skanna QR-koden.
- **>** Maskinen registreras i ConnectedCooking.
- **>** Efter en kort stund visas följande på displayen: **ConnectedCooking**
- **>** I sidfoten visas symbolen:

## **14.5 Köra programuppdatering**

#### <span id="page-84-0"></span>**Automatiska programuppdateringar via ConnectedCooking**

- $\vee$  Du har anslutit maskinen till ConnectedCooking.
- 1. Tryck på knappen.  $\sigma^o$
- 2. Tryck på knappen.  $\leq^{\circ}$  **ConnectedCooking**
- 3. Aktivera funktionen **Hämta programuppdateringar automatiskt** genom att trycka på knappen: **ON**
- 4. Tryck på knappen.  $\phi^o$
- 5. Tryck på knappen. **Service**
- 6. Tryck på knappen. **Information om programuppdatering**
- 7. Tryck på knappen. **Starta installation**
- **>>** Programuppdateringen utförs och maskinen startas om.

#### **Uppdatering av programvara via USB-minne**

- $\vee$  Du har satt i ett USB-minne i maskinen som innehåller en programuppdatering.
- $\vee$  Ett meddelande visas om att en programuppdatering har hittats.
- 1. Bekräfta meddelandet om att programuppdateringen kommer att utföras.
- **>>** Programuppdateringen utförs och maskinen startas om.

# **15 Automatisk rengöring – iCareSystem**

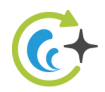

iCareSystem är det intelligenta rengörings- och avkalkningssystemet i iCombi Pro. Det läser av hur smutsig maskinen är och föreslår både ett lämpligt rengöringsprogram och optimal mängd rengöringsmedel.

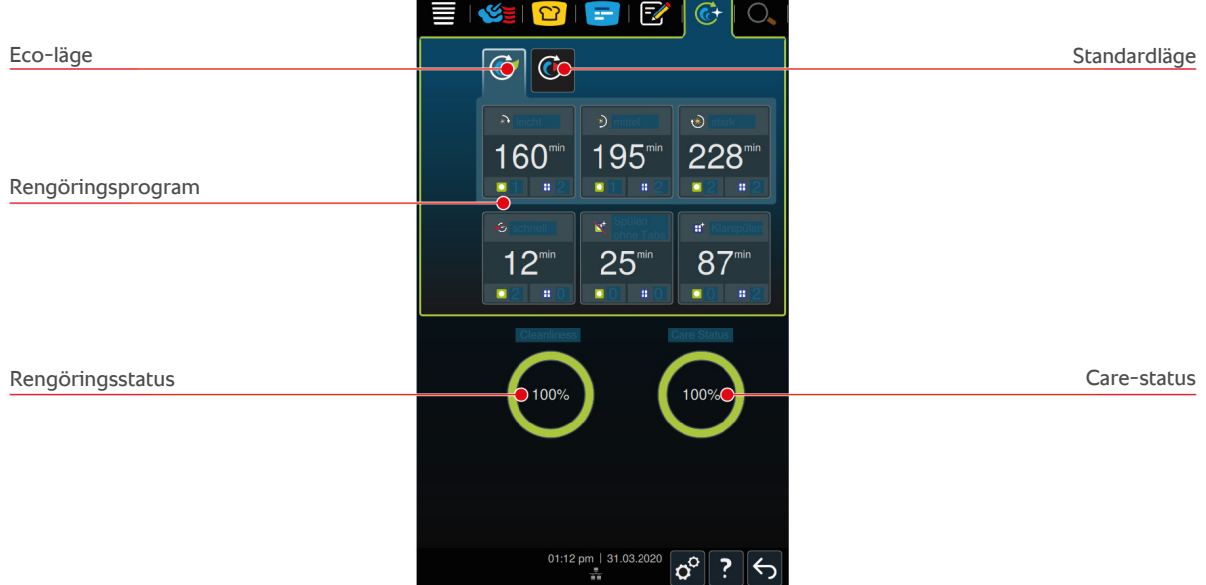

## **15.1 Allmänna säkerhetsanvisningar**

• Använd bara de Active Green-rengöringstabs och Care-Tabs som rekommenderas av tillverkaren till den automatiska rengöringen.

Så här undviker du brännskador:

- <sup>n</sup> Låt maskinen och alla funktionsdelar svalna innan du startar den automatiska rengöringen.
- Så här undviker du allvarliga frätskador:
- <sup>n</sup> Rengöringsmedlen orsakar allvarliga frätskador på huden och allvarliga ögonskador. Använd skyddsglasögon och skyddshandskar för kemikalier när du rengör maskinen.
- Ha alltid ugnsdörren stängd under den automatiska rengöringen. Annars kan frätande rengöringsmedel och het ånga tränga ut. Om du öppnar ugnsdörren under den automatiska rengöringen hörs en varningssignal.
- <sup>n</sup> Se till så att inte kärntemperaturnålen hänger ut ur maskinen under den automatiska rengöringen. Då kan ugnsdörrens tätning skadas och frätande rengöringsmedel tränga ut.
- <sup>n</sup> Rengör inte kärntemperaturnålar som ansluts från utsidan med den automatiska rengöringen.
- <sup>n</sup> Avlägsna alla rengöringsprodukter och spår av rengöringsprodukter innan du värmer upp maskinen för att laga mat.

Så här ska du agera om du kommer i kontakt med rengöringsmedel:

<sup>n</sup> Om du vidrör rengöringsmedel utan skyddshandskar för kemikalier eller om andra delar av huden kommer i kontakt med Active Green-rengöringstabs, skölj huden i 10 minuter under rinnande vatten.

- <sup>n</sup> Om rengöringsmedel har stänkt i ögonen, skölj ögonen i 15 minuter under rinnande vatten. Ta ur eventuella kontaktlinser.
- <sup>n</sup> Om du har råkat svälja rengöringsmedel, skölj munnen med vatten och drick genast en halv liter vatten. Framkalla inte kräkning.
- <sup>n</sup> Kontakta genast giftcentralen eller läkare.

# **15.2 Rengöringslägen**

Du kan välja mellan följande två rengöringslägen till rengöringsprogrammen **lätt**, **medel** och **snabb**:

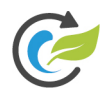

## **Eco-läge**

Om du väljer det här rengöringsläget används mindre rengöringsmedel och mindre vatten för att rengöra maskinen i [rengöringsprogrammen \[](#page-86-0)[}](#page-86-0) [87\].](#page-86-0) Därmed tar rengöringsprogrammen längre tid än i normalläget.

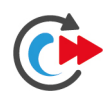

#### **Standardläge**

Om du väljer det här rengöringsläget används mer rengöringsmedel och mer vatten för att rengöra maskinen i [rengöringsprogrammen \[](#page-86-0)[}](#page-86-0) [87\]](#page-86-0). Därmed går rengöringsprogrammen snabbare än i ECO-läget.

# **15.3 Rengöringsprogram**

<span id="page-86-1"></span><span id="page-86-0"></span>Du kan välja mellan följande rengöringsprogram:

<span id="page-86-5"></span><span id="page-86-4"></span><span id="page-86-3"></span>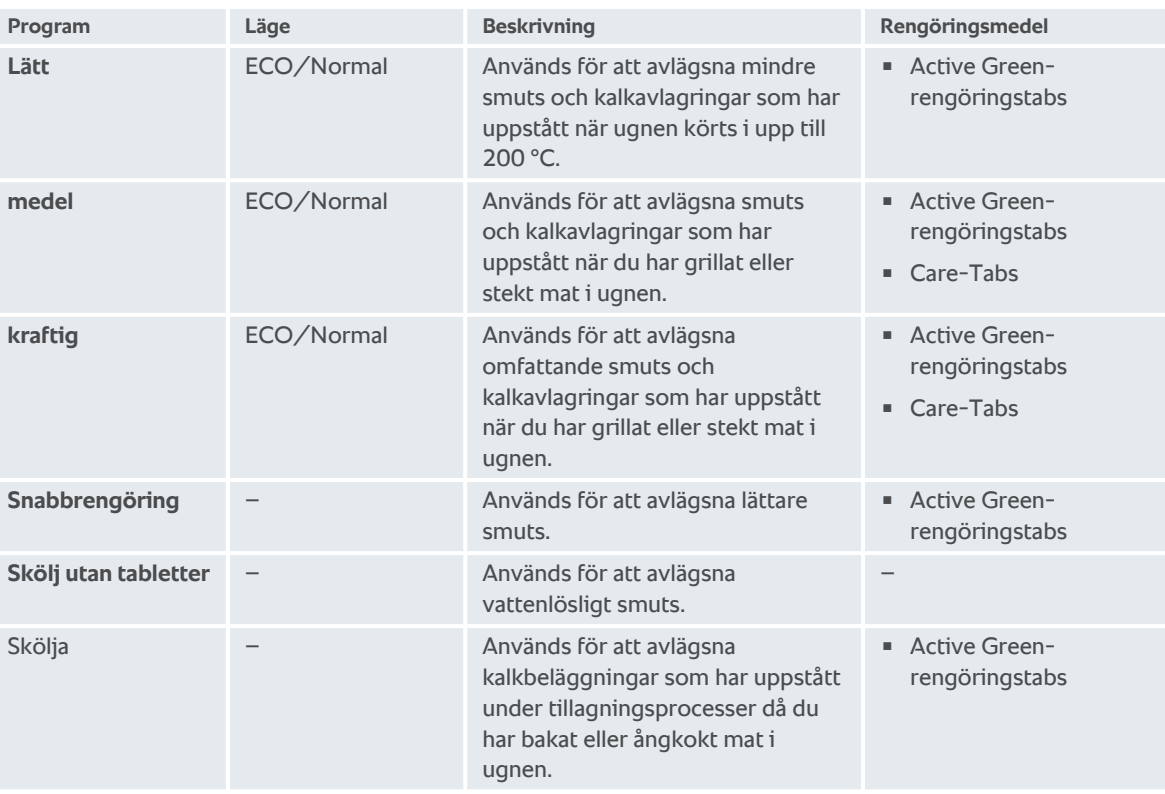

## <span id="page-86-7"></span><span id="page-86-6"></span><span id="page-86-2"></span>**TIPS**

Om maskinen är ansluten till avhärdningsutrustning kan den rekommenderade mängden Active Greenrengöringstabs minskas med upp till 50 %.

# **15.4 Rengörings- och Care-status**

iCareSystem läser automatiskt av maskinens rengörings- och Care-status.

#### **Rengöringsstatus**

<sup>n</sup> Grönt betyder att maskinen är ren.

- <sup>n</sup> Gult betyder att maskinen är smutsig. Du kan fortsätta laga mat i maskinen tills en uppmaning om rengöring visas.
- <sup>n</sup> Rött betyder att maskinen är kraftigt nedsmutsad. Starta ett rengöringsprogram direkt, senast i samband med att du blir uppmanad till rengöring nästa gång.

#### **Care-status**

- <sup>n</sup> Om Care-status är grön är ånggeneratorn kalkfri.
- <sup>n</sup> Gult betyder att ånggeneratorn är lätt igenkalkad.
- <sup>n</sup> Rött betyder att ånggeneratorn är kraftigt igenkalkad. Starta ett rengöringsprogram direkt, senast i samband med att du blir uppmanad till rengöring nästa gång.

#### **15.5 Starta automatisk rengöring**

- a Inhängningsställen är korrekt placerade i ugnsutrymmet.
- a Gejderställvagnen är korrekt placerad i ugnsutrymmet.
- a Om maskinen är utrustad med integrerad fettuppsamling (tillval), ta ut fettuppsamlingstråget ur ugnen och stäng avloppet. Du kan ställa in att du vill bli påmind om att stänga den integrerade fettuppsamlingen innan du startar en automatisk rengöringsprocess. Mer information hittar du här: Integrerad fettuppsamling
- 1. På menyn, tryck på knappen:  $\overrightarrow{C}$
- **>** Om ugnstemperaturen är över 50 °C visas följande meddelande: **Ugnsutrymmet för varmt**
- 2. Starta [nedkylningsfunktionen \[](#page-43-0)[}](#page-43-0) [44\]](#page-43-0) för att sänka ugnstemperaturen.
- 3. Välj önskat [rengöringsprogram \[](#page-86-0)[}](#page-86-0) [87\]](#page-86-0).
- 4. Öppna ugnsdörren.
- 5. Ta ut alla kantiner och plåtar ur ugnsutrymmet.

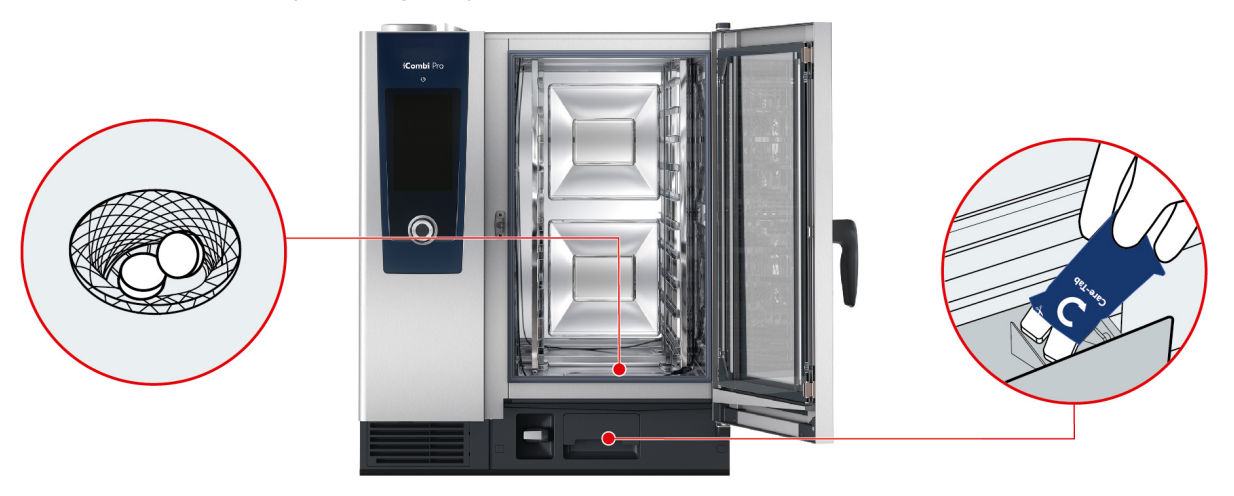

- 6. **VARNING! Risk för frätskador! Använd tättslutande skyddsglasögon och skyddshandskar för kemikalier för att skydda dig när du arbetar med Active Green-rengöringstabs och Care-Tabs.** Ta fram angivet antal Active Green-rengöringstabs och lägg dem i bottensilen.
- 7. Ta fram angivet antal Care-Tabs-förpackningar och lägg dessa i Care-behållaren.
- 8. Stäng ugnsdörren.
- **>>** Den automatiska rengöringen startas.
- **>>** När den automatiska rengöringen är slutförd hörs en signal.

#### **TIPS**

<sup>n</sup> Om det under automatisk rengöring bildas skum i ugnsutrymmet, trots att du har använt rekommenderat antal Active Green-rengöringstabs, minska antalet tabs vid nästa automatiska rengöringstillfälle. Om det fortfarande bildas skum, kontakta RATIONAL servicepartner.

## **15.6 Avbryta automatisk rengöring**

Du kan avbryta alla automatiska rengöringsprogram (utom snabbrengöring) upp till 30 sekunder efter start. Därefter går det inte längre att avbryta den automatiska rengöringen.

- a Följande meddelande visas: **Ta bort galler/kantin**
- 1. Tryck på knappen.  $\leftarrow$
- **>** Följande meddelande visas: **Ta ur rengöringstabs manuell urspolning**
- 2. Öppna ugnsdörren.
- 3. **VARNING! Risk för frätskador! Använd tättslutande skyddsglasögon och skyddshandskar för kemikalier för att skydda dig när du arbetar med Active Green-rengöringstabs.** Ta ut Active Green-rengöringstabs ur ugnsutrymmet och lämna in dem för återvinning.
- 4. Stäng ugnsdörren.
- 5. Tryck på knappen.
- 6. Spola ur ugnsutrymmet med handduschen.
- 7. Stäng ugnsdörren.
- **>** På displayen kan du se när ugnen åter kan användas. När tiden är slut hörs en signal.
- **>** Följande meddelande visas: **Process avbruten kontrollera att det inte finns rester av rengöringsmedel i ugnsutrymmet**

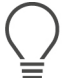

#### **TIPS**

Om det blir strömavbrott under den automatiska rengöringen avbryts den. När strömmen kommer tillbaka igen fortsätter den automatiska rengöringen.

## **15.7 Uppmaning att rengöra**

<span id="page-88-2"></span><span id="page-88-0"></span>Om du har aktiverat funktionen Forcerad rengöring blir du efter en viss tid uppmanad att rengöra maskinen. Det går inte att använda maskinen förrän den har rengjorts.

- 1. Tryck på knappen.  $\alpha^0$
- 2. Tryck på knappen. **& Rengöring**
- 3. Tryck på knappen. **(** $\overline{G}$ **+ Forcerad rengöring**
- 4. Aktivera Forcerad rengöring genom att trycka på knappen: **ON**
- 5. Ställ in efter hur lång tid du vill bli uppmanad att rengöra maskinen genom att trycka på knappen: **Tid till uppmaning om rengöring** Observera att tiden avser drifttid och inte faktisk tid.
- 6. Välj ett värde mellan 1 och 24 timmar på skalan.
- 7. För att ställa in hur länge rengöringen kan vänta efter uppmaningen trycker du på knappen: **Fördröjning till uppmaning om rengöring**
- 8. Välj ett värde mellan 1 och 24 timmar på skalan.
- **>>** Längst ner på displayen visas hur många drifttimmar du har kvar innan rengöring måste utföras.

## **15.8 Rengöringsschema**

<span id="page-88-1"></span>Med hjälp av ett rengöringsschema kan du fastställa på vilka veckodagar [forcerad rengöring \[](#page-88-0)[}](#page-88-0) [89\]](#page-88-0) ska utföras.

- 1. Tryck på knappen.  $\sigma^2$
- 2. Tryck på knappen. **& Rengöring**
- 3. Tryck på knappen. **Rengöringsschema**
- 4. Om det ska gå att senarelägga rengöringen till en viss tidpunkt, tryck på knappen:**Rengöring driftläge**
- 5. Tryck på knappen. **Varning**
- 6. Om du vill ställa in att maskinen måste rengöras omgående när en uppmaning om rengöring visas, tryck på knappen:**Rengöring driftläge**
- 7. Tryck på knappen. **Igångsatt rengöring**.
- 8. Välj önskad veckodag.
- 9. Tryck på knappen. **PÅ**.
- 10. Ställ in hur dags du vill bli uppmanad att rengöra maskinen.
- **>>** Längst ner på displayen visas hur länge det är tills rengöring måste utföras.

# **16 Underhåll**

## **VARNING**

#### **Fett- och livsmedelsbeläggningar i ugnsutrymmet**

Om du inte rengör ugnsutrymmet tillräckligt noga föreligger brandrisk på grund av fett- och livsmedelsbeläggningar.

- 1. Rengör maskinen varje dag.
- 2. Stäng ugnsdörren om en eldsvåda bryter ut. Då kvävs elden. Stäng av maskinen. Om elden har spridit sig, använd en brandsläckare avsedd för släckning av oljebrand. Använd aldrig vatten- eller skumsläckare för att släcka en oljebrand.

#### **16.1 Allmänna säkerhetsanvisningar**

Så här undviker du brännskador:

<sup>n</sup> Låt maskinen och alla funktionsdelar svalna innan du utför rengöringsarbeten.

Så här undviker du sakskador, personskador och dödsolyckor:

- <sup>n</sup> Koppla från strömförsörjningen vid alla rengöringsarbeten utom automatisk rengöring.
- <sup>n</sup> Rengör maskinen varje dag, även om du enbart använder det manuella driftläget Ånga.
- <sup>n</sup> Rengör inte tillbehör med hjälp av automatisk rengöring.

### **16.2 Skötselintervall**

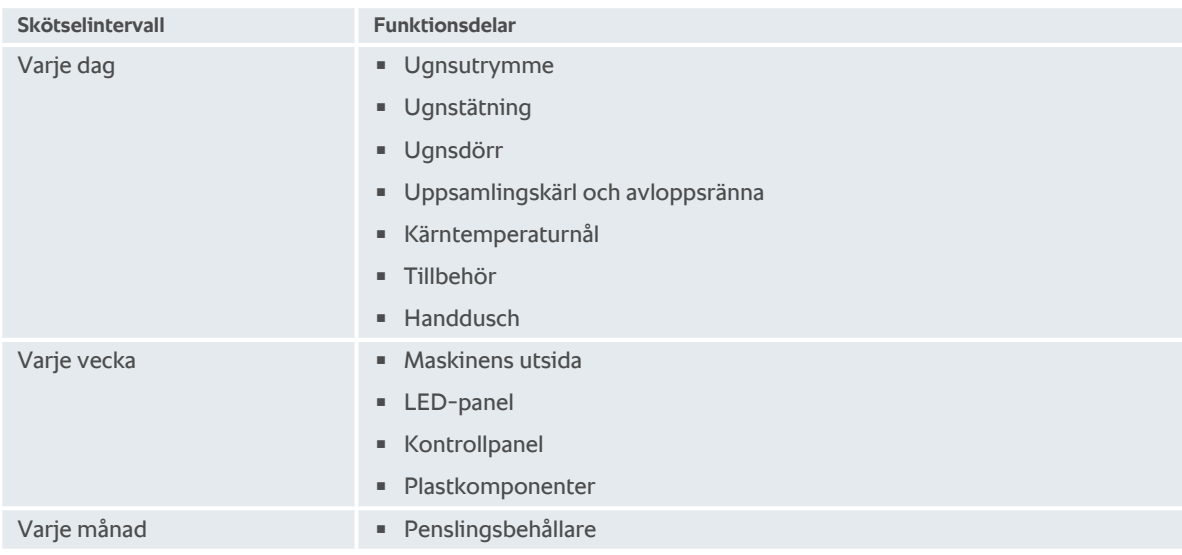

<span id="page-90-0"></span>Funktionsdelar måste rengöras i enlighet med skötselintervallerna men kan rengöras oftare vid behov.

## **16.3 Skötselprodukter**

#### <span id="page-90-1"></span>**Lämpliga skötselprodukter**

- <sup>n</sup> Rengör följande funktionsdelar i ljummet vatten med milt rengöringsmedel och en mjuk trasa:
	- Maskinens utsida
	- Ugnsdörrens glasskiva
	- Ugnsdörrens LED-panel
- Ugnstätning
- <sup>n</sup> Rengör tillbehör i ljummet vatten med milt rengöringsmedel och en mjuk trasa.

#### <span id="page-91-4"></span>**Olämpliga skötselprodukter**

Rengör aldrig maskinen, funktionsdelar eller tillbehör med följande olämpliga skötselprodukter:

- Slipande rengöringsmedel
- <sup>n</sup> Saltsyra, lut, svavelhaltiga medel eller andra syreupptagande ämnen
- Outspädd alkohol, metanol eller lösningsmedel som aceton, bensol, toluol eller xylol
- <sup>n</sup> Rengöringsmedel för bakugn eller grill
- <sup>n</sup> Stålull
- <sup>n</sup> Högtryckstvätt
- **Nassa eller spetsiga redskap**

#### **16.4 Rengöra ugnsdörren**

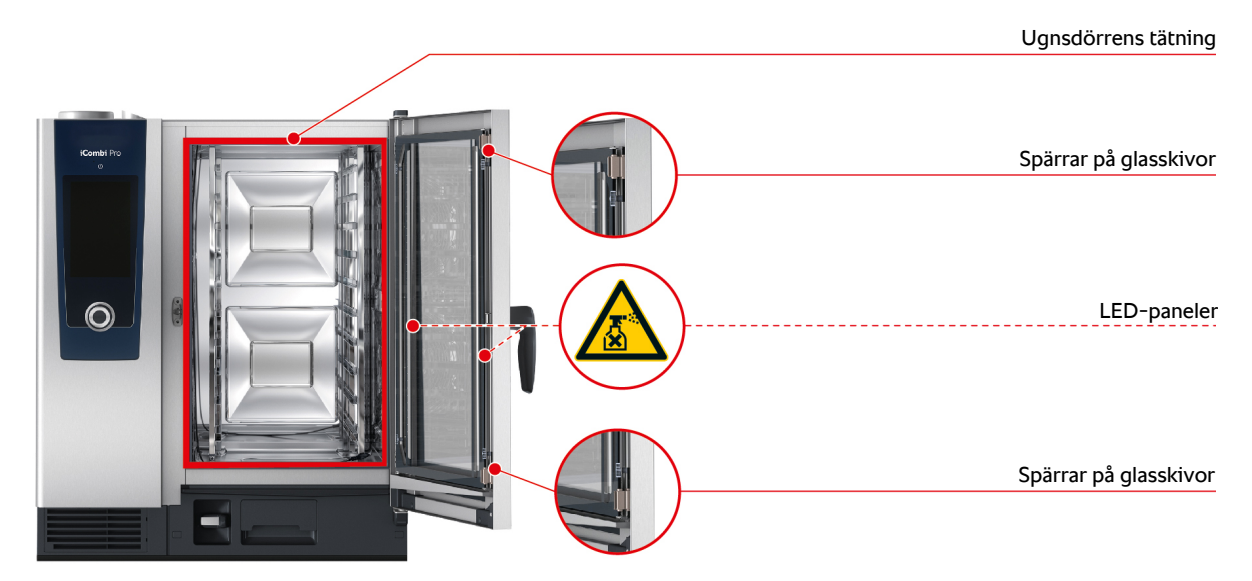

#### <span id="page-91-0"></span>**Rengöra glasskivor**

- <span id="page-91-2"></span>1. Öppna ugnsdörren helt, tills den låses fast.
- 2. Lossa spärrarna till glasskivorna genom att trycka lätt på dem.
- 3. Sväng ut glasskivorna i ugnsdörren en i taget.
- 4. Rengör glasskivorna i ugnsdörren i ljummet vatten med milt rengöringsmedel och en mjuk trasa:
- 5. Låt glasskivorna i ugnsdörren torka helt.

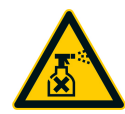

#### <span id="page-91-1"></span>**Rengöra LED-paneler**

När du har rengjort glaskivorna i ugnsdörren kan du också rengöra LED-panelerna. Rengör endast LED-paneler med [lämpliga skötselprodukter \[](#page-90-0)[}](#page-90-0) [91\]](#page-90-0).

LED-panelen sitter mellan den yttersta och den mellersta glasskivan i ugnsdörren.

- a Ugnsdörrens glasskivor är upplåsta.
- 1. Rengör LED-panelen med ljummet vatten, milt rengöringsmedel och en mjuk trasa.
- 2. Låt LED-panelen torka helt.
- 3. Lås fast alla glasskivor i ugnsdörren igen.

#### <span id="page-91-3"></span>**Rengöra tätningen kring ugnsdörren**

Om du använder maskinen kontinuerligt och lagar mat med hög ugnstemperatur (över 260 °C) eller övervägande lagar mat som innehåller fett och gelatin kan tätningen runt ugnsdörren snabbt slitas ut. Förläng livslängden för tätningen kring ugnsdörren genom att rengöra den varje dag.

- $\vee$  Ugnsdörren är öppen.
- 1. Rengör tätningen runt ugnsdörren med ljummet vatten, milt rengöringsmedel och en mjuk trasa.
- 2. Låt tätningen runt ugnsdörren torka helt.

# **16.5 Avkalka penslingsbehållare**

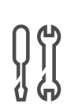

#### **Nödvändigt verktyg**

**n** Insexnyckel

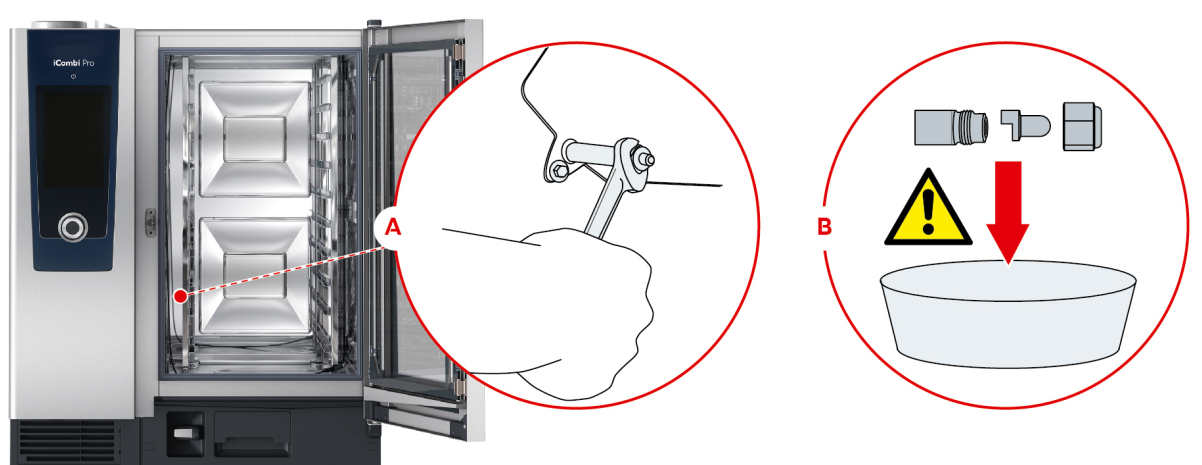

- <span id="page-92-0"></span>1. Stäng av maskinen.
- 2. Ta bort det vänstra inhängningsstället och sväng ventilationsplåten mot ugnsutrymmets mitt.
- 3. Lossa muttern till penslingsbehållaren med sexkantnyckeln (A).
- 4. Ta bort penslingsbehållaren.
- 5. **VARNING! Risk för frätskador! Använd munskydd och skyddshandskar avsedda för kemikalier för att skydda huden vid arbete med avkalkningsmedel.** Lägg penslingsbehållaren i avkalkningsmedel (B).
- 6. Låt penslingsbehållaren ligga i avkalkningsmedlet tills allt kalk har lösts upp.
- 7. Ta upp den avkalkade penslingsbehållaren ur medlet.
- 8. Skölj penslingsbehållaren noga i vatten och låt den sedan torka helt.
- 9. Sätt tillbaka penslingsbehållaren i omvänd ordning.

# **16.6 Rengöra luftfilter**

- 
- **Nödvändigt verktyg**
- **n** Skruvmejsel

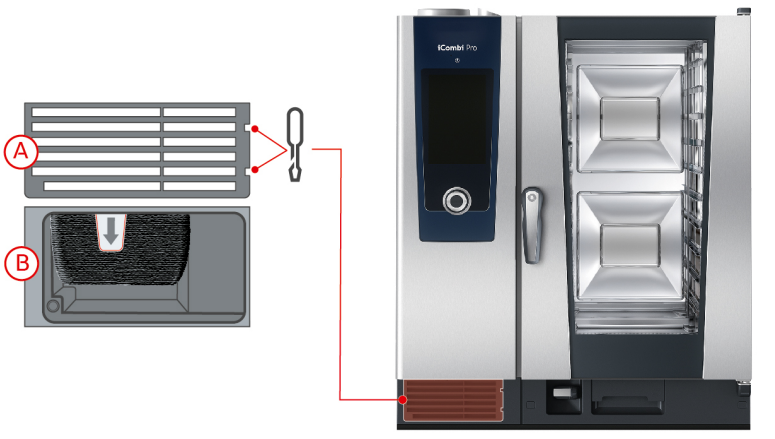

<span id="page-92-1"></span>1. Sätt i skruvmejslarna i skårorna i luftfilterkåpan (A).

- 2. Ta bort luftfilterkåpan.
- 3. Dra ut luftfiltret (B).
- 4. Rengör luftfiltret i diskmaskin och låt det sedan torka helt.
- **>** Om luftfiltret inte blir rent i diskmaskinen behöver det bytas.
- 5. När luftfiltret är rent igen, skjut in i det i maskinen igen.
- 6. Sätt tillbaka luftfilterkåpan i maskinen.

#### **OBS!**

#### **Vattenstrålar tränger in i maskinen om luftfiltret inte monteras på rätt sätt**

Skydd mot vattenstrålar från alla håll kan bara uppnås genom att montera luftfiltret på rätt sätt.

1. Skjut in luftfiltret i maskinen tills det klickar på plats.

## **16.7 Rengöra handduschen**

- 1. Dra ut handduschens slang helt och håll fast den.
- 2. Rengör handduschen och slangen med en mjuk svamp.
- 3. För att få bort envisa kalkavlagringar kan du rengöra handduschen och slangen med utspädd ättika.

#### **16.8 Rengöra manöverpanelen**

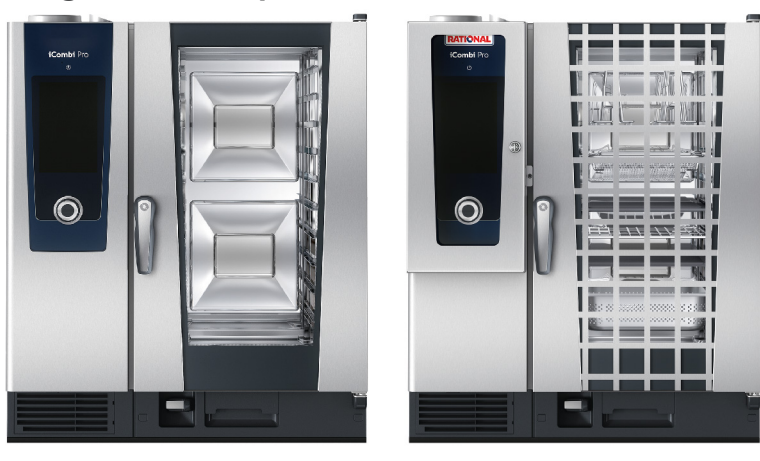

Om ugnen är utrustad med låsbar manövreringspanel måste du låsa upp den låsbara manövreringspanelen och öppna kåpan innan du rengör kontrollpanelen.

<span id="page-93-0"></span>Innan du rengör displayen kan du låsa den. På så sätt undviker du att råka starta en tillagningsprocess, utföra åtgärder eller öppna funktioner.

- 1. Tryck på och håll inne knappen:  $\sigma^o$
- **>** Efter några sekunder aktiveras displaylåset och följande symbol visas:
- 2. Rengör displayen med en mjuk trasa.
- 3. Lås upp displayen genom att trycka på och hålla inne knappen: a
- **>** Följande symbol visas:
- 4. **AKTA! Risk för skärskador! Det centrala inställningsvredet har vassa kanter. Använd skyddshandskar när du rengör det centrala inställningsvredet och ytorna under det.** Lossa det centrala inställningsvredet för hand, använd inte verktyg.
- 5. Rengör det centrala inställningsvredet och ytan under det med en mjuk trasa.
- 6. Sätt tillbaka det centrala inställningsvredet.

#### **16.9 Rengöra tillbehör**

<span id="page-93-1"></span>1. Låt tillbehör svalna innan du genomför rengöringsarbeten.

- 2. Avlägsna rester av livsmedel och avlagringar av fett, stärkelse och protein med en mjuk trasa.
- 3. Om det finns envis smuts på tillbehören ska du blötlägga dem i ljummet vatten och sedan avlägsna smutsen med en mjuk trasa.

# **17 Inspiration och hjälp**

#### **17.1 Sökassistent**

Sökassistenten är sökfunktionen i matlagningssystemet. Den söker genom allt från intelligenta tillagningsprocesser, inställningar och användningsexempel till maskinens bruksanvisning.

- 1. På menyn, tryck på knappen:  $\overline{O}$ .
- 2. Tryck i sökfältet och skriv ett sökbegrepp.
- > Sökresultaten visas medan du skriver. Sökresultaten delas in i kategorierna **iCookingSuite<sup>1</sup>O**, Inställningar  $\mathcal{O}^{\circ}$ och **Bruksanvisning** .
- 3. Tryck på önskad ikon för att visa sökresultaten.
- 4. Tryck på önskat hjälpavsnitt för att använda sökresultaten.

## **17.2 Hjälp i systemet**

<span id="page-95-2"></span>I systemet kan du när som helst ta hjälp av den här bruksanvisningen och ett stort antal användningsexempel från jordens alla hörn. I användningsexemplen kan du se vilka livsmedel som passar bäst att tillaga med en intelligent tillagningsprocess. Dessutom hittar du all information om beskickningsmängder och användningen av specialtillbehör.

Hjälpen i systemet är sammanhangsberoende. Det innebär att hjälpavsnitt som visas på displayen har valts ut beroende på vilket område som visas.

- 1. Tryck på knappen.?
- <span id="page-95-0"></span>**>** Hjälpen öppnas och visar lämpliga hjälpavsnitt.

## **17.3 Telefonsupport**

#### **ChefLine®**

Om du har frågor som rör recept eller användning av utrustningen hjälper vi dig gärna på telefon. Snabbt och smidigt, kockar emellan – årets alla dagar. Du ringer bara till ChefLine® . Du hittar numret på ChefLine® klistermärket som sitter på ugnsdörren, eller på webbplatsen [rational-online.se.](http://www.rational-online.com)

#### **RATIONAL servicepartner**

Våra maskiner är tillförlitliga och hållbara. Om du ändå skulle stöta på tekniska problem får du snabbt hjälp av RATIONAL servicepartner. Garanterad reservdelsservice och teknisk hotline även på helger ingår. Du hittar numret på [rational-online.se](http://www.rational-online.com).

## **17.4 Hjälp med serviceärenden**

#### **17.4.1 Servicedata överförs automatiskt till ConnectedCooking**

<span id="page-95-1"></span>Om du har anslutit maskinen till ConnectedCooking kan du välja att servicedata automatiskt ska överföras till ConnectedCooking med jämna mellanrum.

- $\vee$  [Du har anslutit maskinen till ConnectedCooking \[](#page-83-1) $\triangleright$  [84\]](#page-83-1).
- 1. Tryck på knappen.  $\sigma^o$
- 2. Tryck på knappen.  $\leq$  **ConnectedCooking**
- 3. Bredvid **Överför servicedata automatiskt**, tryck på knappen: **ON**
- **>>** Nu överförs servicedata automatiskt till ConnectedCooking. Du kan sedan visa data på [connectedcooking.com](http://www.connectedcooking.com) eller i ConnectedCooking-appen.

## **17.4.2 Läsa av servicedata**

Du kan visa servicedata i inställningarna. Mer information hittar du här: [Service \[](#page-77-2)[}](#page-77-2) [78\]](#page-77-2)

# **17.5 Felsökning**

Om ett felmeddelande visas på displayen kan du ignorera det medan du väntar på hjälp. Felmeddelandet minimeras och visas i kanten som en röd symbol. Om du trycker på symbolen förstoras felmeddelandet igen.

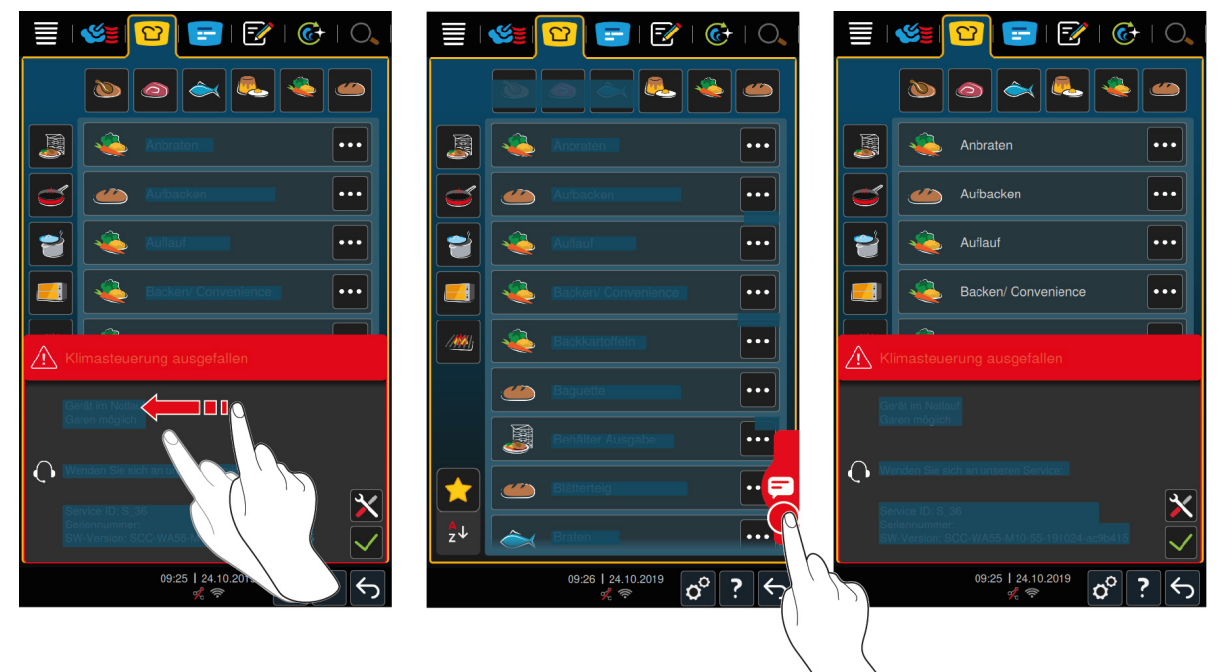

Vid alla felmeddelanden ska du kontakta RATIONAL servicepartner. Se till att ha maskinens serienummer nära till hands. Du hittar serienumret på typskylten.

## **17.5.1 Felmeddelanden för uppvärmning av ånggenerator**

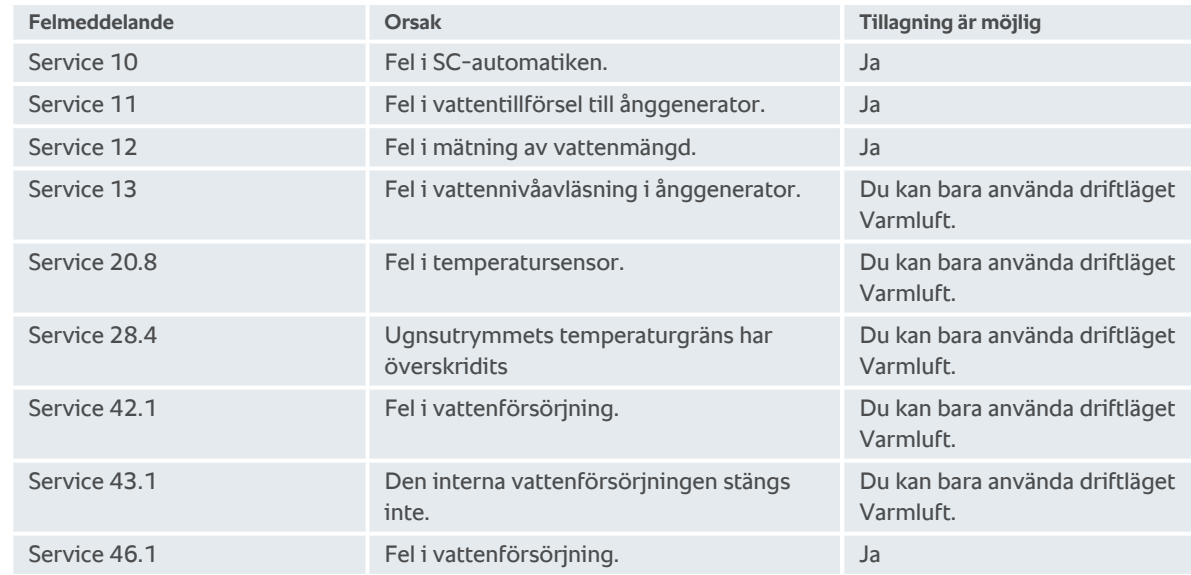

## **17.5.2 Felmeddelanden för gasmaskiner**

Om maskinen drivs med gas kan dessutom följande felmeddelanden visas. Vid alla felmeddelanden ska du kontakta [RATIONAL servicepartner \[](#page-95-0)[}](#page-95-0) [96\]](#page-95-0). Se till att ha maskinens serienummer nära till hands.

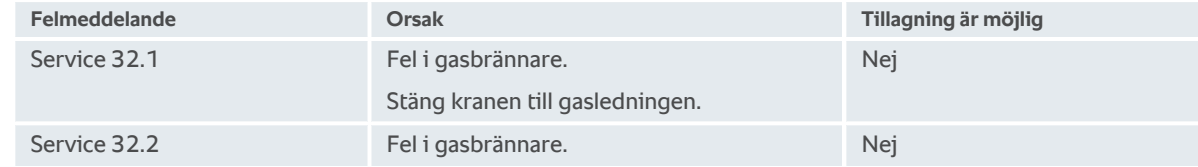

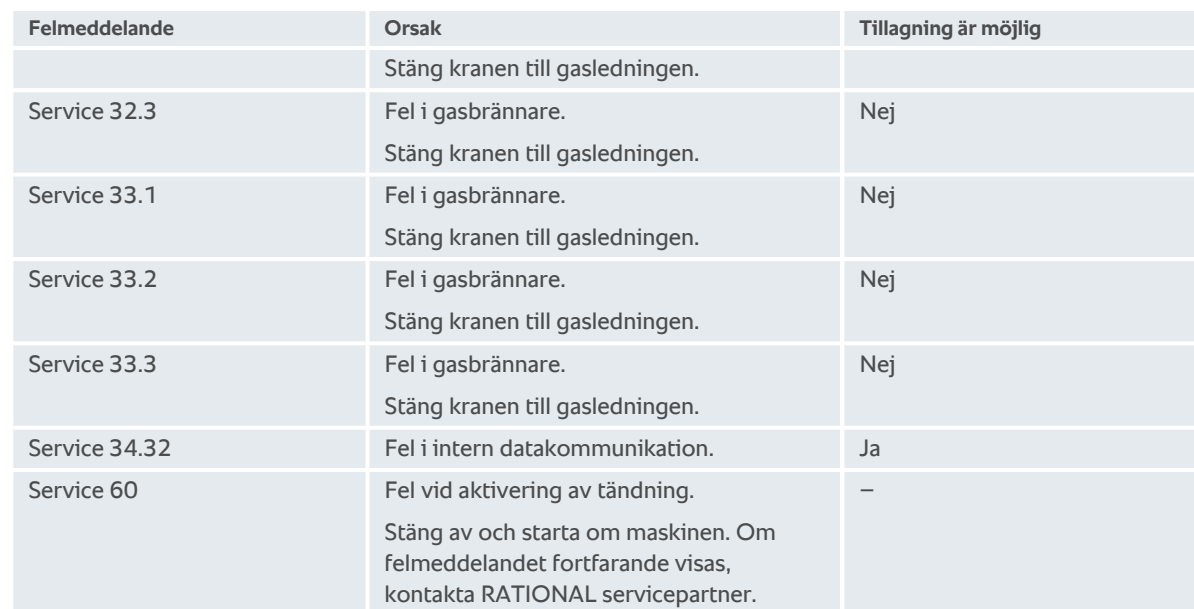

# **17.5.3 Felmeddelanden för uppvärmning av hetluft**

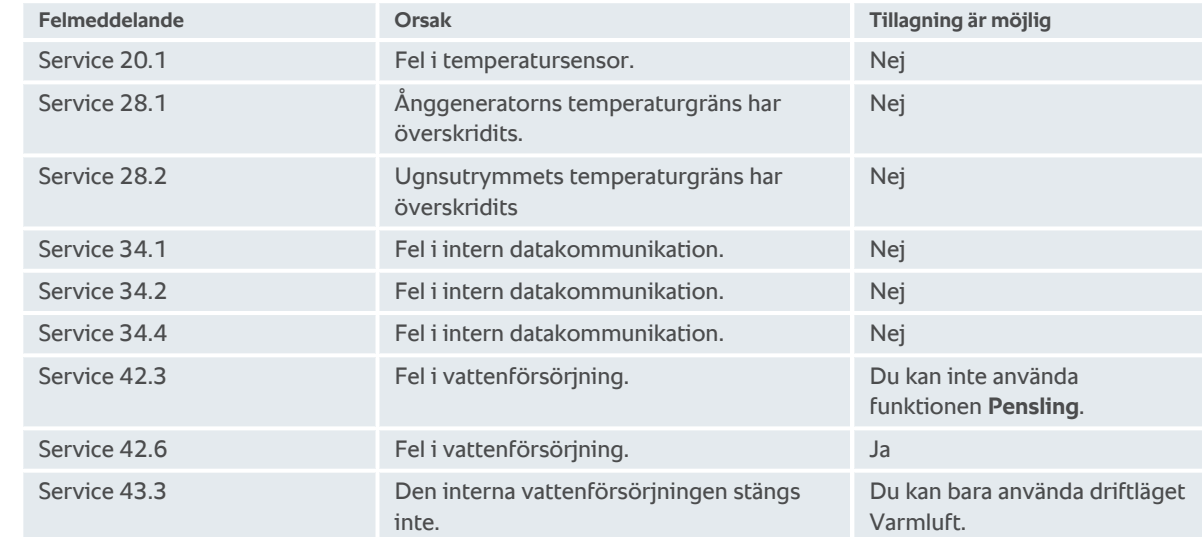

# **17.5.4 Felmeddelanden för fukt**

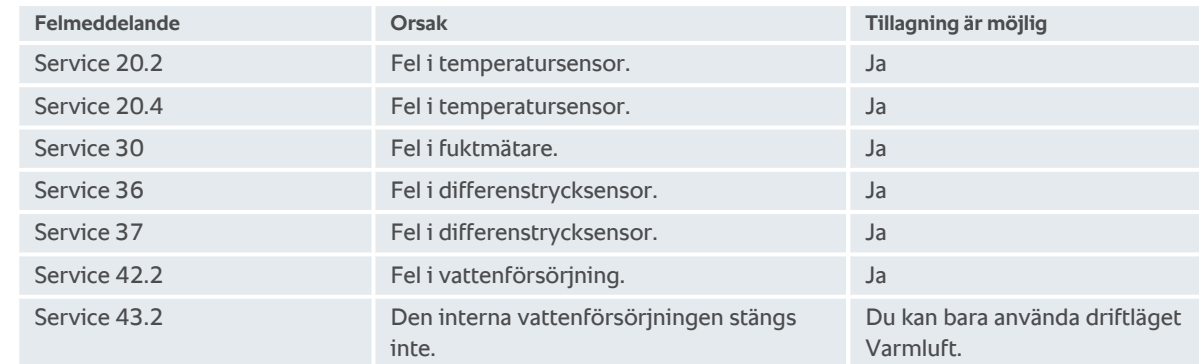

# **17.5.5 Felmeddelanden för CleanJet**

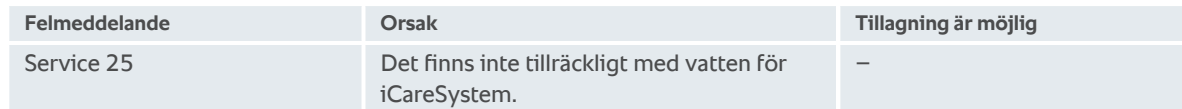

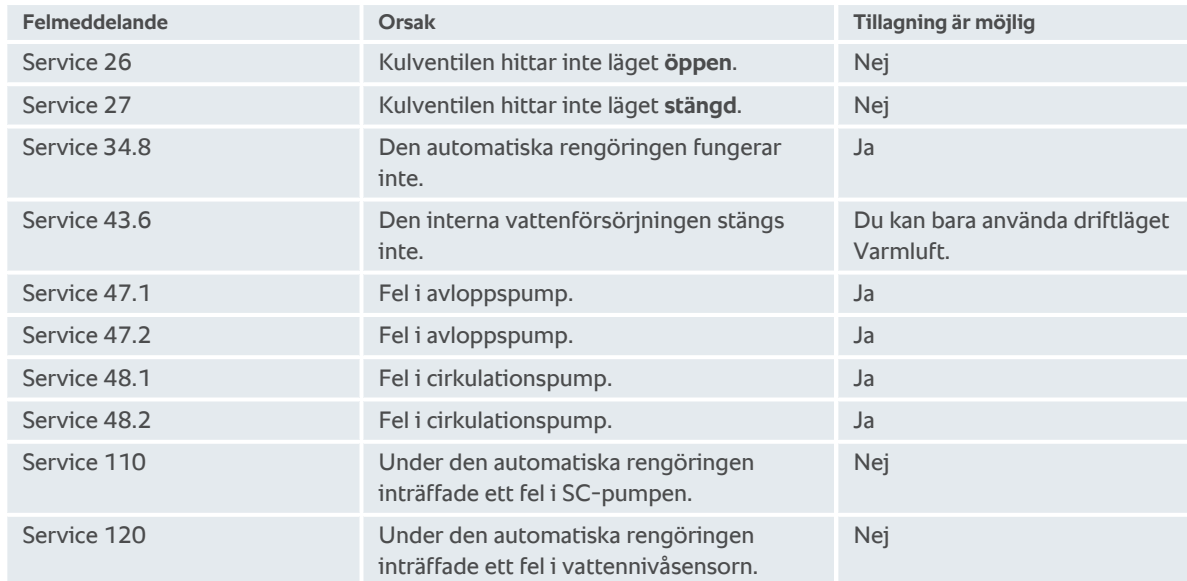

# **17.5.6 Felmeddelanden för Care**

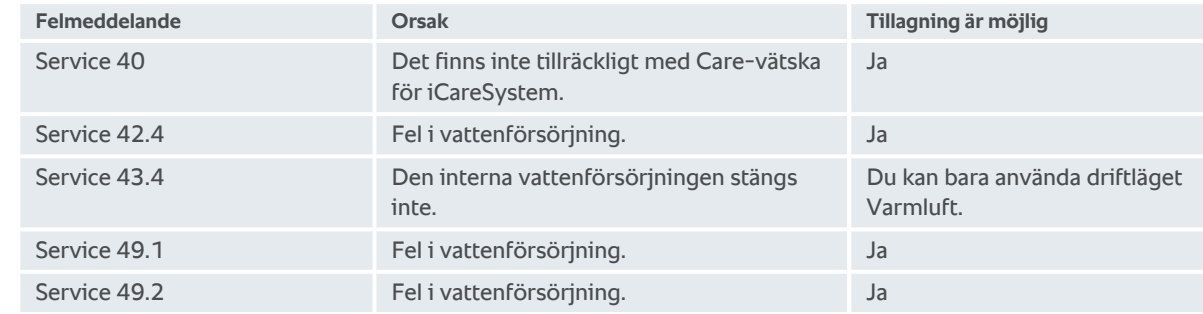

# **17.5.7 Meddelandecenter**

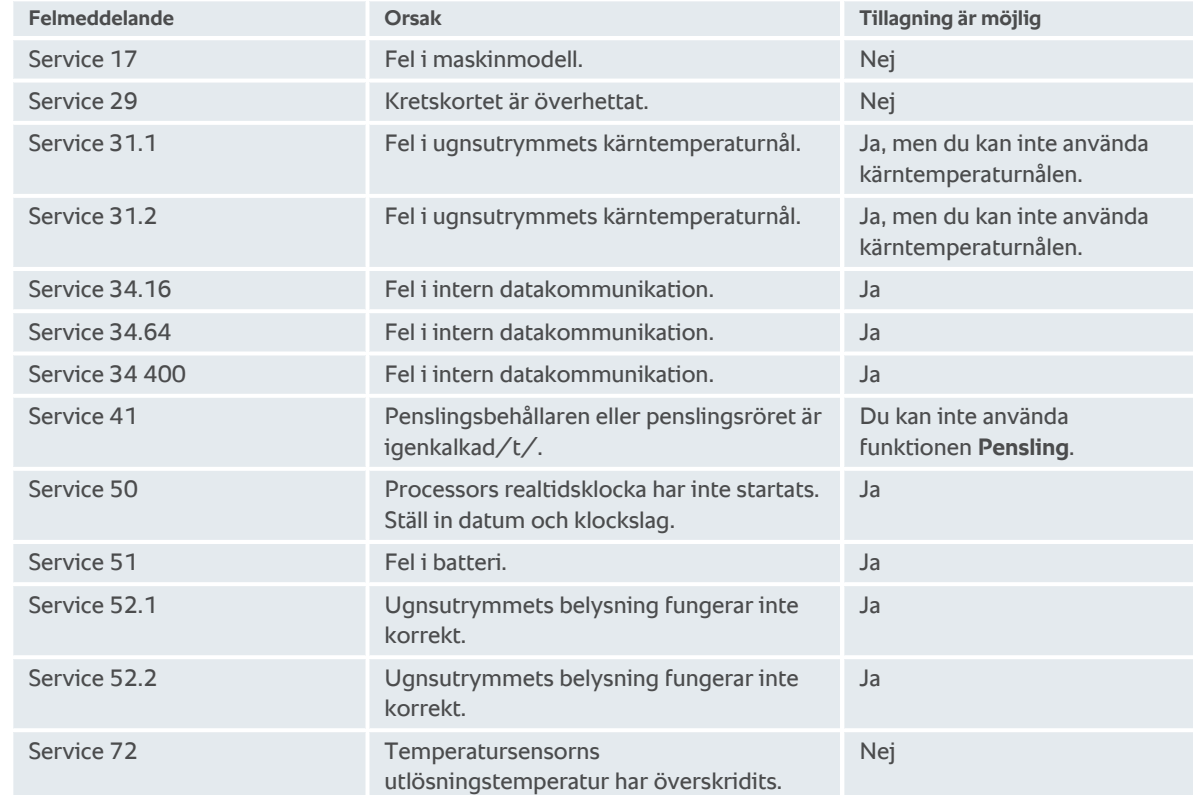

 $\prod_{i=1}^{n}$ 

# **18 Underhåll**

<span id="page-99-2"></span>Du kan själv utföra följande underhållsarbeten:

- [Byta luftfilter \[](#page-99-0)▶ [100\]](#page-99-0)
- [Byta tätningen kring ugnsdörren \[](#page-100-0)▶ [101\]](#page-100-0)
- För följande underhållsarbeten, vänd dig till RATIONAL servicepartner:
- <span id="page-99-0"></span>■ Byta LED-panel

## **18.1 Byta luftfilter**

### **Nödvändigt verktyg**

**n** Skruvmejsel

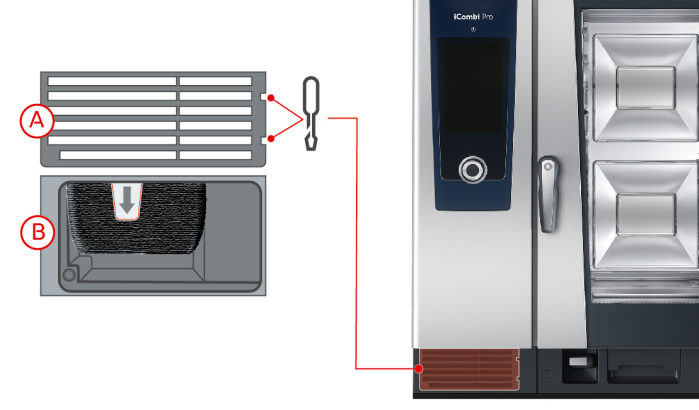

- <span id="page-99-1"></span> $\blacktriangleright$  Ett meddelande visas om att luftfiltret behöver bytas.
- 1. Sätt skruvmejseln i skårorna i luftfilterkåpan.
- 2. Ta bort luftfilterkåpan.
- 3. Dra ut luftfiltret.
- 4. Skjut in det nya luftfiltret i maskinen tills det klickar på plats.
- 5. Sätt tillbaka luftfilterkåpan i maskinen.

#### **OBS!**

#### **Vattenstrålar tränger in i maskinen om luftfiltret inte monteras på rätt sätt**

- Skydd mot vattenstrålar från alla håll kan bara uppnås genom att montera luftfiltret på rätt sätt.
- 1. Skjut in luftfiltret i maskinen tills det klickar på plats.

# **18.2 Byta tätningen kring ugnsdörren**

<span id="page-100-0"></span>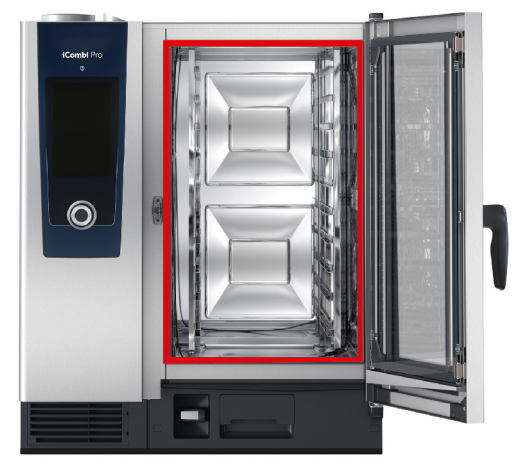

- <span id="page-100-1"></span>1. Öppna ugnsdörren.
- 2. Dra ut tätningen runt ugnsdörren ur skåran och lämna in den till återvinning.
- 3. Fukta kanten på den nya tätningen med såpvatten.
- 4. Börja med att trycka in tätningen kanter i kanterna på skåran.
- 5. Tryck därefter fast resten av tätningen i skåran.

# **19 Transport**

## **19.1 Transportera maskinen**

## **VARNING**

**Styrhjulen kan skadas om du förflyttar maskinen eller Combi-Duo-ugnen med parkeringsbromsen aktiverad**

- Om styrhjulen är skadade kan maskinen eller Combi-Duo-ugnen välta och orsaka allvarliga personskador.
- 1. Lossa alltid parkeringsbromsen till hjulen innan du transporterar eller förflyttar maskinen eller Combi-Duougnen.

# **VARNING**

**Styrhjulen kan skadas om du försöker justera hjulens vinkel med parkeringsbromsen aktiverad.**

Om styrhjulen är skadade kan maskinen eller Combi-Duo-ugnen välta och orsaka allvarliga personskador.

- 1. Om styrhjulen under maskinen eller understativet är vända framåt och du vill justera vinkeln på dem, börja med att lossa parkeringsbromsen innan du vrider hjulen.
- 2. Skjut inte maskinen mot hjulriktningen.

# **A** OBSERVERA

**Maskinen kan välta om den körs över trösklar eller i brant lutning under transport**

Om maskinen körs över trösklar eller i brant lutning kan den välta och skada dig.

1. Kör försiktigt maskinen över trösklar och i brant lutning.

# **OBSERVERA**

#### **Maskiner och Combi-Duo-ugnar på styrhjul kan välta under transport eller förflyttning**

Om en maskin står på styrhjul eller en Combi-Duo-ugn på understativ med styrhjul och du glömmer att lossa parkeringsbromsen innan du flyttar den kan maskinen eller Combi-Duo-ugnen välta och skada dig.

- 1. Lossa alltid parkeringsbromsen till hjulen innan du transporterar eller förflyttar maskinen eller Combi-Duougnen.
- 2. Dra sedan åt parkeringsbromsen till hjulen igen efter transport.

Du kan förflytta maskiner som står på körbara understativ eller styrhjul.

- Ånggeneratorn är tömd.
- 1. Innan du transporterar maskinen till en annan plats ska den kopplas från el-, vatten- och avloppsnät på korrekt sätt.
- 2. När maskinen har transporterats till en ny uppställningsplats måste du åter ansluta den till el-, vatten- och avloppsnät på korrekt sätt och dra åt parkeringsbromsarna på det körbara understativet eller styrhjulen.

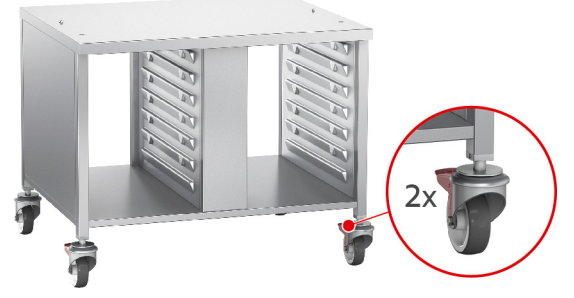

- 3. Om du vill dra ut maskinen en bit medan du städar köket kan du lossa parkeringsbromsarna på det körbara understativet eller styrhjulen.
- 4. Dra försiktigt maskinen framåt.

5. När du har städat klart i köket, skjut försiktigt in maskinen igen och dra åt parkeringsbromsarna ordentligt.

# **20 Ta maskinen ur drift och återvinna den**

# **20.1 Ta maskinen ur drift**

Kontakta din RATIONAL servicepartner när du vill ta maskinen ur drift.

# **20.2 Återvinning**

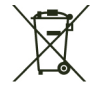

Gamla maskiner innehåller material som kan återvinnas. Lämna in gamla maskiner till kommunens återvinningscentral, så att dess delar kan återvinnas.

# **21 Tekniska data**

Notera även de tekniska data som står på typskylten. Typskylten sitter till vänster, bredvid manöverpanelen.

#### **21.1 Elmodeller**

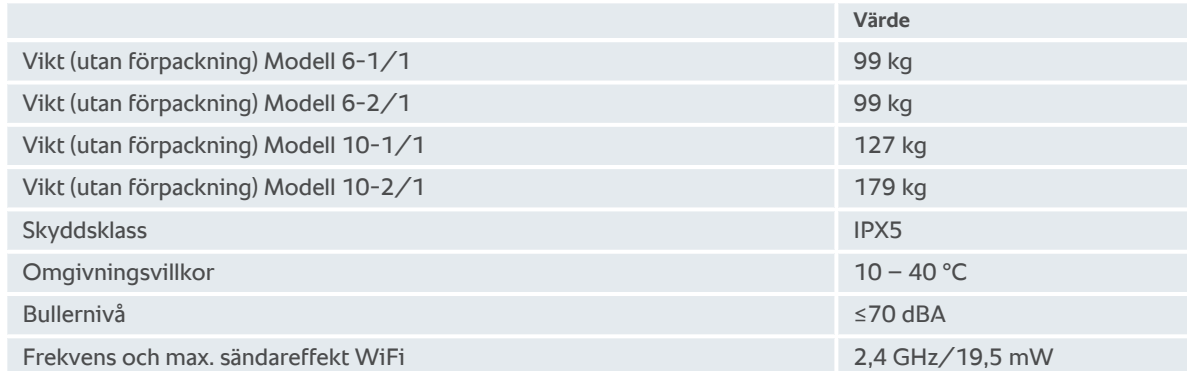

# **21.2 Gasmodeller**

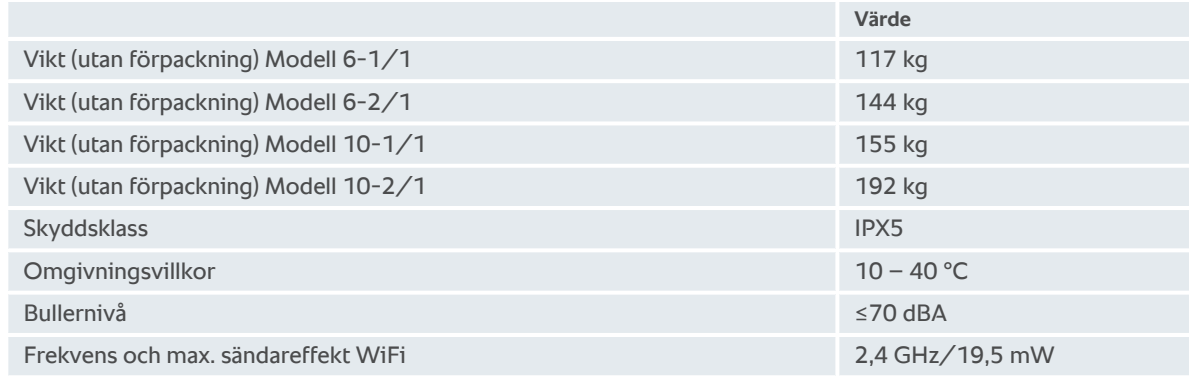

## **21.3 Modeller och modellnamn**

Modellbeteckningarna och modellnamnen på typskylten skiljer sig åt. Indelningen definieras i följande tabell.

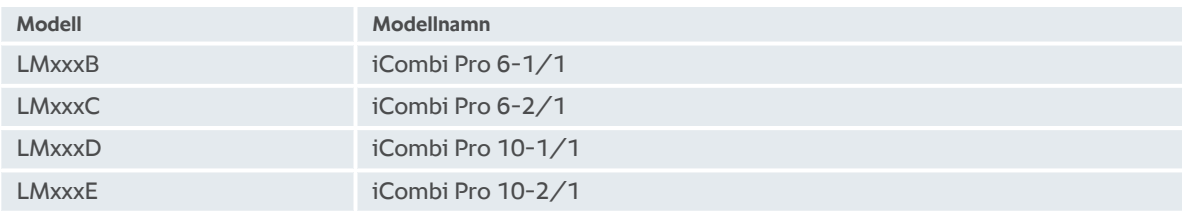

# **21.4 Överensstämmelse**

## **21.4.1 Elmodeller**

Maskinen uppfyller kraven i följande EU-direktiv:

- Europaparlamentets och rådets direktiv 2014/53/EU om harmonisering av medlemsstaternas lagstiftning om tillhandahållande på marknaden av radioutrustning
- <sup>n</sup> Europaparlamentets och rådets direktiv 2006/42/EG om maskiner
- Europaparlamentets och rådets direktiv 2014/30/EU om harmonisering av medlemsstaternas lagstiftning om elektromagnetisk kompatibilitet
- <sup>n</sup> Europaparlamentets och rådets direktiv 2011/65/EU om begränsning av användning av vissa farliga ämnen i elektrisk och elektronisk utrustning, inklusive tillägget 2015/863/EU

Maskinen uppfyller kraven i följande europeiska standarder:

- $\blacksquare$  EN 60335-1:2012 + A11:2014 + A13:2017
- $\blacksquare$  EN 60335-2-42:2002 + A1:2008 + A11:2012
- $\blacksquare$  EN 61000-3-2:2014: EN 61000-3-3:2013
- <sup>n</sup> EN 55014-1:2006+A1:2009+A2:2011; EN55014-2:2015
- $\blacksquare$  EN 62233:2008
- $\blacksquare$  EN 1717:2000

#### **21.4.2 Gasmodeller**

Maskinen uppfyller kraven i följande EU-direktiv:

- <sup>n</sup> Europaparlamentets och rådets förordning (EU) 2016/426 om anordningar för förbränning av gasformiga bränslen
- Europaparlamentets och rådets direktiv 2014/53/EU om harmonisering av medlemsstaternas lagstiftning om tillhandahållande på marknaden av radioutrustning
- Europaparlamentets och rådets direktiv 2006/42/EG om maskiner
- Europaparlamentets och rådets direktiv 2014/30/EU om harmonisering av medlemsstaternas lagstiftning om elektromagnetisk kompatibilitet
- Europaparlamentets och rådets direktiv 2011/65/EU om begränsning av användning av vissa farliga ämnen i elektrisk och elektronisk utrustning, inklusive tillägget 2015/863/EU

Maskinen uppfyller kraven i följande europeiska standarder:

- $\blacksquare$  EN 60335-1:2012 + A11:2014 + A13:2017
- $\blacksquare$  EN 60335-2-42:2002 + A1:2008 + A11:2012
- $\blacksquare$  EN 60335-2-102:2016
- <sup>n</sup> EN 61000-3-2:2014; EN 61000-3-3:2013
- <sup>n</sup> EN 55014-1:2006+A1:2009+A2:2011; EN55014-2:2015
- $\blacksquare$  EN 62233:2008
- <sup>n</sup> EN 203-1:2014; EN203-2-2:2006; EN 203-3-:2009
- $\blacksquare$  EN 1672-1:2014
- $\blacksquare$  EN 1717:2000

# **Ordlista**

# **Symboler**

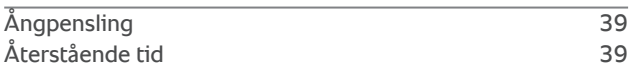

# **A**

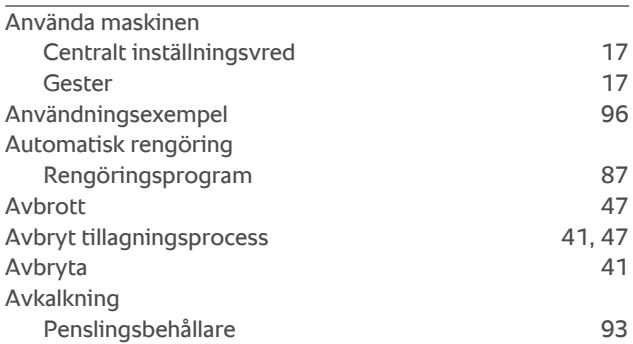

# **B**

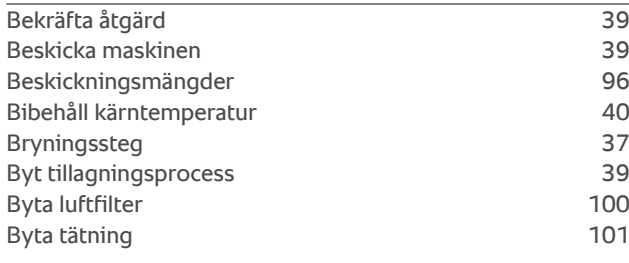

# **C**

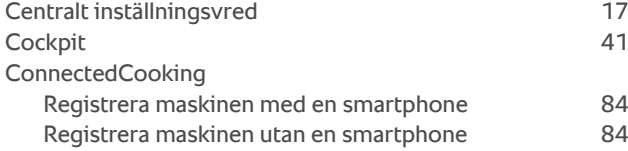

# **D**

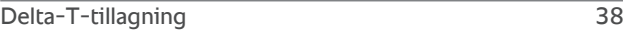

# **F**

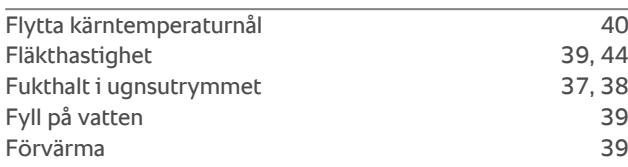

# **G**

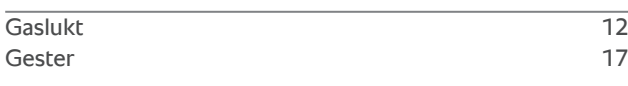

# **H**

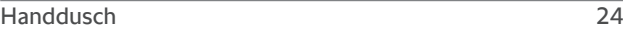

# Duschlägen [24](#page-23-0)

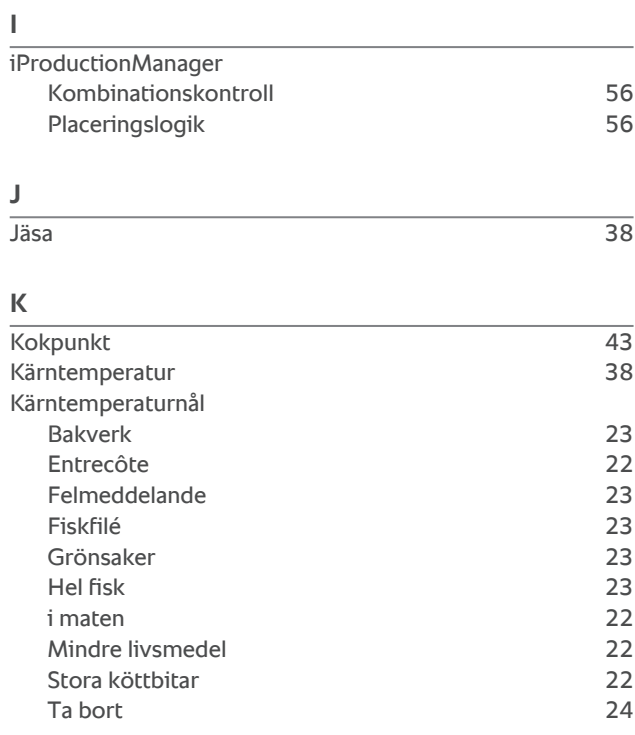

**L**

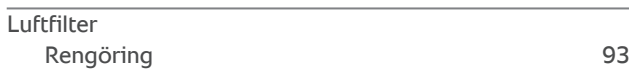

### **M**

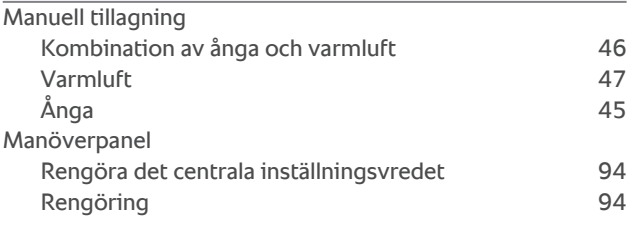

# **N**

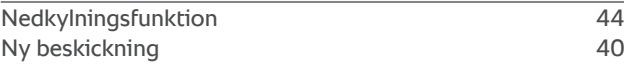

# **O**

Onlinehjälp [96](#page-95-2)

# **P**

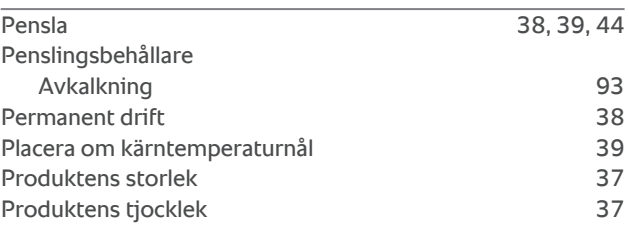

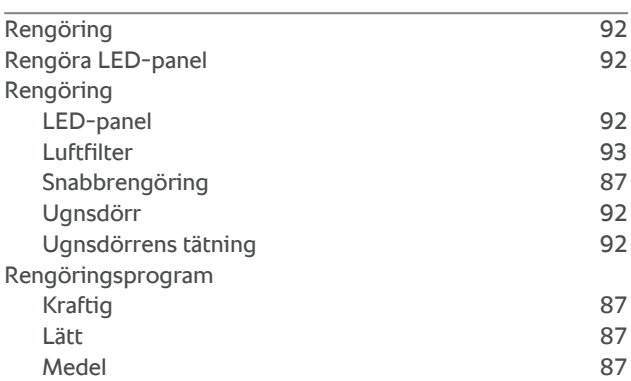

# **S**

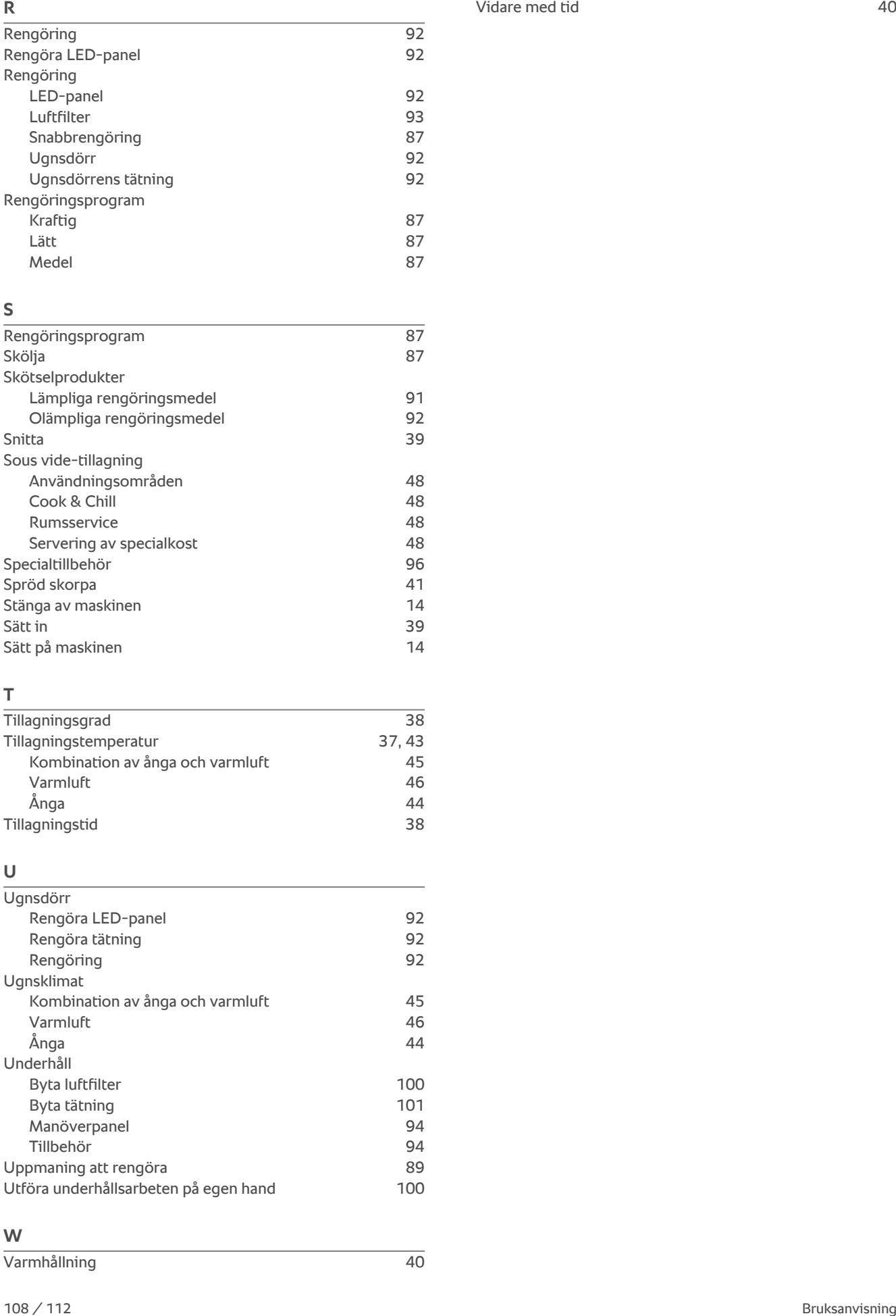

# **T**

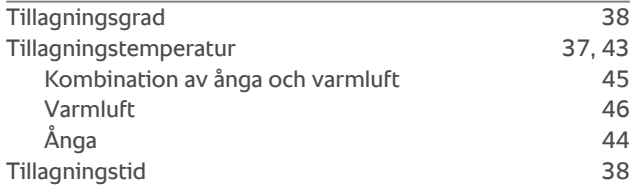

# **U**

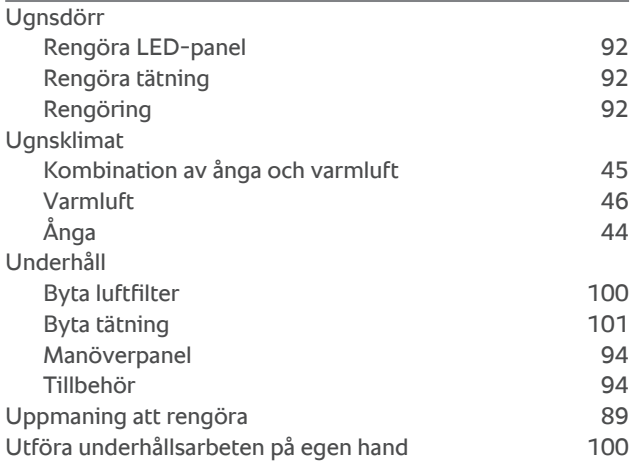

#### **W**

#### Vidare med tid [40](#page-39-3)
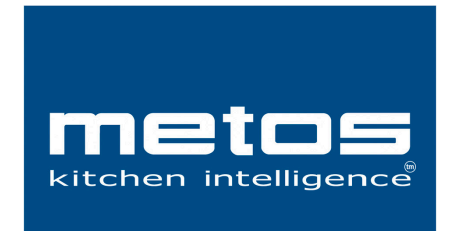

Metos Storkök Ab Storsätragränd 26, SE-127 39 Skärholmen, Sweden tel. +46 8 775 85 85 www.metos.se